# **Dell Display Manager för Windows**

Version 2.3 Bruksanvisning

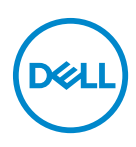

#### **FÖRSIKTIGHETSANVISNING: En FÖRSIKTIGHETSANVISNING innebär risk för skada på maskinvara eller dataförlust om anvisningarna inte efterföljs.**

ANMÄRKNING: En ANMÄRKNING innebär viktig information som hjälper dig att använda din dator på bästa sätt.

**© 2022-2024 Dell Inc. eller dess dotterbolag. Med ensamrätt.** Dell Technologies, Dell och övriga varumärken är varumärken som tillhör Dell Inc. eller dess dotterbolag. Övriga varumärken kan vara varumärken som tillhör sina respektive ägare.

2024 - 01

Rev. A03

# **Innehåll**

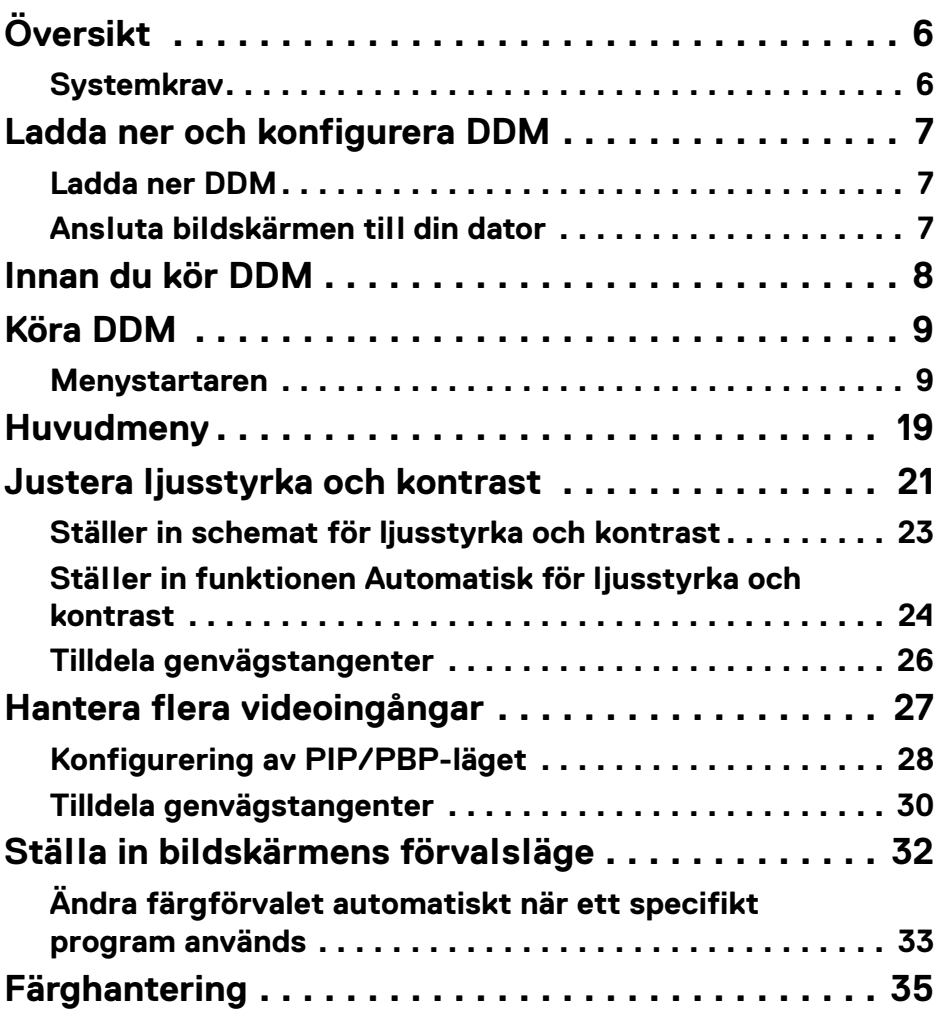

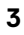

 $(\alpha)$ 

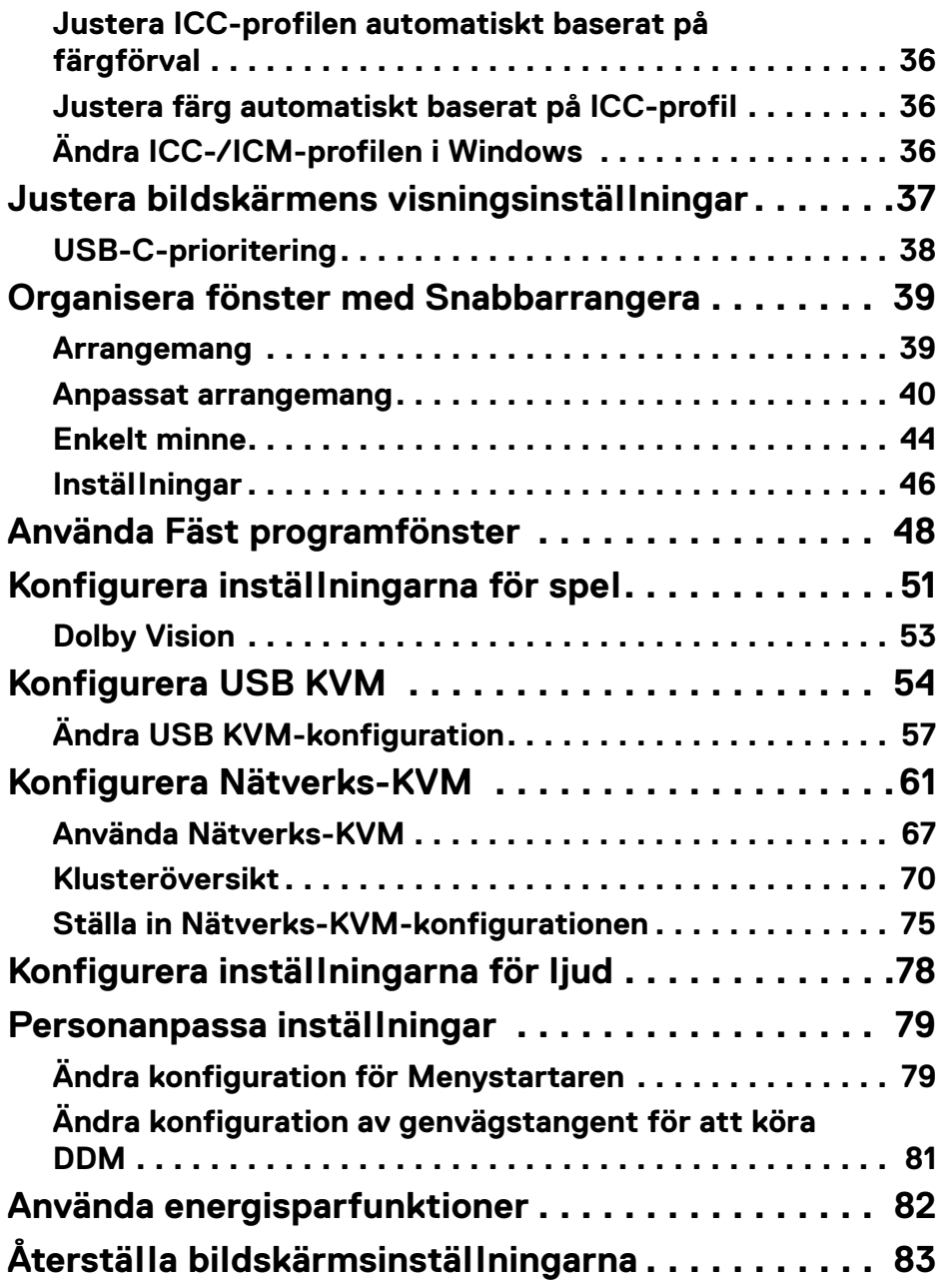

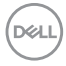

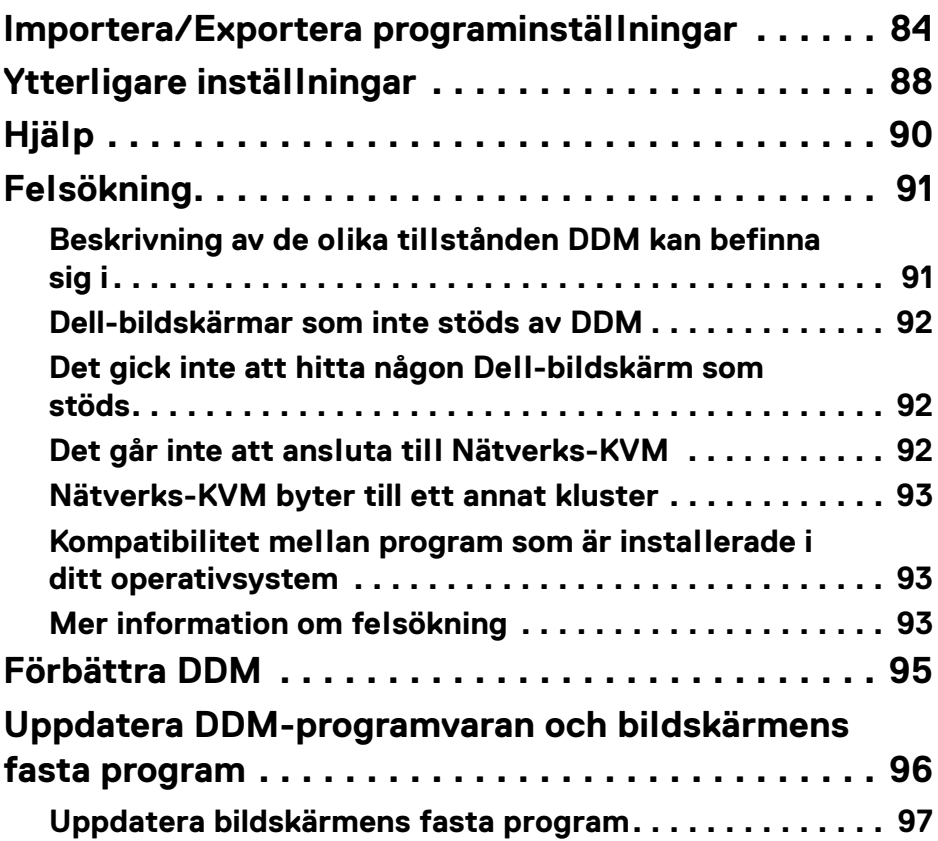

 $\left(\begin{smallmatrix} 0 & 0 \\ 0 & 0 \\ 0 & 0 \end{smallmatrix}\right)$ 

# <span id="page-5-0"></span>**Översikt**

Dell Display Manager (DDM) är ett program för Windows som används för att hantera en bildskärm eller grupp av bildskärmar.

DDM gör det möjligt att konfigurera bildskärmsinställningar, styra energiförbrukningsinställningar, organisera program med olika skärmarrangemang och andra funktioner på Dell-bildskärmar som stöds.

Efter att DDM har installerats körs det varje gång du startar om datorn. En ikon för snabb åtkomst är tillgänglig i aktivitetsfältet, med information om anslutna bildskärmar som är tillgängliga när du hovrar med markören över DDM-ikonen.

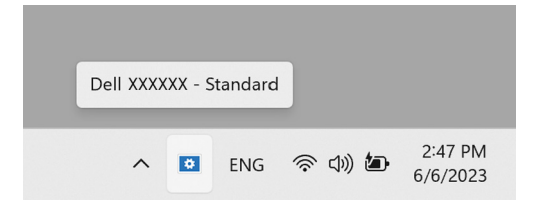

## <span id="page-5-1"></span>**Systemkrav**

DDM stöder följande x86-baserade Windows:

- Windows 10 byggnummer 17763 och senare
- Windows 11

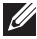

ANMÄRKNING: Vissa funktioner är maskinvaruberoende. Se bildskärmens bruksanvisning för information om vilka funktioner som är tillgängliga.

ANMÄRKNING: Skärmbilder i detta dokument är endast avsedda i illustrerande syfte. Vissa funktioner kanske inte stöds av din bildskärm.

# <span id="page-6-0"></span>**Ladda ner och konfigurera DDM**

## <span id="page-6-1"></span>**Ladda ner DDM**

- **1.** Bläddra efter din bildskärms modellnamn eller skriv in det p[å](https://www.dell.com/support) **<https://www.dell.com/support>**.
- **2.** Ladda ner DDM för Windows från listan över nedladdningsbara filer och installera den på din dator. Du kan även besöka**<https://www.dell.com/support/ddm>** och hämta programvaran från webbplatsen. Dells supportwebbplats känner av vilket operativsystem datorn har, och visar en länk för att hämta Dell Display Manager om du surfar från en dator med operativsystemet Windows. Alternativt kan du välja operativsystemet Windows från rullgardinslistan Operativsystem.

## <span id="page-6-2"></span>**Ansluta bildskärmen till din dator**

**1.** Anslut bildskärmen till din dator genom att följa stegen som anges i bildskärmens bruksanvisning.

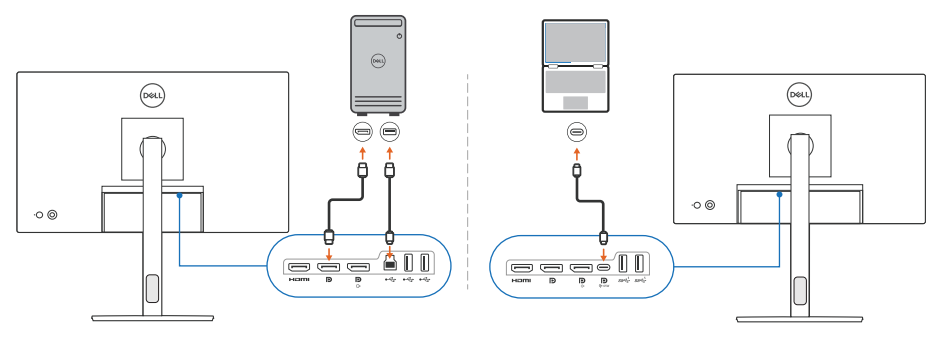

ANMÄRKNING: Anslutningsdiagrammen tillhandahålls endast i illustrerande syfte. Se bildskärmens bruksanvisning för fullständig information.

# <span id="page-7-0"></span>**Innan du kör DDM**

Innan du kör DDM väljer du **Others (Övriga)** i bildskärmens meny på skärmen (OSD-menyn), och kontrollerar att funktionen **DDC/CI** är inställd till **On (På)**.

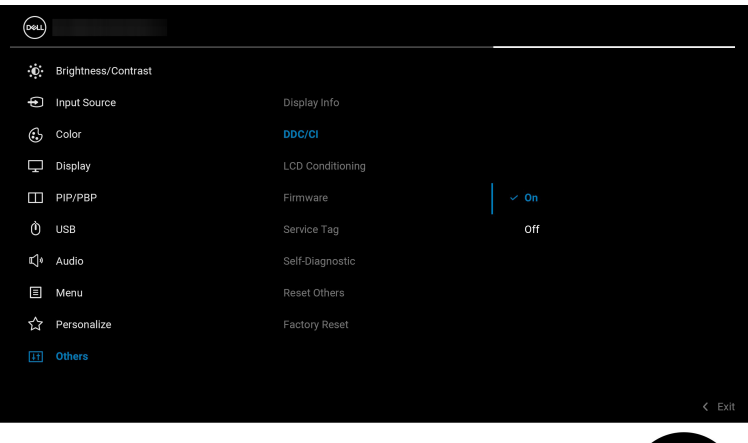

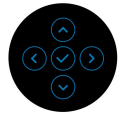

ANMÄRKNING: Endast **Easy Arrange (Snabbarrangera)** aktiveras om funktionen **DDC/CI** ställs in på Off (Av).

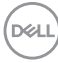

# <span id="page-8-0"></span>**Köra DDM**

### <span id="page-8-1"></span>**Menystartaren**

Klicka på ikonen för DDM i aktivitetsfältet i Windows för att öppna rutan **Menu Launcher (Menystartaren)**. När flera Dell-bildskärmar ansluts till datorn kan du välja valfri bildskärm från rullgardinsmenyn för att styra bildskärmens inställningar. Alternativt kan du öppna Menu Launcher (Menystartaren) från programmenyn.

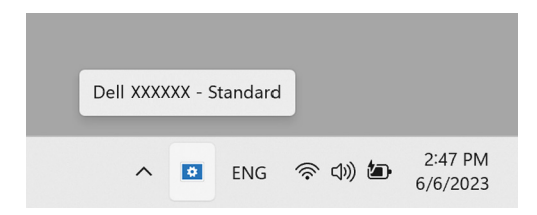

Från rutan **Menu Launcher (Menystartaren)** har du snabbåtkomst till följande ofta använda funktioner:

- **Brightness/Contrast (Ljusstyrka/Kontrast)**
- **Color (Färg)**
- **Display (Visning)**
- **Easy Arrange (Snabbarrangera)**
- **Audio (Ljud)**
- **KVM / Network KVM (Nätverks-KVM)** (tillval)
- **Gaming (Spel)** (tillval)

DØL

#### **Brightness/Contrast (Ljusstyrka/Kontrast)**

Låter dig justera nivån på ljusstyrkan och kontrasten (eller luminansen) för den valda modellen. Om du har flera bildskärmar väljer du bildskärm från rullgardinsmenyn eller flyttar dialogrutan till den bildskärm du vill justera.

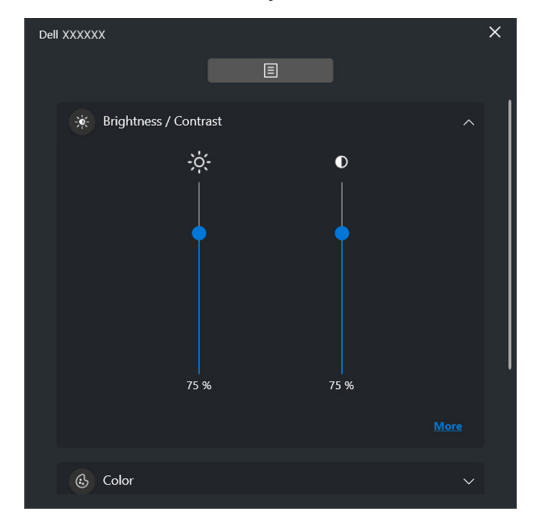

ANMÄRKNING: Det minsta värda för kontrastinställningen som är inställt är 25% för att säkerställa att skärmen är synlig.

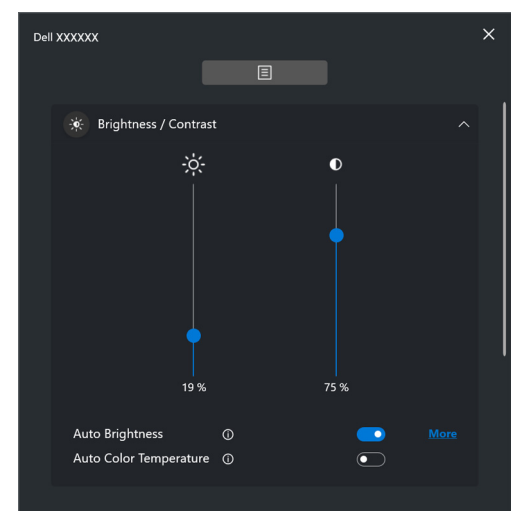

ANMÄRKNING: Auto-funktionen är tillgänglig på bildskärmar som är utrustade med en sensor för omgivningsljus.

DØLI

#### **Color (Färg)**

Ändra färgförval enligt användarens önskemål på skärmen. För ytterligare inställningar, klicka på **More (Mer)**.

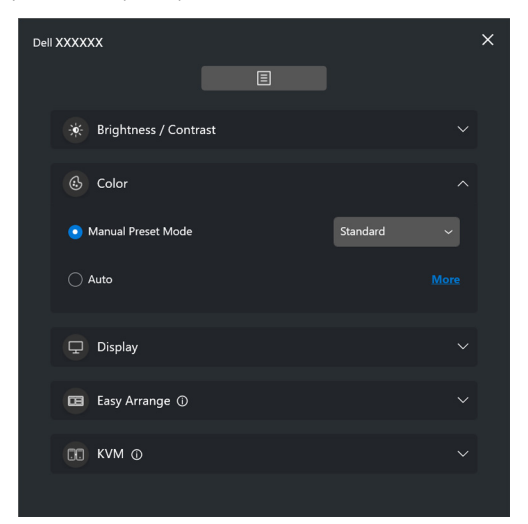

ANMÄRKNING: För ytterligare information, se **[Ändra färgförvalet](#page-32-0)  [automatiskt när ett specifikt program används](#page-32-0)**.

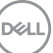

#### **Display (Visning)**

Låter dig justera upplösning och uppdateringsfrekvens för den valda bildskärmen. För ytterligare inställningar, klicka på **More (Mer)**.

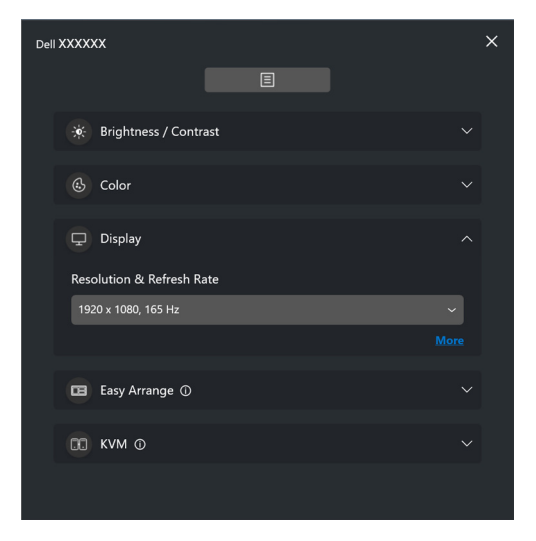

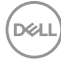

#### **Easy Arrange (Snabbarrangera)**

En lista över rekommenderade eller de senast använda arrangemangen och enkla minnesprofilerna visas för snabbval så som på följande bild. Funktionen **Custom Layout (Anpassat arrangemang)** låter dig spara aktuellt fönsterarrangemang på skärmen som ett anpassat arrangemang.

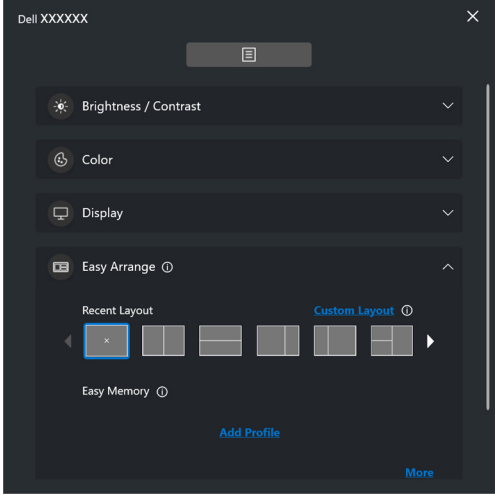

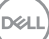

#### **Audio (Ljud)**

För bildskärmar som stöder **Audio Profiles (Ljudprofiler)** kan du välja önskad profil från fliken **Audio (Ljud)**.

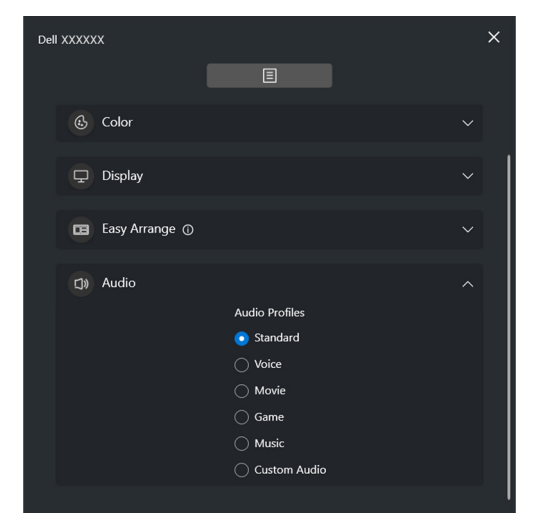

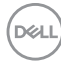

#### **KVM**

När du har installerat KVM kan du växla tangentbord och mus mellan datorer. Se **[Konfigurera USB KVM](#page-53-0)** för instruktioner om användning av **Setup wizard (Installationsguiden)**.

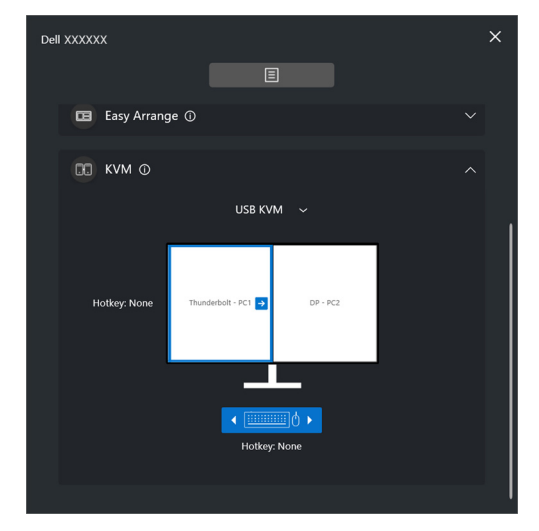

#### **Network KVM (Nätverks-KVM)**

Från fliken **KVM** väljer du **Network KVM (Nätverks-KVM)** från rullgardinsmenyn. Den här menyn ger snabbåtkomst till funktioner baserade på aktuell status för Network KVM (Nätverks-KVM). Se avsnittet **[Konfigurera Nätverks-KVM](#page-60-0)** för instruktioner om användning av **Setup wizard (Installationsguiden)**.

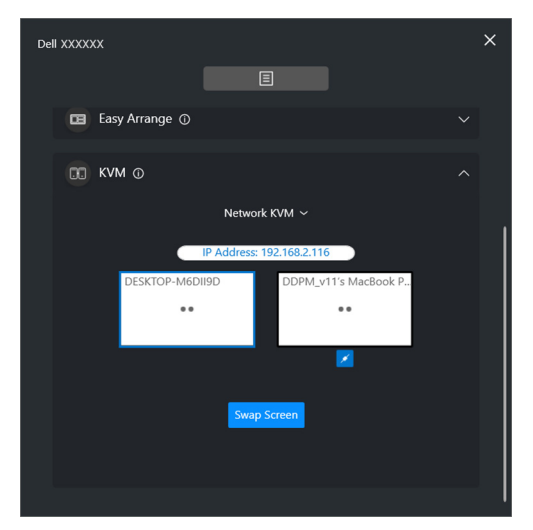

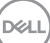

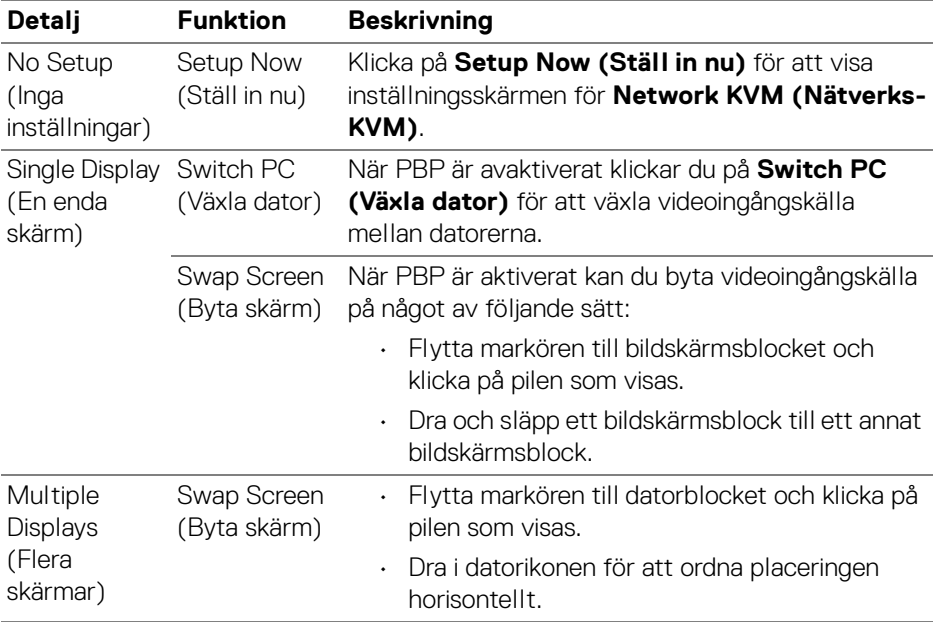

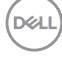

#### **Gaming (Spel)**

För bildskärmar som stöder visningsmotor, kan du välja och växla mellan Vision Engine (Visningsmotorn)-lägen från funktionen **Gaming (Spel)**.

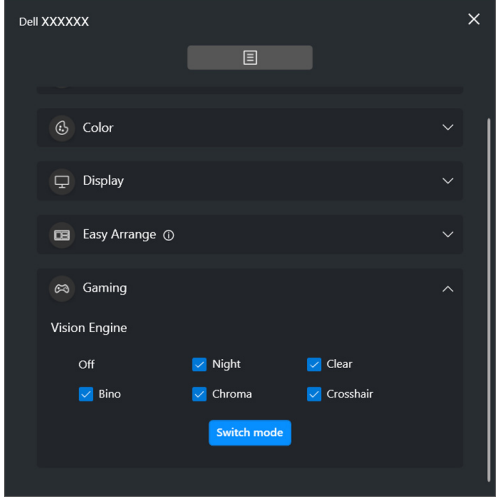

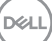

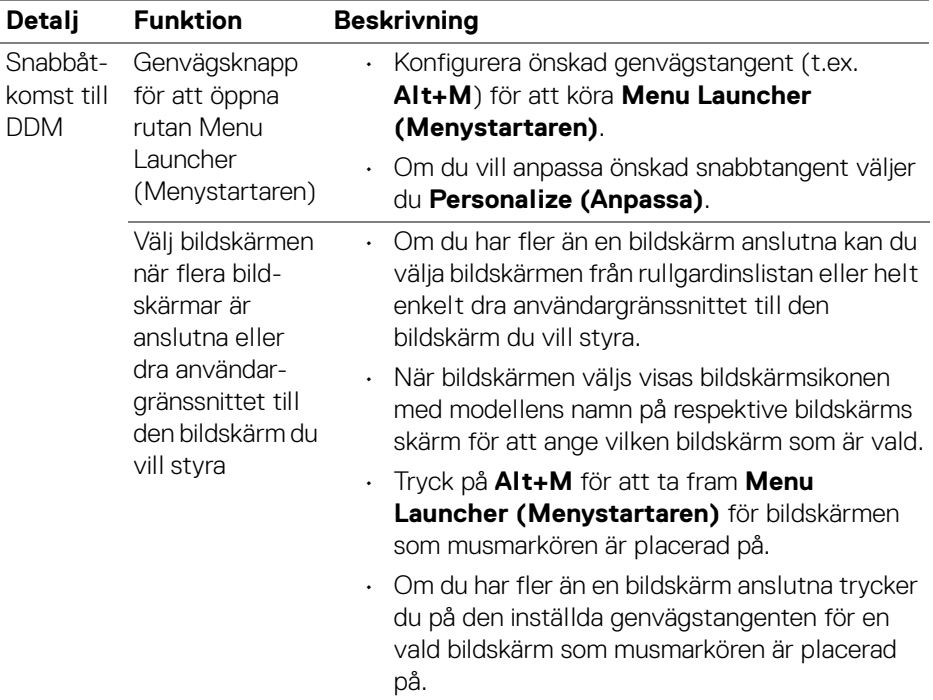

 $($ DELL $)$ 

# <span id="page-18-0"></span>**Huvudmeny**

Kör DDM på något av följande sätt:

• Högerklicka på **DDM**-ikonen i aktivitetsfältet och välj **Open Dell Display Manager (Öppna Dell Display Manager)**.

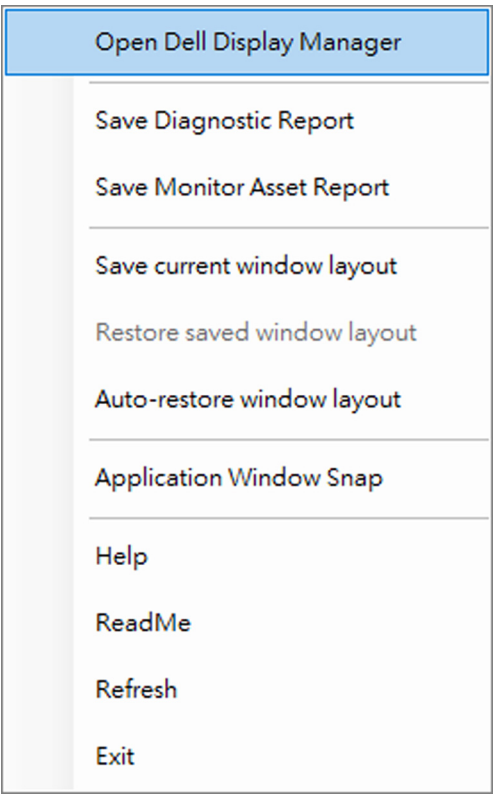

DELI

• Klicka på menyikonen på **Menu Launcher (Menystartaren)** för att köra huvudmenyn.

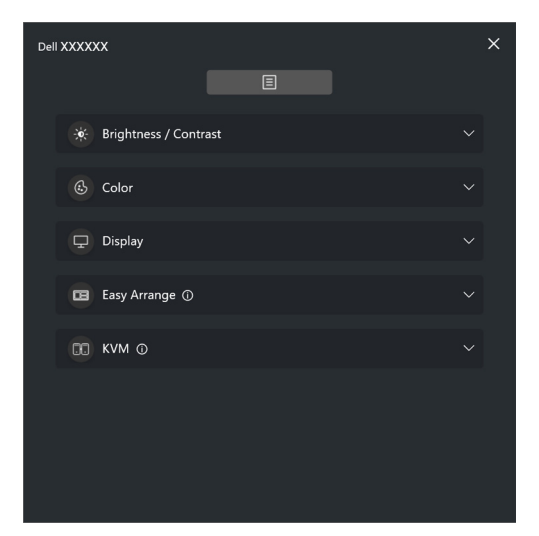

Menysystemet erbjuder en uppsättning menyer och undermenyer för att justera funktionerna i DDM.

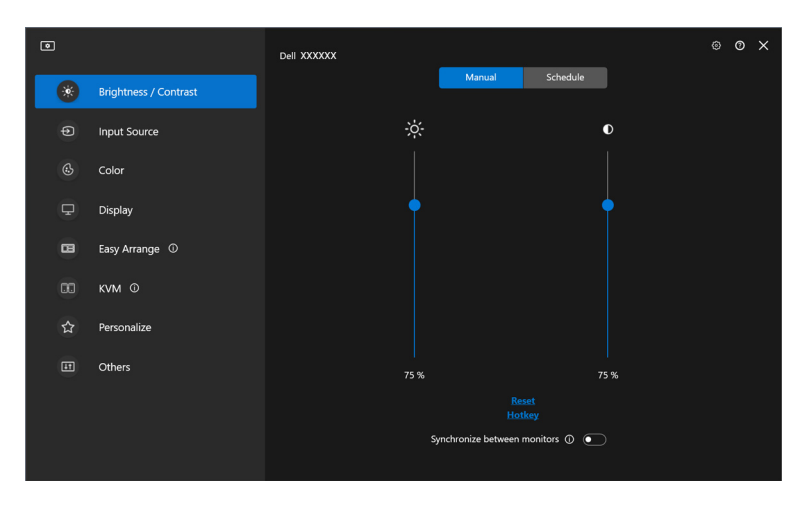

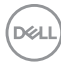

# <span id="page-20-0"></span>**Justera ljusstyrka och kontrast**

I DDM-menyn väljer du **Brightness/Contrast (Ljusstyrka/Kontrast)** för att ändra nivåerna på ljusstyrka och kontrast.

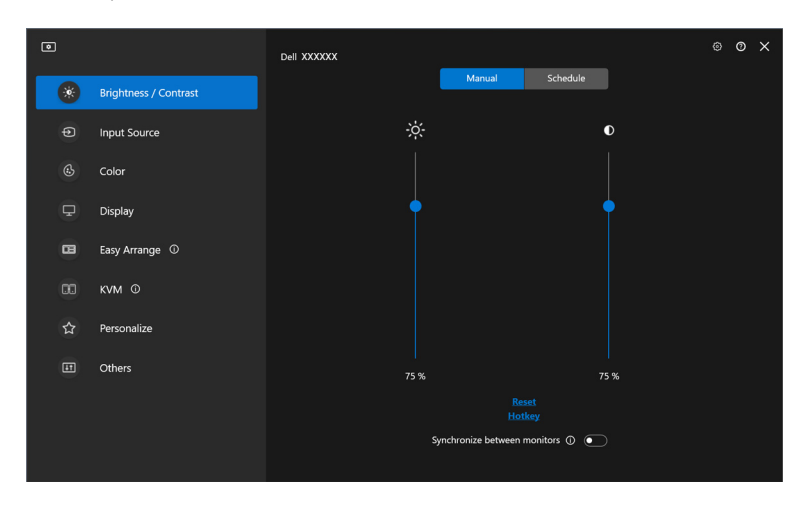

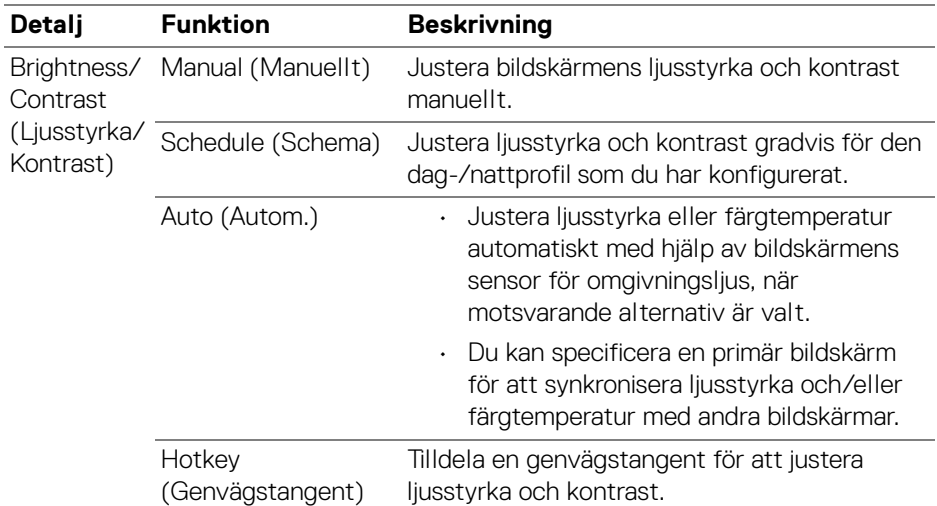

DELL

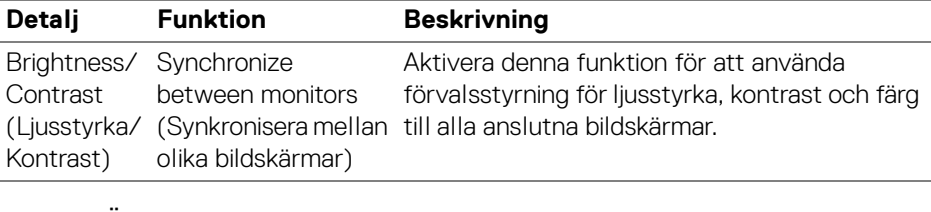

ANMÄRKNING: Synkroniseringen av bildskärmskontroll är endast tillgänglig när två eller fler bildskärmar med samma ljusstyrke-/ kontrastinställning är anslutna.

ANMÄRKNING: Det minsta värda för kontrastinställningen som är inställt är 25% för att säkerställa att skärmen är synlig.

ANMÄRKNING: Manuell justering av funktionerna **Brightness (Ljusstyrka)** och **Contrast (Kontrast)**, **Auto Brightness (Automatisk ljusstyrka)** och **Auto Color Temperature (Automatisk färgtemperatur)** är inaktiverat när **Smart HDR** eller **Dolby Vision** är aktiverat och HDR-innehåll visas.

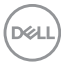

### <span id="page-22-0"></span>**Ställer in schemat för ljusstyrka och kontrast**

Välj fliken **Schedule (Schema)** för att ställa in schemat för ljusstyrka och kontrast för den dag-/nattprofil som du har konfigurerat.

**1.** Välj fliken **Schedule (Schema)** på menyn **Brightness/Contrast (Ljusstyrka/Kontrast)**. Justera ljusstyrke- och kontrastnivå genom att föra skjutreglagen uppåt eller neråt. Standardprofilvärdena följer bildskärmens aktuella inställningar. Klicka på knappen **Settings (Inställningar)** för att konfigurera profilens timing eller för att förhandsgranska profilens övergångseffekt.

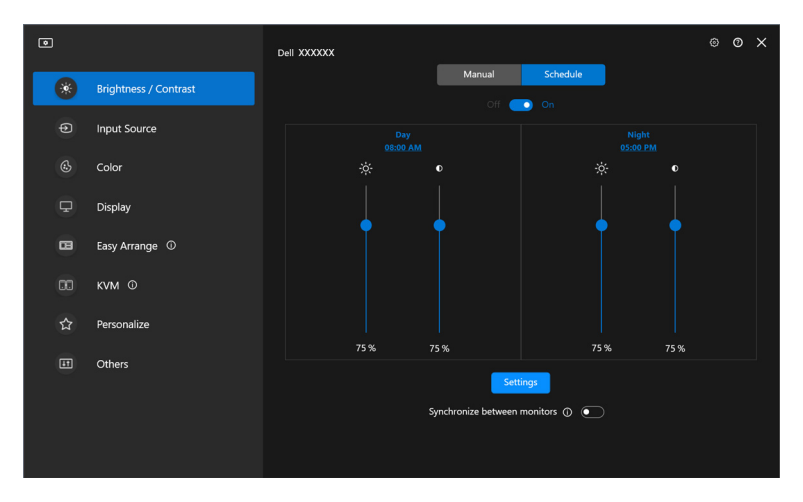

DØLI

**2.** Justera starttid och varaktighet för **Day (Dag)** och **Night (Natt)**. Klicka på **Close (Stäng)** för att spara och lämna menyn.

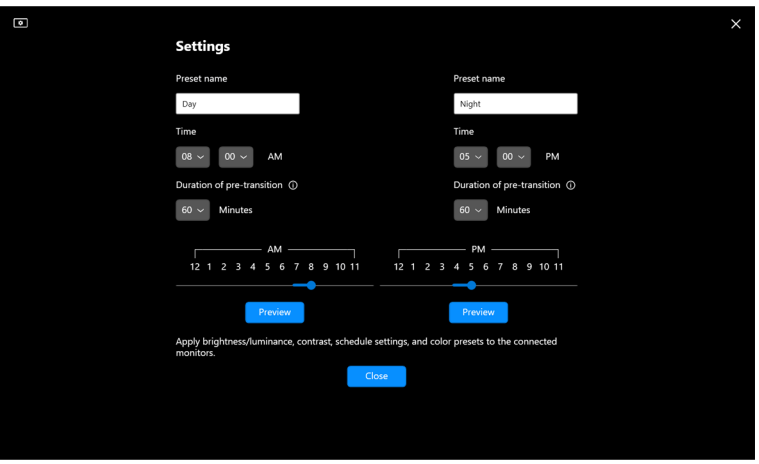

ANMÄRKNING: Schemafunktionen är tillgänglig på bildskärmar som inte är utrustade med en sensor för omgivningsljus.

#### <span id="page-23-0"></span>**Ställer in funktionen Automatisk för ljusstyrka och kontrast**

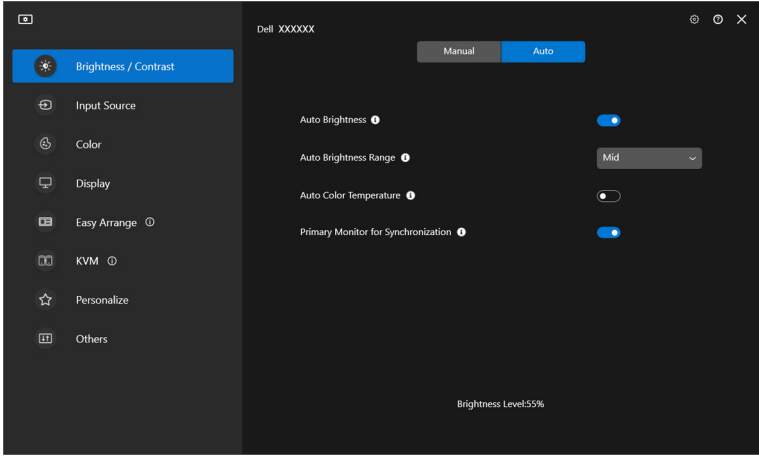

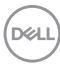

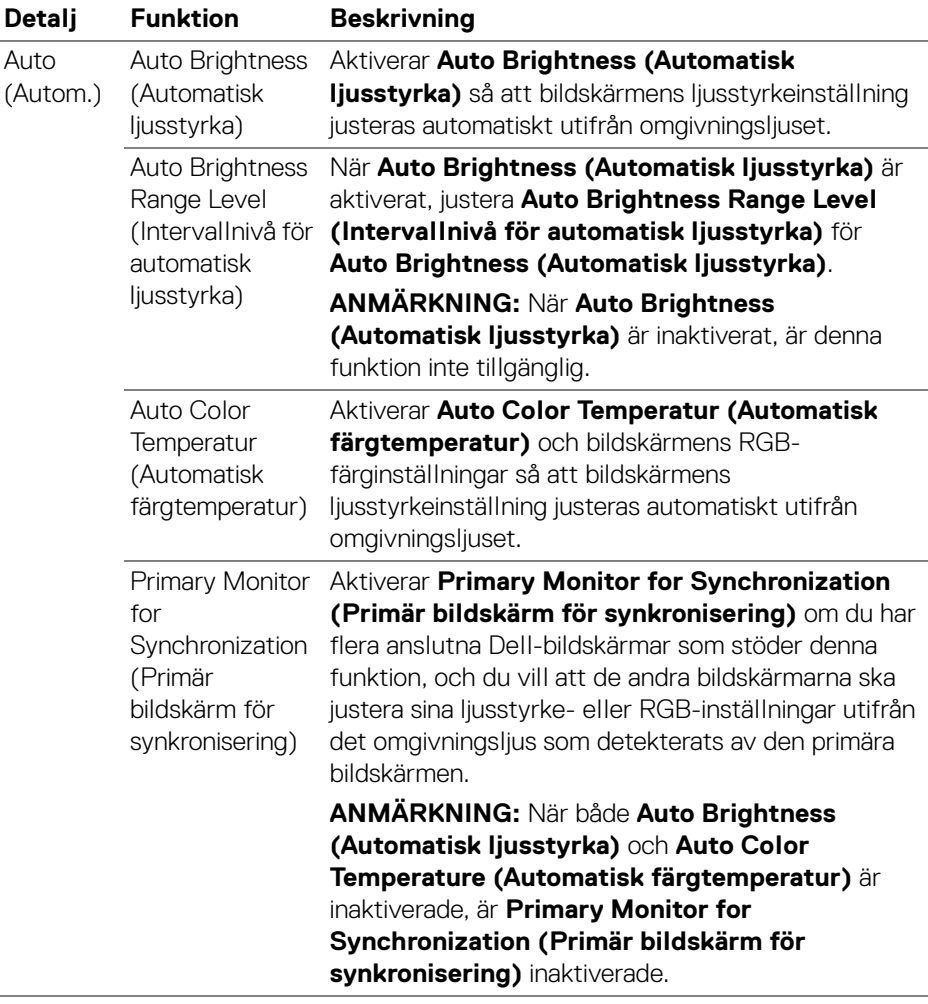

ANMÄRKNING: Auto-funktionen är tillgänglig på bildskärmar som är utrustade med en sensor för omgivningsljus.

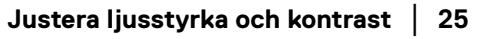

(dell

### <span id="page-25-0"></span>**Tilldela genvägstangenter**

Klicka på **Hotkey (Genvägstangent)** på menyn **Brightness/Contrast** 

**(Ljusstyrka/Kontrast)** för att tilldela en genvägstangent för justering av ljusstyrka och kontrast.

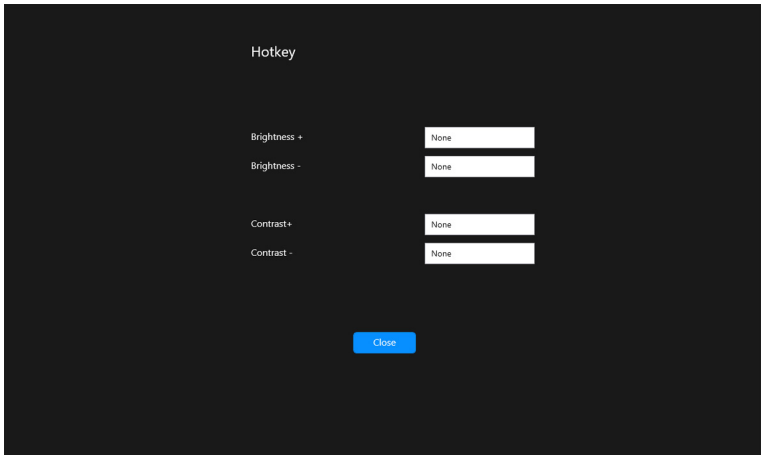

Om flera bildskärmar är anslutna, synkroniseras de konfigurerade genvägstangenterna med dessa andra bildskärmar. För att utlösa justeringar av ljusstyrka/kontrast eller luminans, för musen över den önskade bildskärmen.

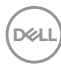

# <span id="page-26-0"></span>**Hantera flera videoingångar**

Menyn **Input Source (Ingångskälla)** låter dig hantera flera videoingångar som är anslutna till din Dell-bildskärm. De gör det enkelt att växla mellan ingångar medan du arbetar på flera datorer.

Under **General (Allmänt)** visas alla videoingångsportar som är tillgängliga på din bildskärm. Du kan tilldela varje ingång ett namn och en USB uppströmsport.

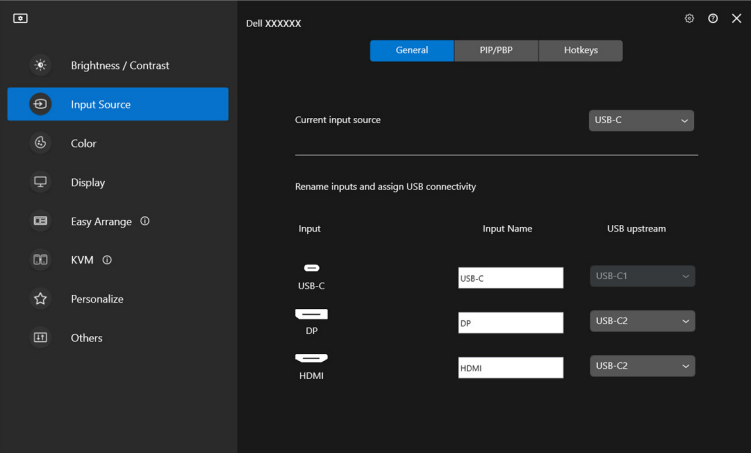

ANMÄRKNING: För mer information, se bildskärmens bruksanvisning angående tillgängliga ingångar.

### <span id="page-27-0"></span>**Konfigurering av PIP/PBP-läget**

- **1.** Klicka på **PIP/PBP** för att aktivera funktionen för delad skärm på modellerna som stöder det.
- **2.** Klicka på **Toggle between positions (Växla mellan positioner)** för att ändra PIP-position.
- **3.** Från rullgardinsmenyn **Input 1 (Ingång 1)** väljer du huvudingången och väljer sedan underingången från rullgardinslistan **Input 2 (Ingång 2)** och ändrar huvud- eller underingång.
- **4.** Klicka på **USB Switch (USB-växling)** för att växla till den USB uppströmsport som är förknippad med aktiva ingångskällor.

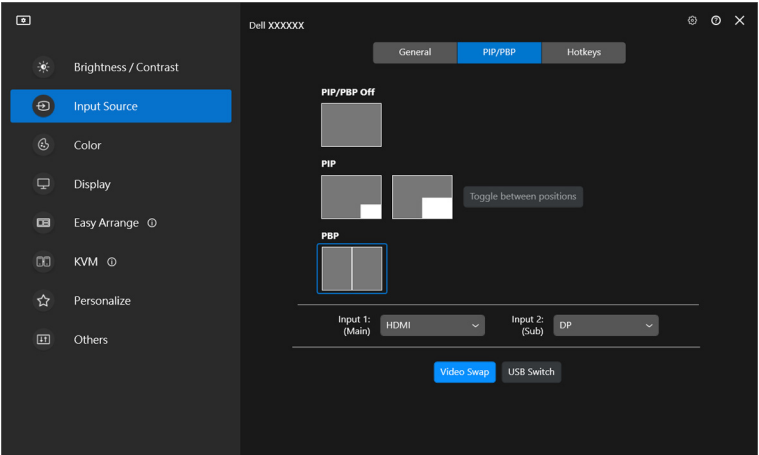

**5.** Klicka på **Video Swap (Videobyte)** för att byta ingångskälla.

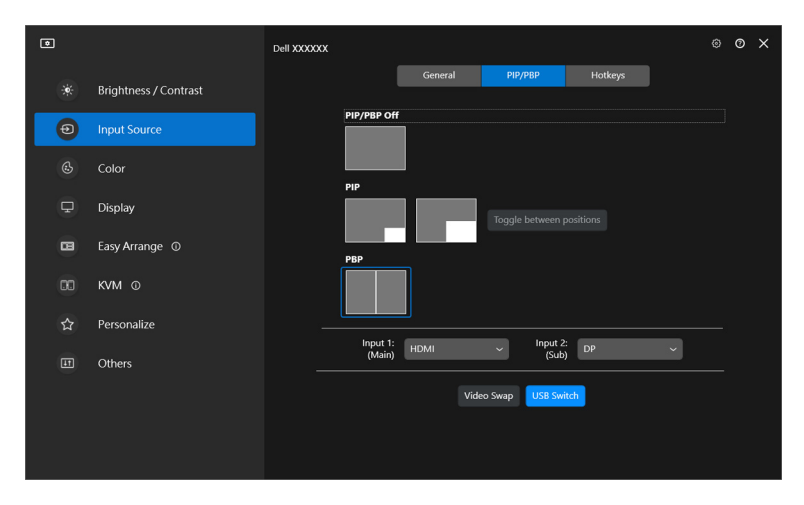

ANMÄRKNING: För mer information, se bildskärmens bruksanvisning angående tillgängliga PIP/PBP-funktioner.

### <span id="page-29-0"></span>**Tilldela genvägstangenter**

Du kan definiera genvägstangenter för snabb åtkomst till **Input Source (Ingångskälla)**-funktionerna.

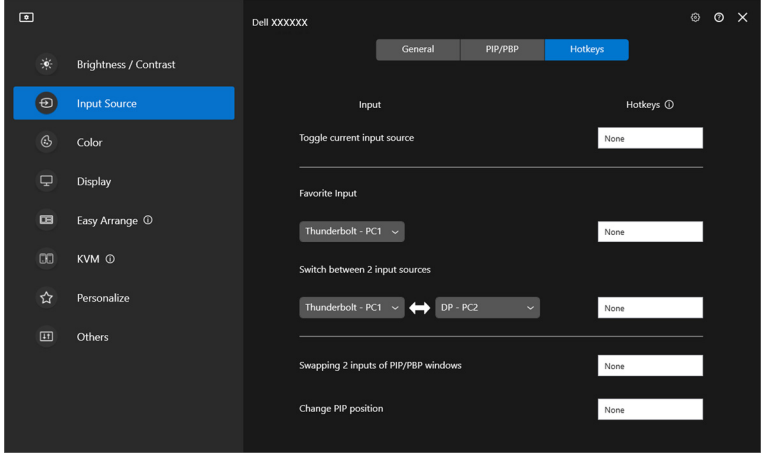

Alternativt kan du växla ingångskälla från rullgardinslistan i menyn **Current input source (Aktuell ingångskälla)**.

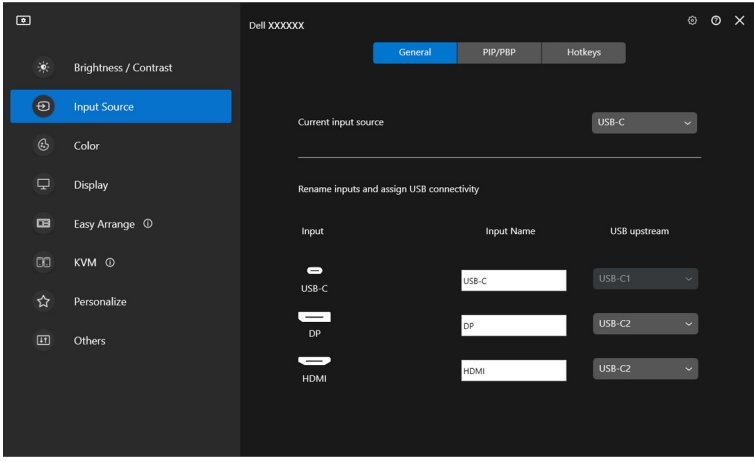

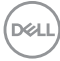

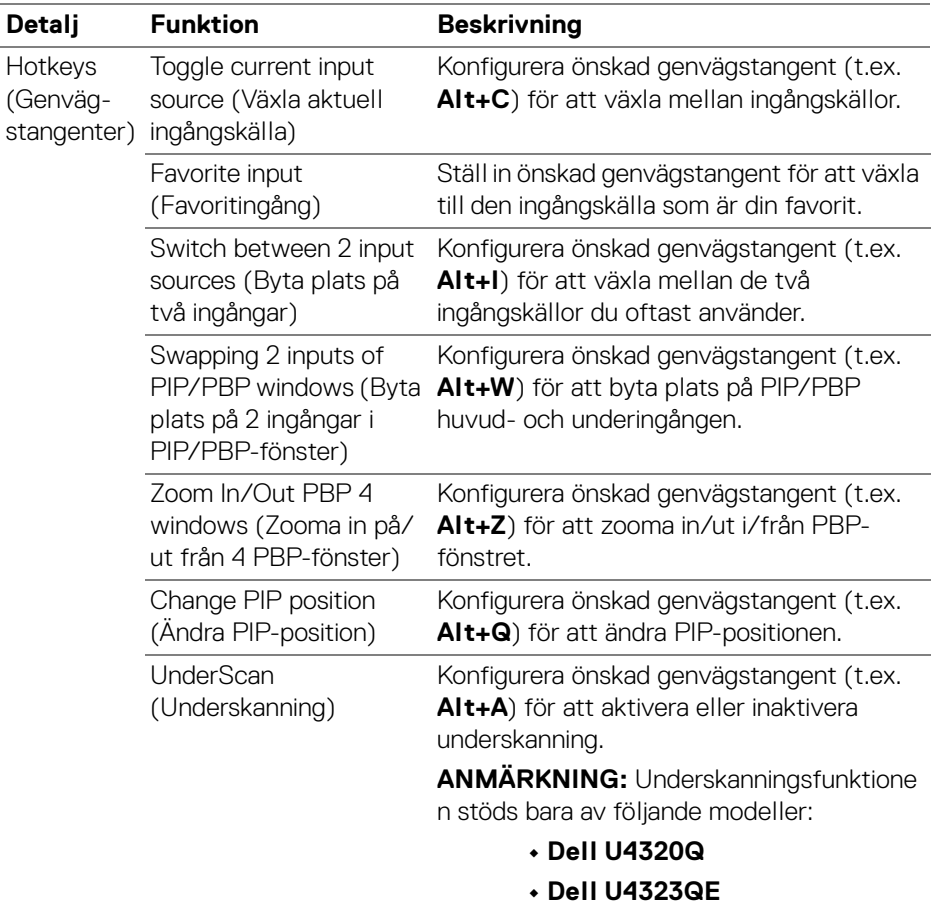

ANMÄRKNING: För mer information, se bildskärmens bruksanvisning angående tillgängliga PIP/PBP-funktioner.

ANMÄRKNING: Om flera bildskärmar är anslutna synkroniseras de inställda genvägstangenterna mellan bildskärmarna för smidigare användning. För att utlösa funktionen för den valda bildskärmen flyttar du musen till bildskärmen och trycker på genvägstangenten.

# <span id="page-31-0"></span>**Ställa in bildskärmens förvalsläge**

Menyn **Color (Färg)** låter dig associera varje färgförvalsläge med ett program. När du väljer **Auto Mode (Automatiskt läge)** byter DDM automatiskt till motsvarande färgförvalsläge när motsvarande program aktiveras. Det färgförvalsläge som är tilldelat ett visst program kan vara identiskt på varje ansluten bildskärm, eller variera från en bildskärm till en annan.

Om du vill lägga till ett nytt program till tilldelningslistan klickar du på **Add application (Lägg till program)** för att välja program, eller dra det från **Program/Skrivbordet i Windows** och släpp det i den aktuella listan. Välj färgförvalsläge från rullgardinslistan för varje program för att associera förvalet med programmen.

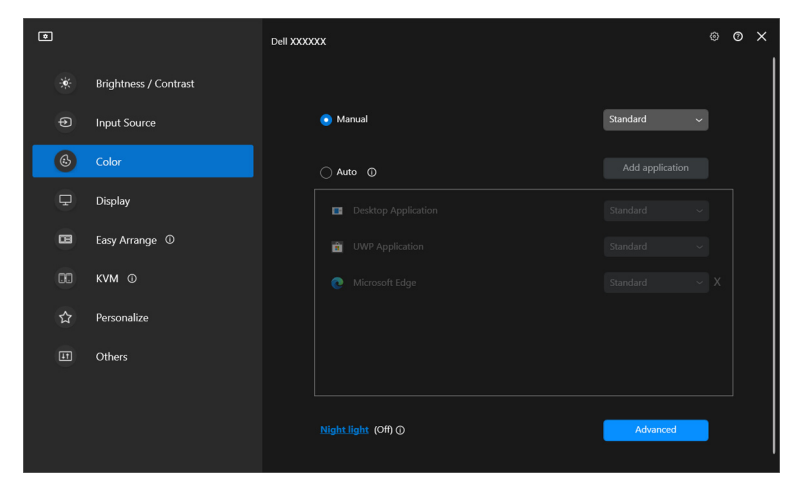

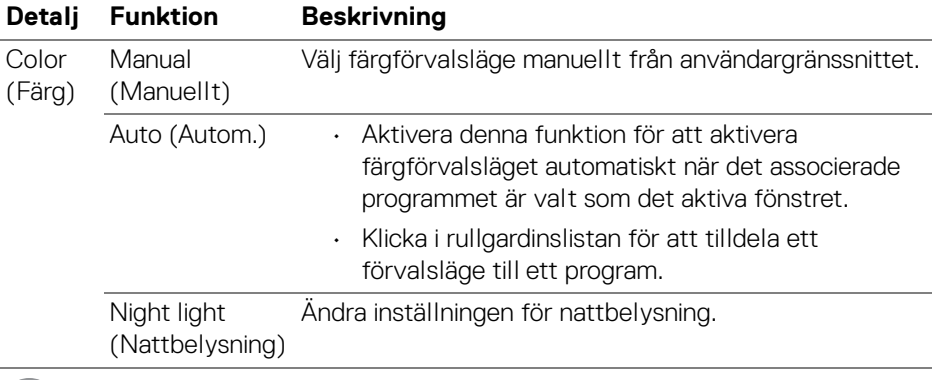

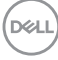

### <span id="page-32-0"></span>**Ändra färgförvalet automatiskt när ett specifikt program används**

- **1.** Välj **Auto (Autom.)**.
- **2.** Klicka på **Add application (Lägg till program)**.

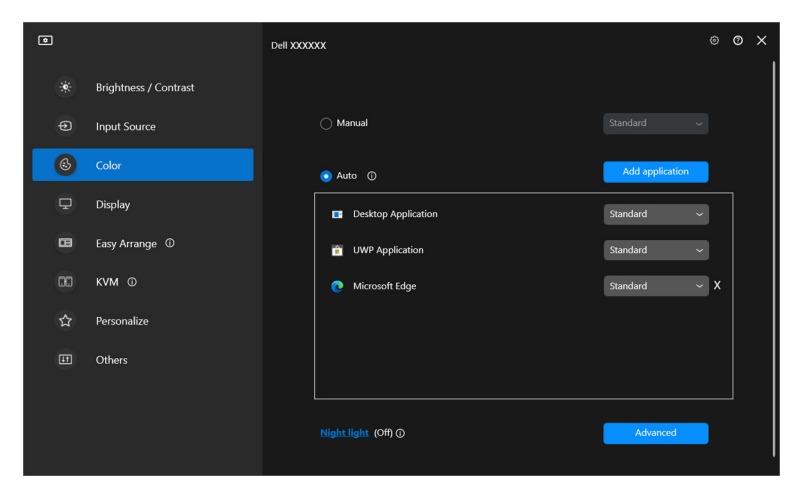

**3.** Välj önskade program och klicka på **OK**.

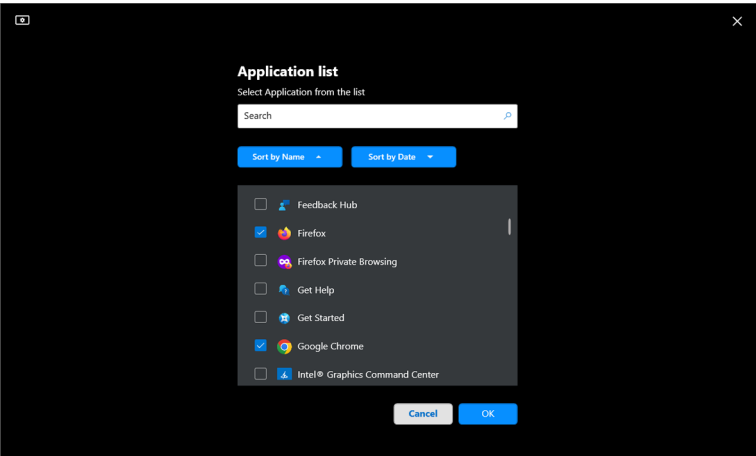

**4.** Välj önskat färgförval när du använder programmet.

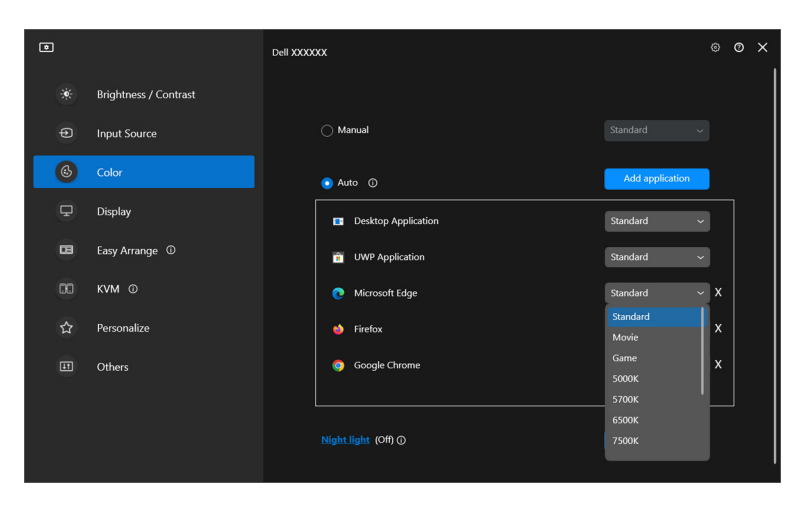

ANMÄRKNING: Tilldelning av färgförvalsläge för kommandofiler, skript, genvägar och icke-exekverbara filer som zip-arkiv eller paketerade filer stöds inte.

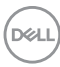

# <span id="page-34-0"></span>**Färghantering**

Denna funktion tillhandahåller optimal färgupplevelse genom att passa ihop bildskärmens färgrymd med profilen från International Color Consortium (ICC).

På Dell-modeller som stöds, är alternativen för **Color management (Färghantering)** tillgängliga genom att man trycker på knappen **Advanced (Avancerat)** i menyn **Color (Färg)**. Du kan välja **Automatically adjust the ICC color profile based on color preset (Justera ICC-profilen automatiskt baserat på färgförval)** eller **Automatically adjust the color based on ICC profile (Justera färg automatiskt baserat på ICC-profil)**.

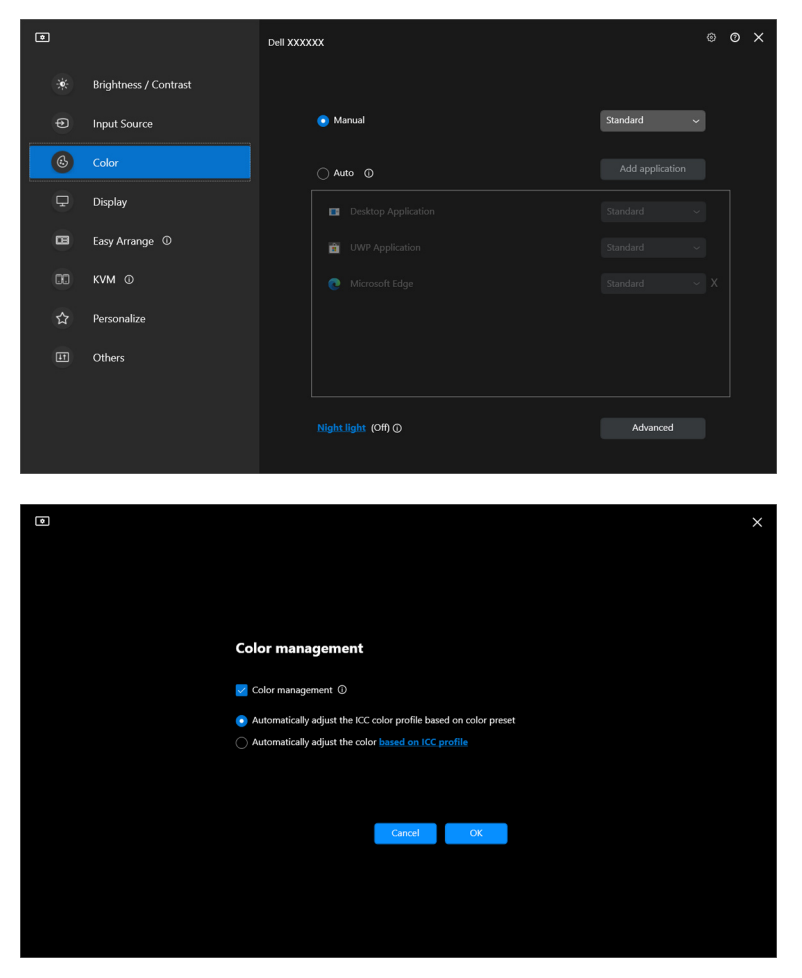

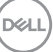

### <span id="page-35-0"></span>**Justera ICC-profilen automatiskt baserat på färgförval**

Motsvarande ICC-profil i Windows ändras när du ändrar färgförvalet från bildskärmens OSD-meny.

### <span id="page-35-1"></span>**Justera färg automatiskt baserat på ICC-profil**

Motsvarande färgförval ställs in till standardvärdet i bildskärmen när du ändrar ICC-profilen i Windows. Du kan klicka på länken till ICC-profilen för att lägga till färgprofilen som är installerad till bildskärmen.

#### ANMÄRKNING: För närvarande stöds inte denna funktion när skärmen är inställd på att **endast visas på den externa bildskärmen**.

# <span id="page-35-2"></span>**Ändra ICC-/ICM-profilen i Windows**

Välj en färgprofil från rullgardinslistan **Color Profile (Färgprofil)** i inställningarna för **Display (Visning)**.

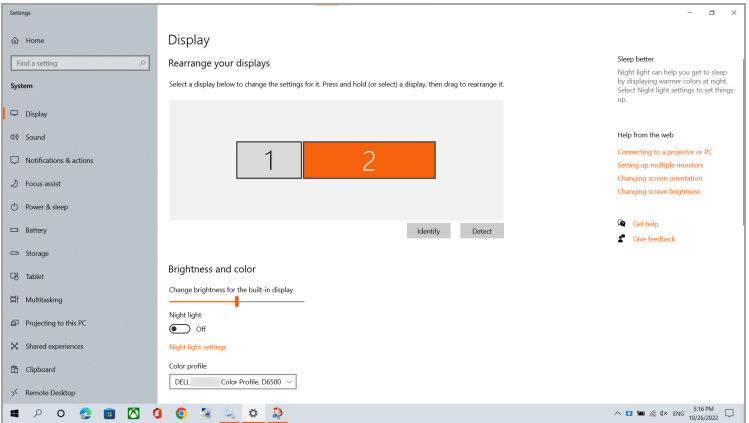

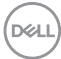
## **Justera bildskärmens visningsinställningar**

På menyn DDM, välj **Display (Visning)** för att ändra gemensamma bildskärmsinställningar.

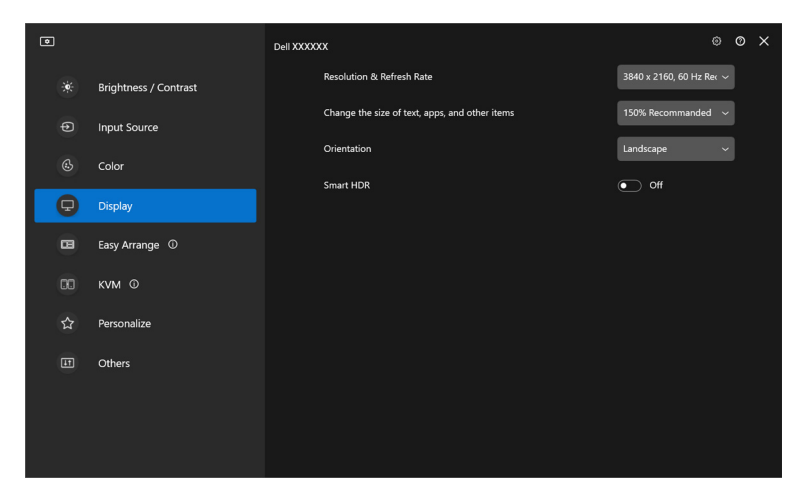

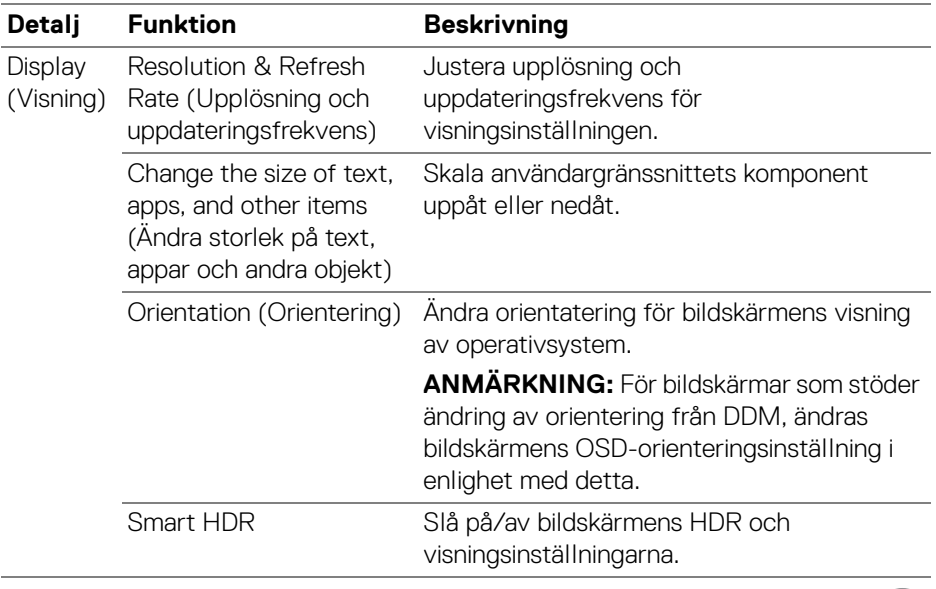

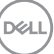

ANMÄRKNING: Funktionen Smart HDR är endast tillgänglig för bildskärmar som stöder denna funktion.

### **USB-C-prioritering**

Från menyn **Display (Visning)** trycker du på **Advanced (Avancerat)** för att ställa in önskat alternativ för **USB-C prioritization (USB-C-prioritering)**.

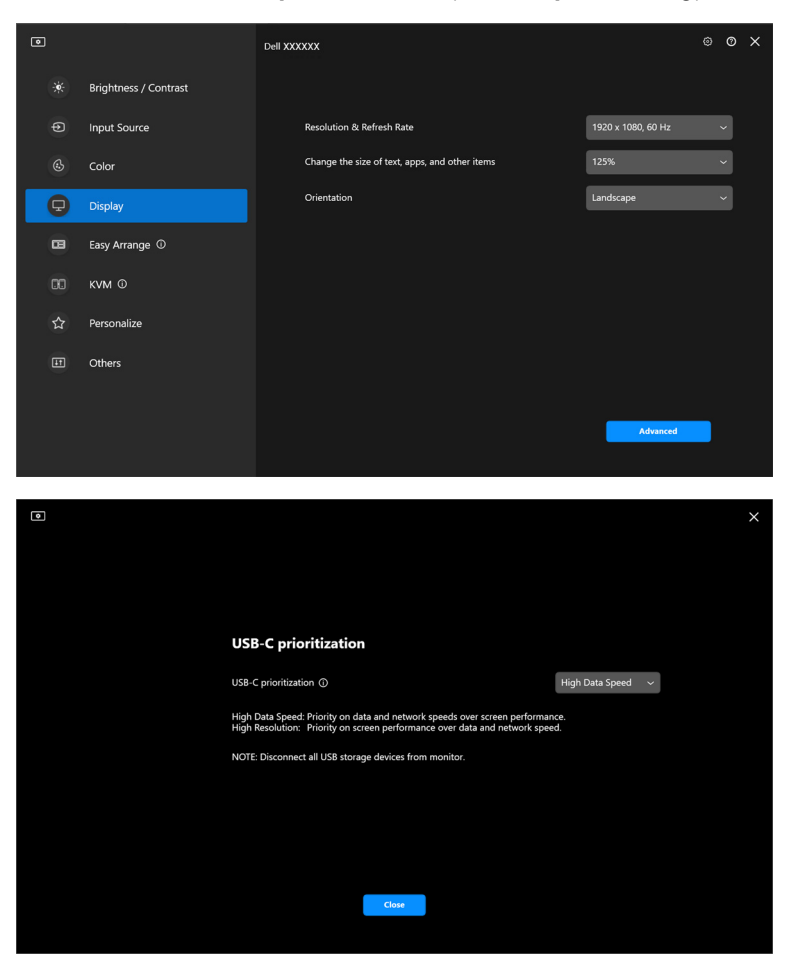

ANMÄRKNING: **USB-C prioritization (USB-C-prioritering)** är endast tillgängligt för bildskärmar som stöder denna funktion.

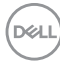

## **Organisera fönster med Snabbarrangera**

Menyn **Easy Arrange (Snabbarrangera)** förenklar hur program visas i fönster i din bildskärm.

### **Arrangemang**

Följ nedanstående anvisningar för att börja ordna fönstren:

- **1.** Välj något av de fördefinierade arrangemangen för att virtuellt dela upp skärmen i flera zoner.
- **2.** Dra programmet till din valda zon för att placera det i zonen. Programmet fästs i den markerade zonen.

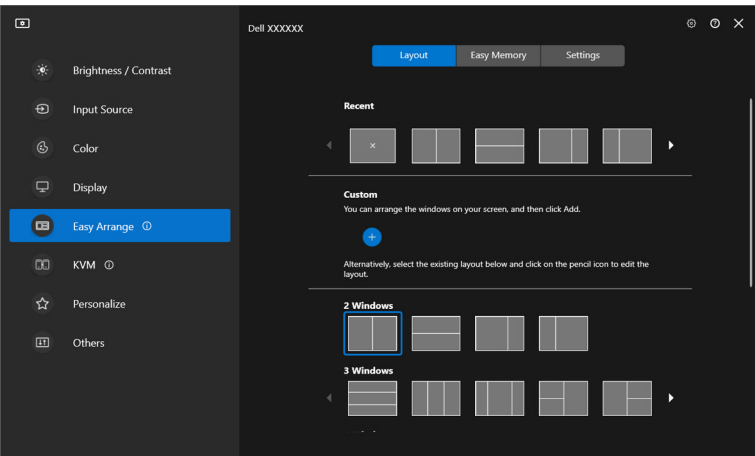

Liggande läge bland layouter för **Easy Arrange (Snabbarrangera)**

**D**<sup></sup>

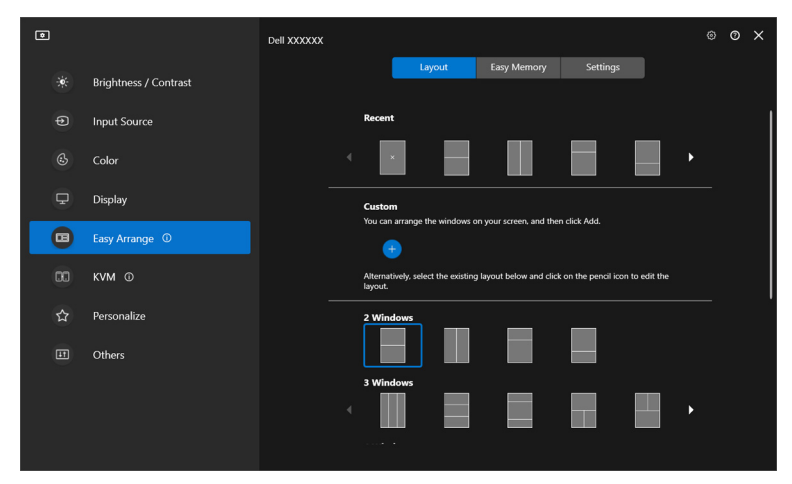

Stående läge bland layouter för **Easy Arrange (Snabbarrangera)** visas när du roterar bildskärmen

### **Anpassat arrangemang**

Du kan lägga till ett nytt anpassat arrangemang efter eget önskemål. Följ de här stegen om du vill lägga till ett nytt anpassat arrangemang:

**1.** Arrangera fönstren på din skärm och klicka därefter på ikonen **+**. Arrangemanget ställs in enligt ditt fönsterarrangemang.

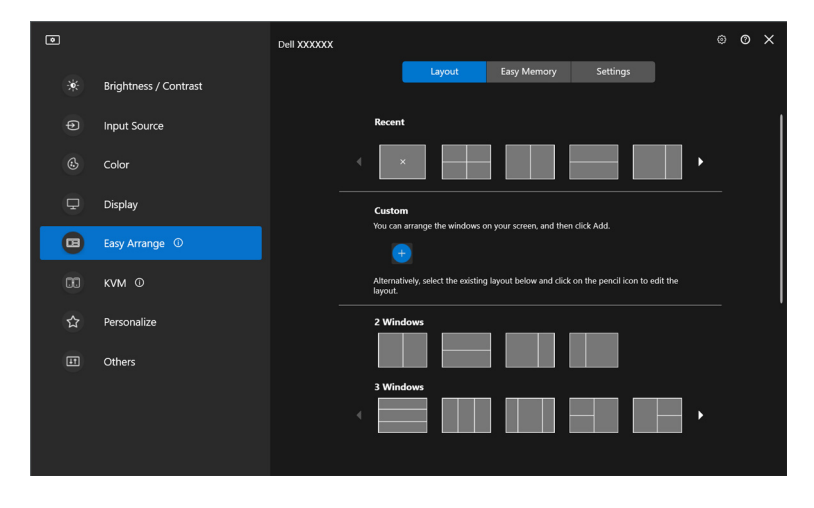

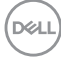

**2.** I dialogrutan Spara, välj ett arrangemangsnamn för det nya arrangemanget.

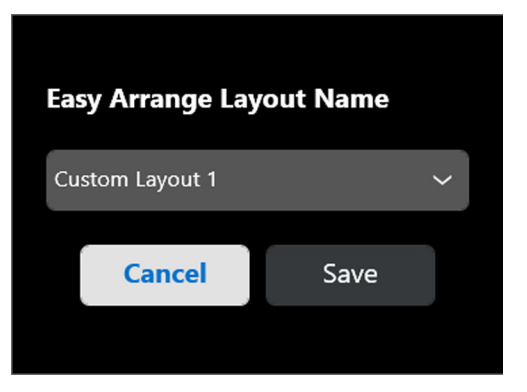

**3.** Klicka på **Save (Spara)** för att slutföra anpassningen.

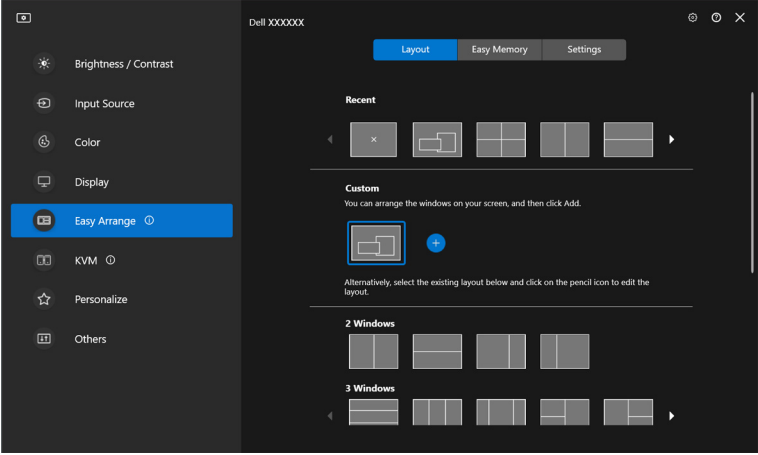

Du kan även redigera befintliga arrangemang efter eget önskemål. Följ de här stegen om du vill anpassa ett befintligt arrangemang:

**1.** Hovra med musmarkören över arrangemanget som ska anpassas och klicka på pennikonen.

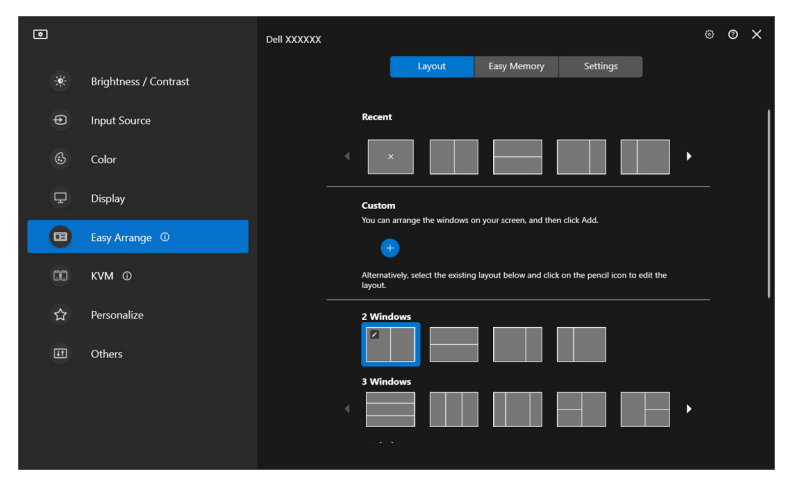

**2.** Arrangemanget med RÖDA rutnätslinjer visas på skärmen. Tryck på den RÖDA rutnätslinjen för att justera arrangemanget.

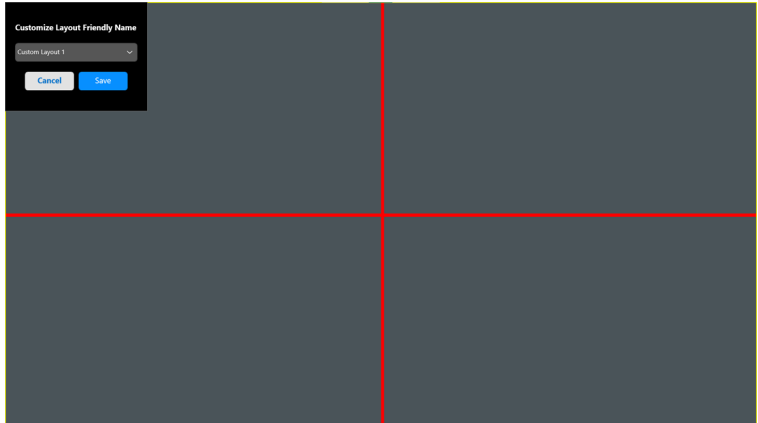

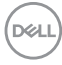

**3.** Den RÖDA rutnätslinjen ändras till en GRÖN linje när du drar i linjen för att justera arrangemangets storlek. Släpp linjen när du är klar.

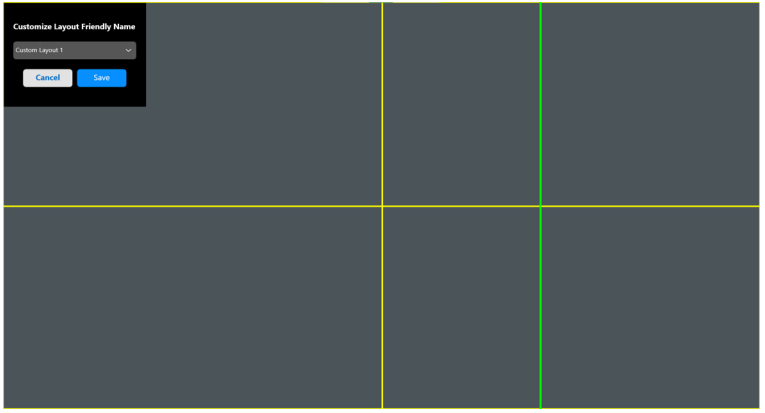

**4.** I dialogrutan Spara, välj ett arrangemangsnamn för det nya arrangemanget.

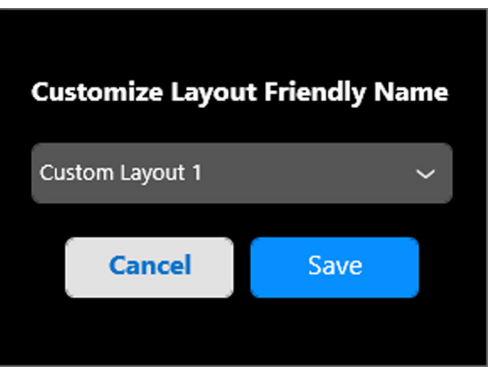

**5.** Klicka på **Save (Spara)** för att slutföra anpassningen.

DEL

### **Enkelt minne**

Med **Easy Memory (Enkelt minne)** kan användaren spara appar eller filer i sina respektive celler till olika profiler och återställa dem manuellt, efter schemalagda tider eller vid systemstart. Följ nedanstående steg om du vill skapa en profil och köra den:

**1.** Klicka på ikonen **+** för att skapa en ny profil.

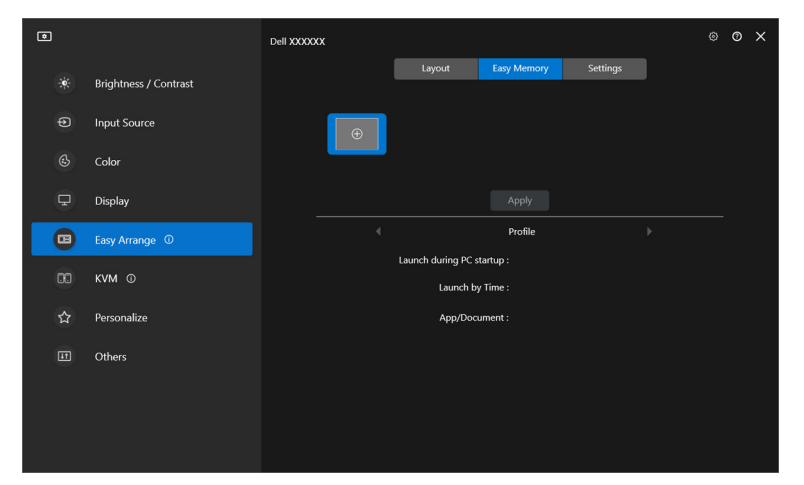

**2.** Ange profilens namn och välj ett arrangemang. Klicka på **Next (Nästa)**.

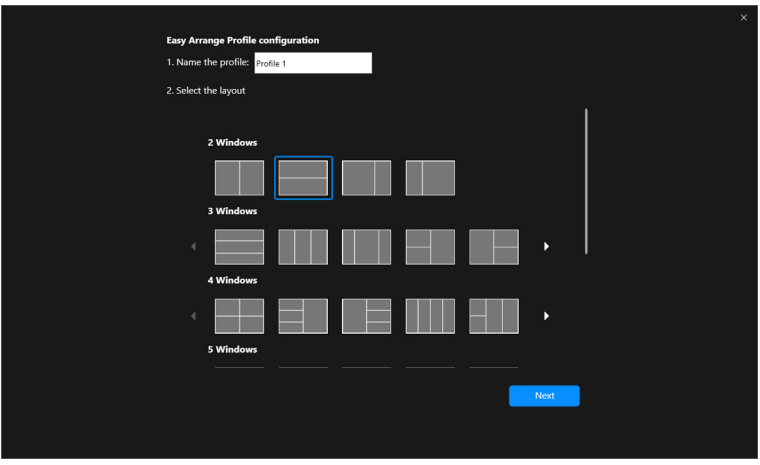

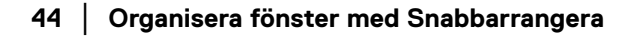

DELI

**3.** Utse app eller fil som ska visas i varje cell genom att klicka på **+** eller genom att dra filen in i cellen. Klicka på **Next (Nästa)**.

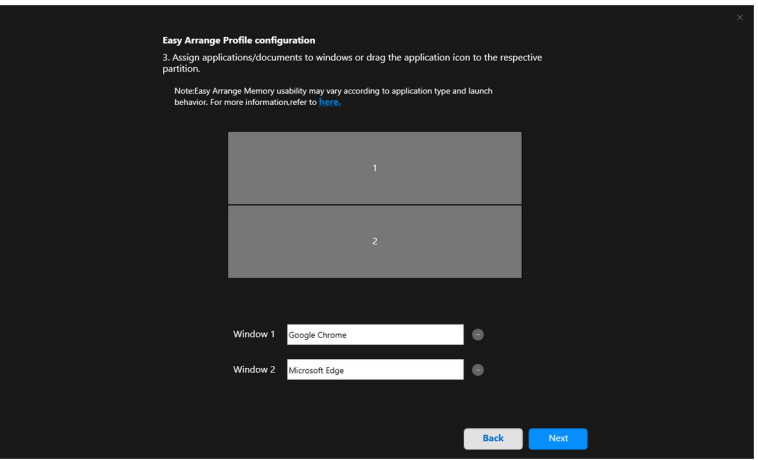

**4.** Konfigurera tiden som profilen ska köras och klicka på **Finish (Slutför)**.

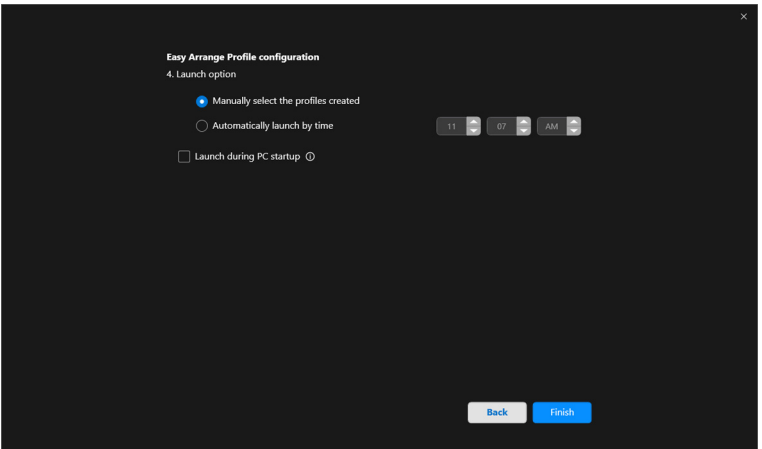

**Organisera fönster med Snabbarrangera │ 45**

DELI

**Easy Arrange (Snabbarrangera)** minnesanvändning kan variera efter appens typ och sättet den körs på. **Easy Memory (Enkelt minne)** fungerar med generella produktionsappar som Microsoft Office, Adobe, webbläsare och dylika.

**Easy Memory (Enkelt minne)** kan eventuellt inte utföra en fönsteravdelning vid körning om något av följande inträffar:

- Appen visar ett popupfönster vid körning (t.ex. en inloggningsskärm, felmeddelandefönster eller ej sparade filer)
- Appen körs i helskärmsläge
- Filer öppnas som individuella flikar inuti appen
- Överlappande Snabbarrangera-arrangemang

### **Inställningar**

Konfigurera personliga preferenser.

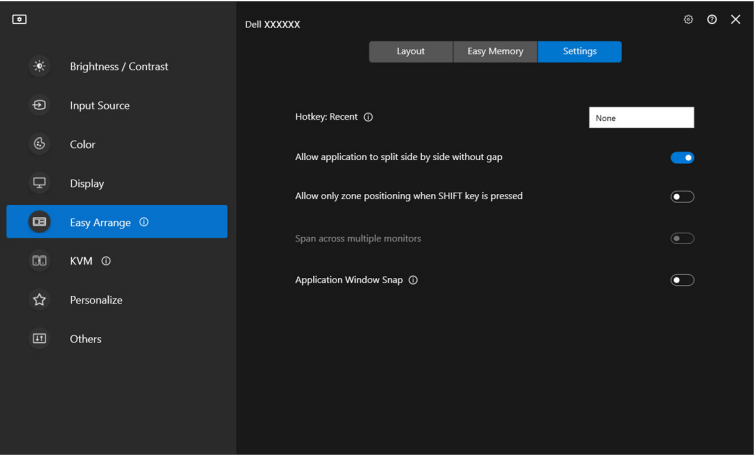

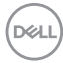

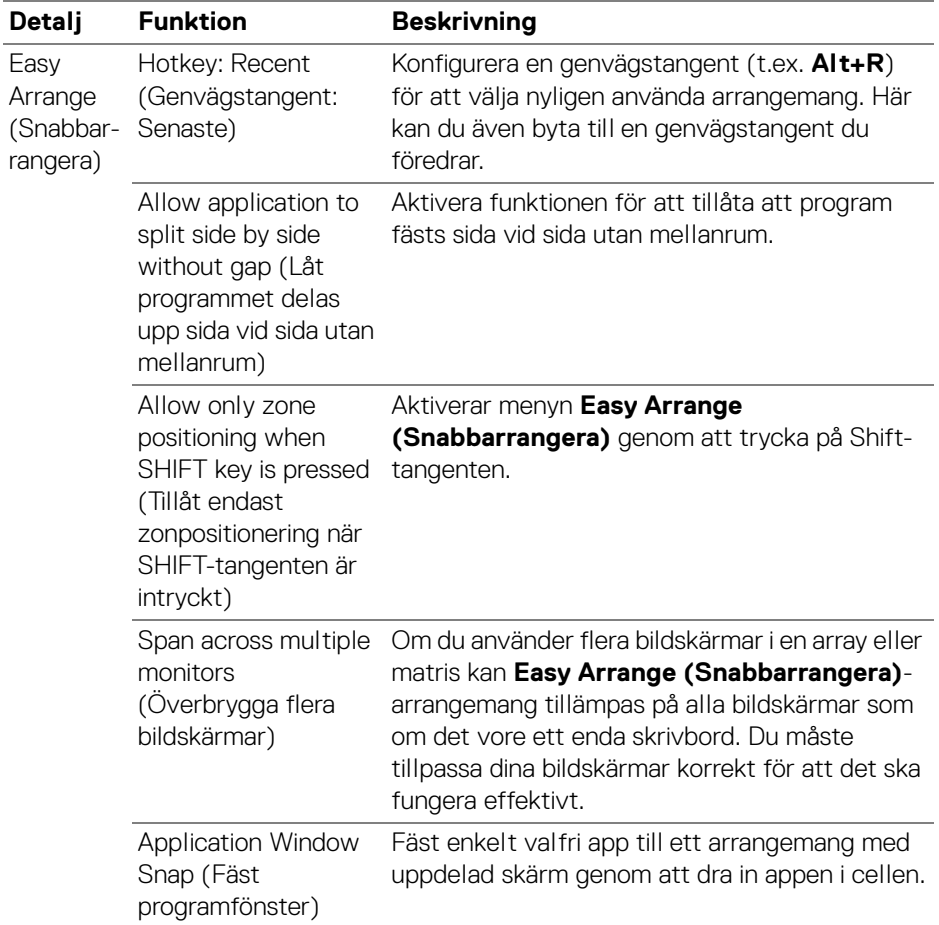

ANMÄRKNING: Om ett programfönster inte passar in i zonen som definieras av Easy Arrange (Snabbarrangera) kanske inte programmet kan visas korrekt.

ANMÄRKNING: Span across multiple monitors (Överbrygga flera bildskärmar) kan bara aktiveras för alla anslutna bildskärmar som har samma fysiska storlek, upplösning, skaleringsinställningar och är placerade sida vid sida.

# **Använda Fäst programfönster**

**Application Window Snap (Fäst programfönster)** är utformat för att möjliggöra snabb placering av program, oavsett skärm. När denna funktion är aktiverad i DDM dyker en flytande meny upp när programmet dras, som innehåller de senaste använda **Easy Arrange (Snabbarrangera)**-arrangemangen. Släpp programmet på någon av de listade arrangemangen för att utföra placering av fönster.

När den här funktionen slås på ersätter den alternativet **Easy Arrange (Snabbarrangera)** så att användaren enkelt kan fästa sitt program på respektive bildskärm och zon i de fyra senast använda **Easy Arrange (Snabbarrangera)** arrangemangen.

Du kan aktivera funktionen genom någon av följande metoder:

• Öppna DDM, gå till menyn **Easy Arrange (Snabbarrangera)**, och aktivera funktionen **Application Window Snap (Fäst programfönster)**.

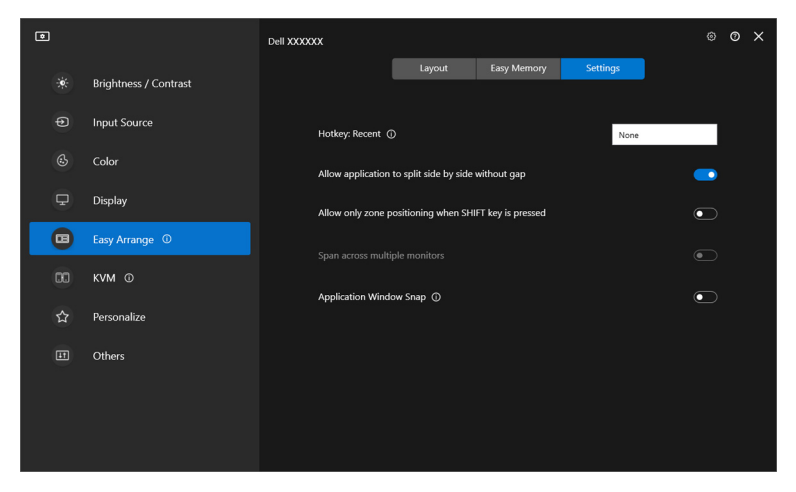

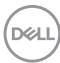

• Högerklicka på ikonen DDM i statusfältet och välj **Application Window Snap (Fäst programfönster)** för att aktivera funktionen.

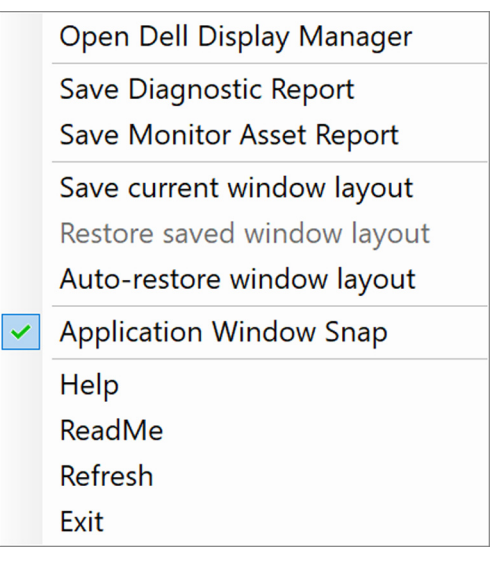

• Dra programfönstret och släpp det i en av zonerna på den flytande menyn.

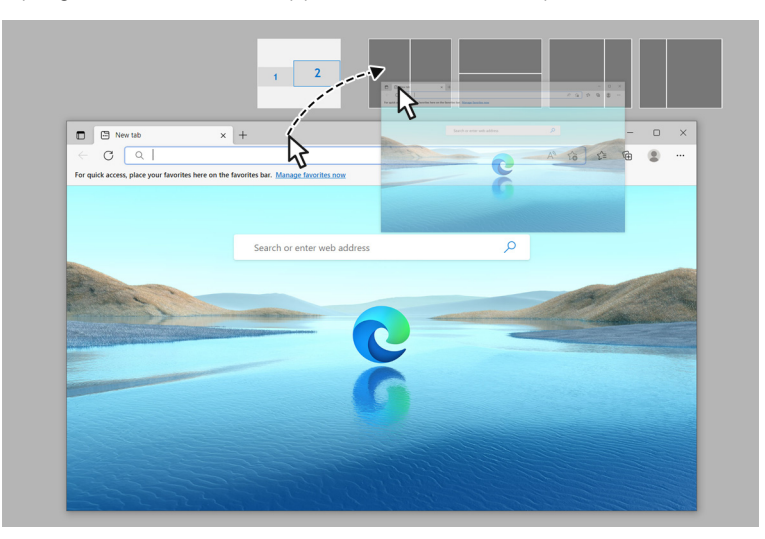

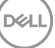

• Programmet fästs in i den valda zonen.

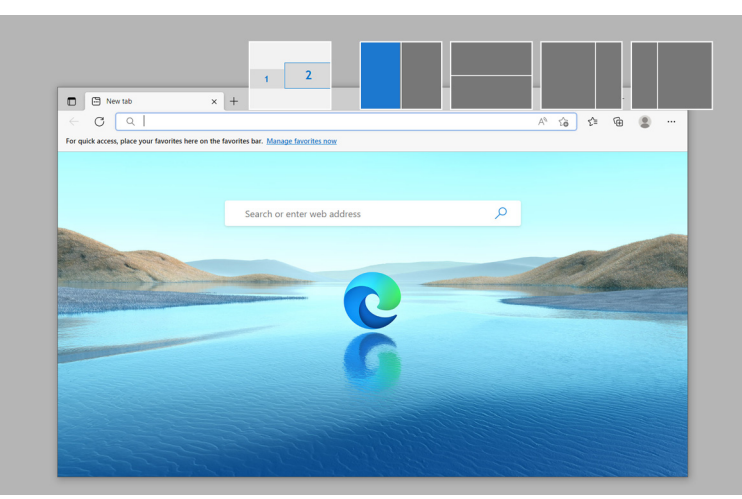

Du kan slå av denna funktion från menyn **Easy Arrange (Snabbarrangera)** när du vill använda **Span across multiple monitors (Överbrygga flera bildskärmar)**.

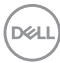

## **Konfigurera inställningarna för spel**

Du kan konfigurera menyn **Gaming (Spel)** som bara är tillgänglig på Alienware och Dell spelbildskärmar.

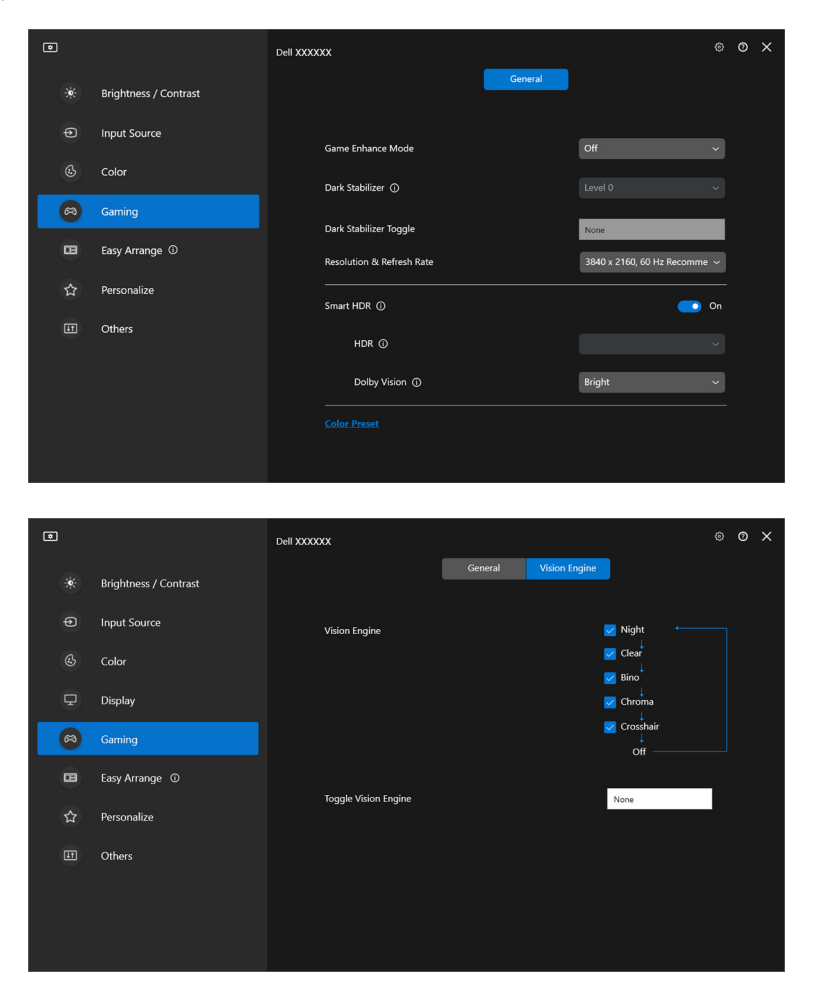

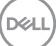

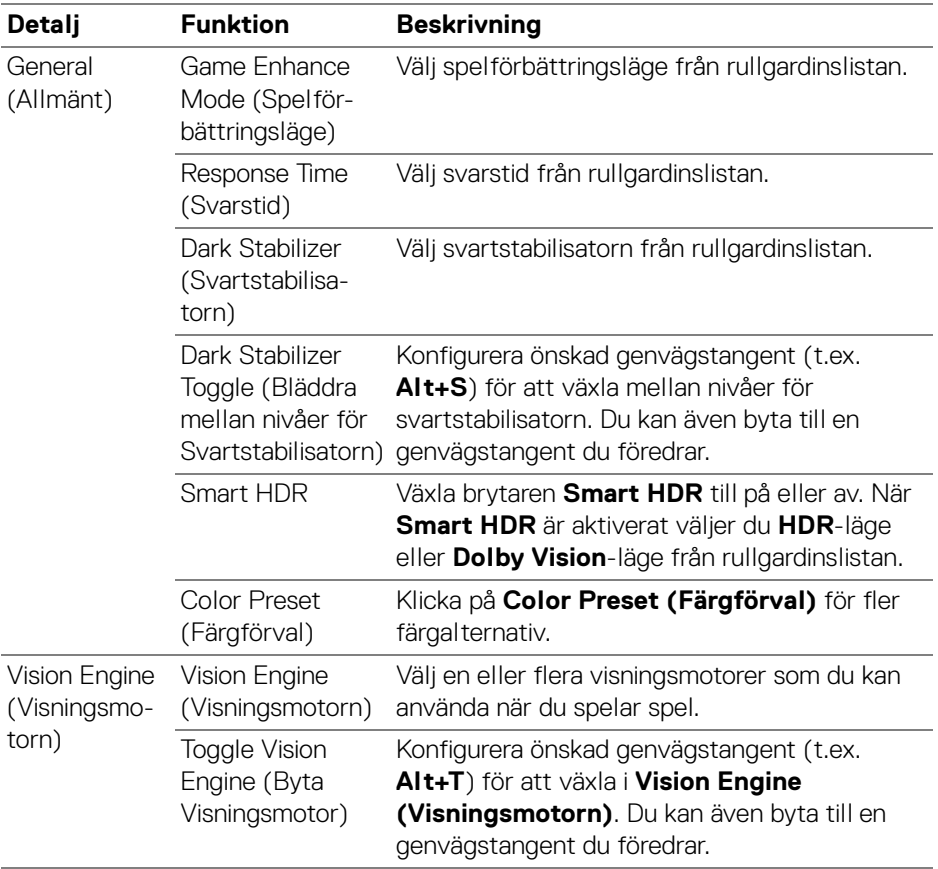

ANMÄRKNING: Funktionerna i menyn Gaming (Spel) och tillgängliga alternativ varierar beroende på bildskärmsmodell.

### **Dolby Vision**

**Dolby Vision** låter dig ställa in Dolby Vision HDR-läge till:

- **Bright (Ljus)**: Efterlever Dolby Vision Ljus-lägesinställningar.
- **Dark (Mörk)**: Efterlever Dolby Vision Mörk-lägesinställningar.
- **Game (Spel)**: Läget aktiveras automatiskt när Dolby Vision-spelen väl upptäcks. Du kan även välja detta läge för att aktivera Dolby Vision för gaming.

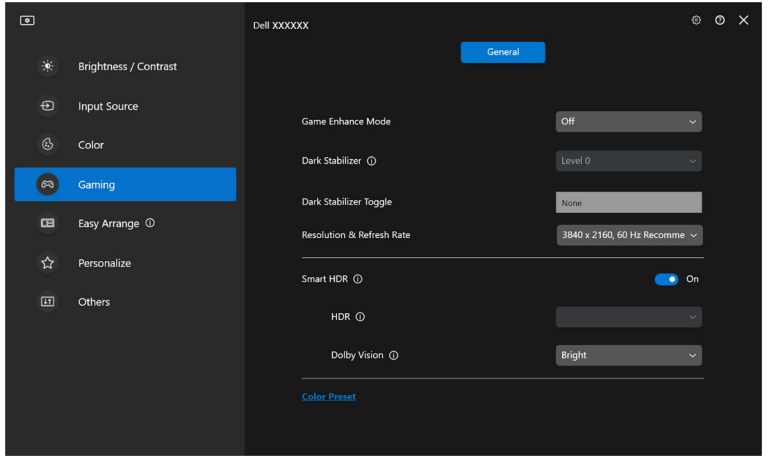

ANMÄRKNING: Denna funktion är inaktiverad när inget Dolby Visioninnehåll visas, eller när Smart HDR är inställt på Off (Av), eller Custom Color HDR (Anpassad färg-HDR) (under Smart HDR) är valt.

DELI

# **Konfigurera USB KVM**

Bildskärmar med stöd för USB KVM låter anslutna datorer dela tangentbord och mus när inställningar görs.

Vid inställning, välj **USB KVM**, klicka på **Next (Nästa)** och följ anvisningarna på skärmen för att konfigurera enheterna som är anslutna till bildskärmen.

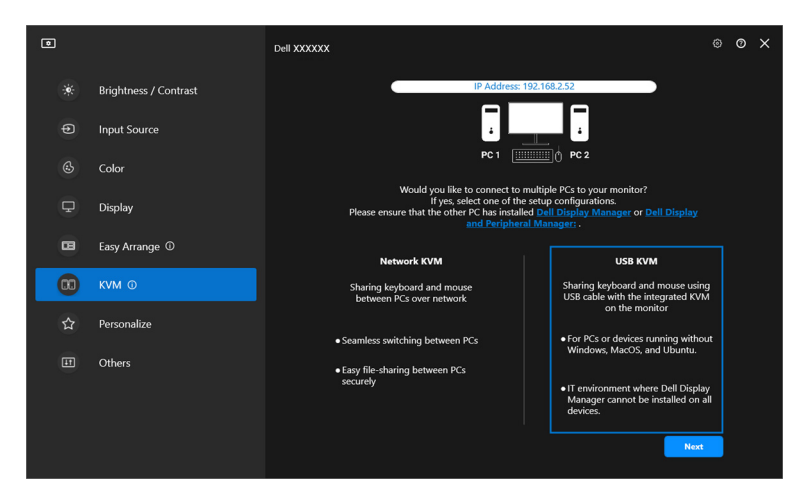

**1.** Para ihop ingångskällorna med sina anslutningar och tilldela dem önskade namn.

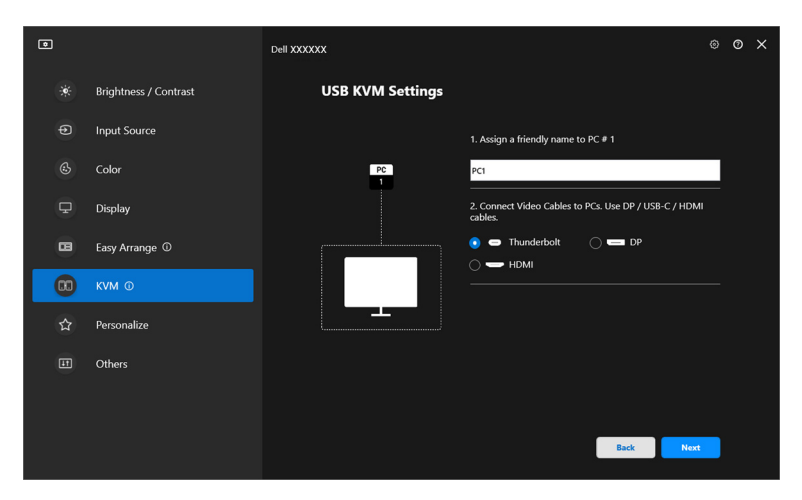

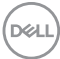

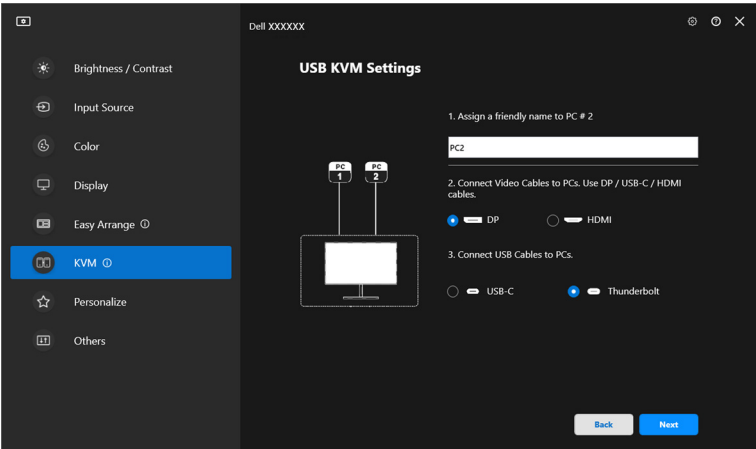

**2.** Anslut tangentbord och mus till bildskärmen.

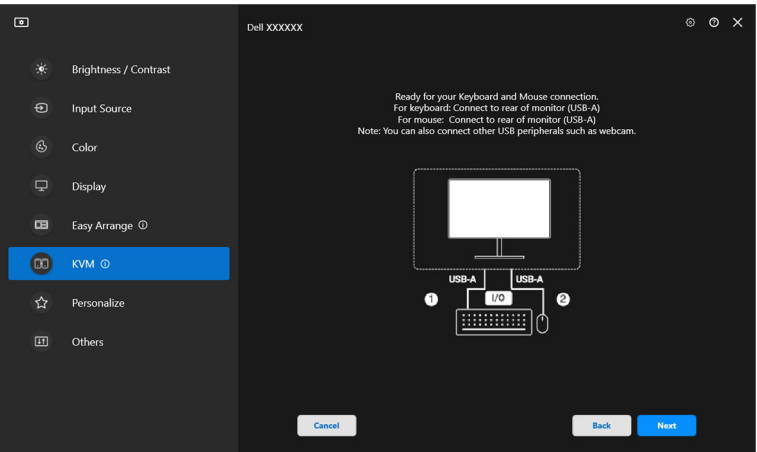

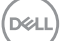

**3.** Välj det arrangemang du föredrar.

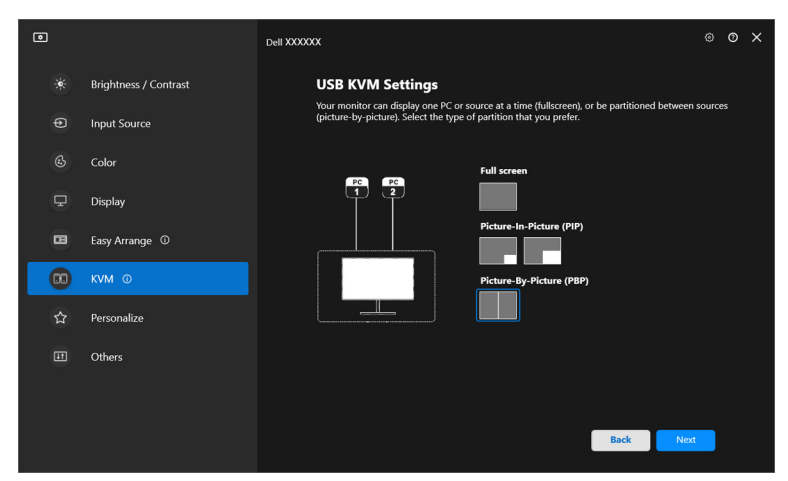

**4.** Klicka på **Download (Hämta)** för att hämta **Dell Display Manager (Windows)** eller **Dell Display and Peripheral Manager (Mac)** för andra datorer som du vill ansluta. Klicka slutligen på **Finish (Slutför)** för att spara och avsluta KVM-konfigurationen.

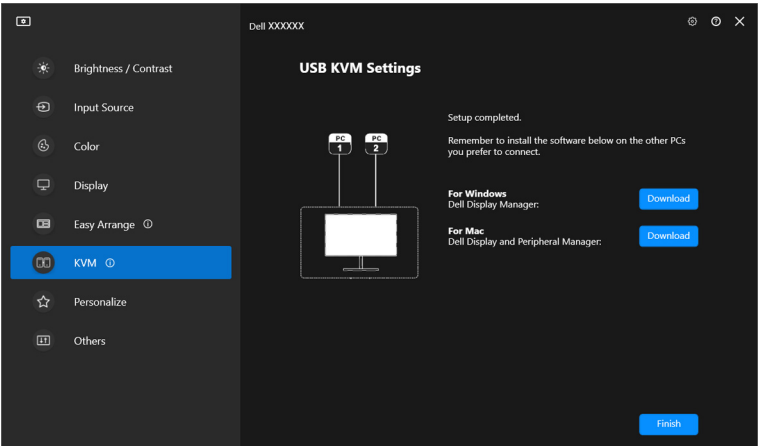

ANMÄRKNING: DDM kommunicerar med din bildskärm även när bildskärmen visar video från en annan dator. Du kan installera Dell Display Manager (Windows) eller Dell Display and Peripheral Manager (Mac) på den dator du oftast använder och styra ingångsväxlingen från den. Du

DØLI

kan även installera Dell Display Manager (Windows) eller Dell Display and Peripheral Manager (Mac) på andra datorer som är anslutna till bildskärmen.

## **Ändra USB KVM-konfiguration**

Du kan ändra **USB KVM**-konfigurationen när du har slutfört KVM-installationen, antingen genom att köra installationsanvisningarna igen eller genom att ändra skärmkonfigurationen genom att klicka på **Configure screen (Konfigurera skärm)**.

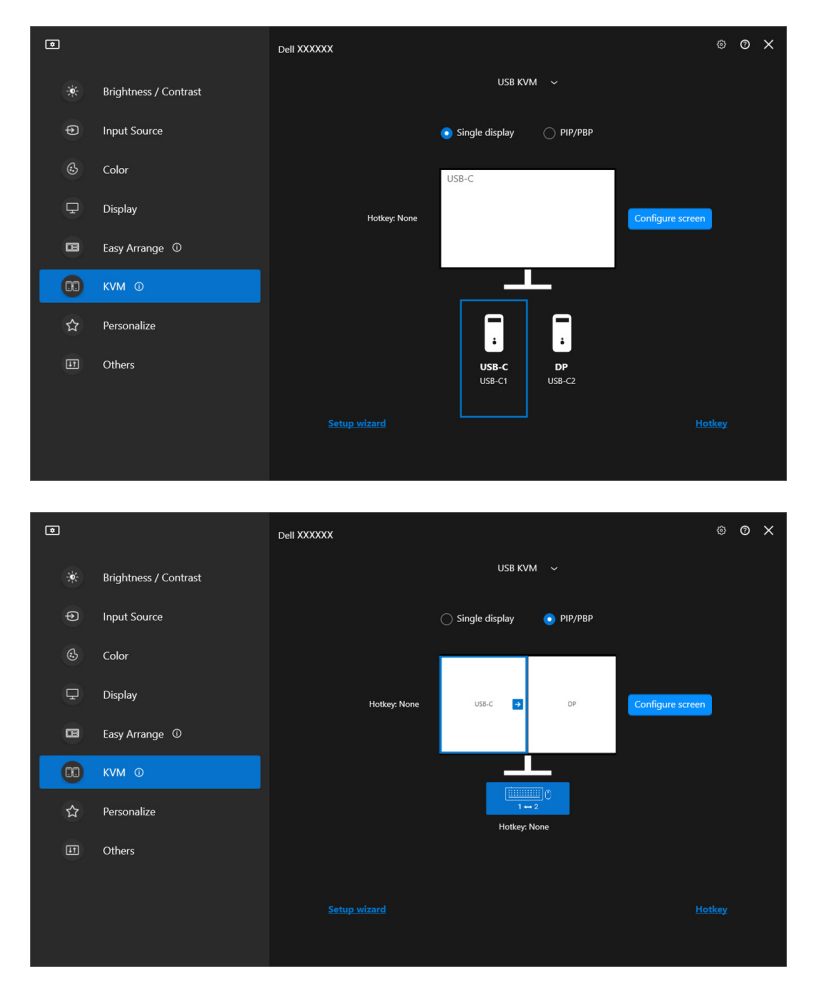

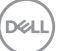

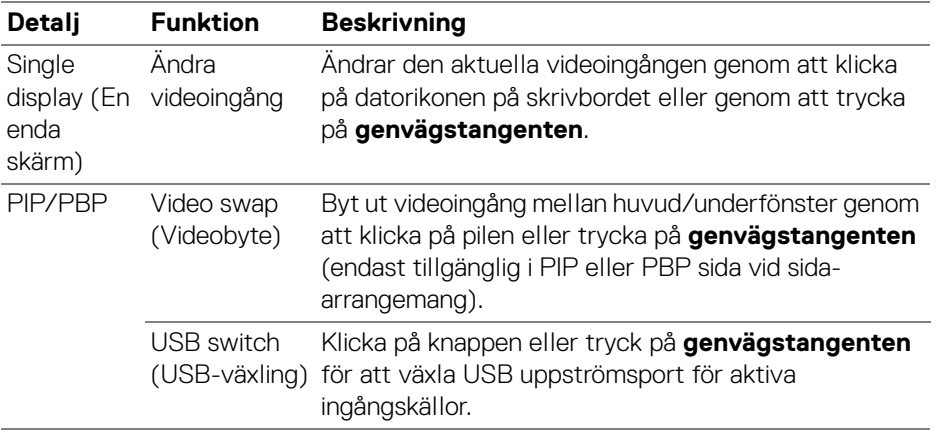

**1.** Klicka på **Configure screen (Konfigurera skärm)** för att visa sidan **KVM configure screen (KVM konfigurera skärm)** och ändra

skärmarrangemanget.

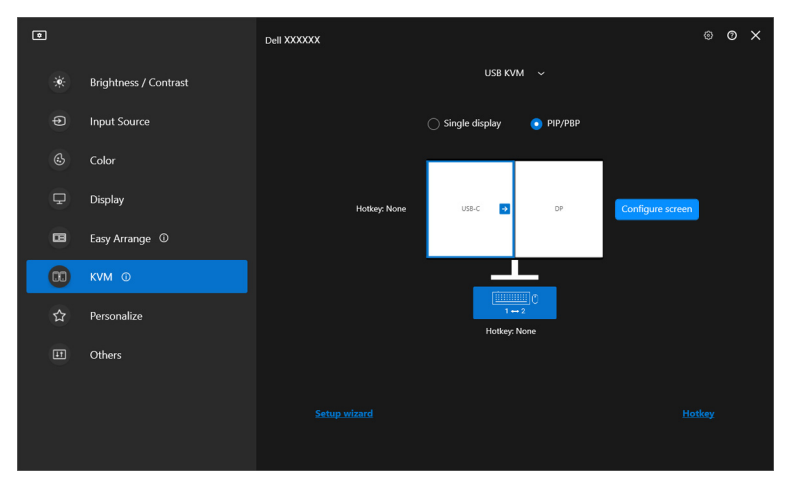

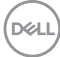

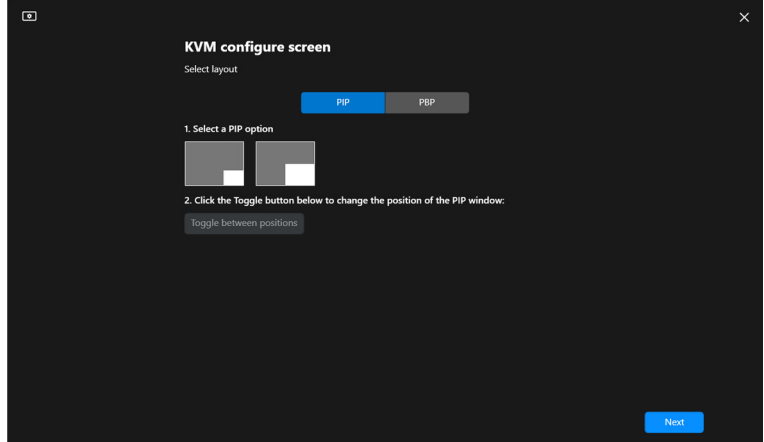

**2.** Klicka på **Hotkey (Genvägstangent)** för att visa sidan **Hotkeys (Genvägstangenter)** och konfigurera KVM-genvägstangenter.

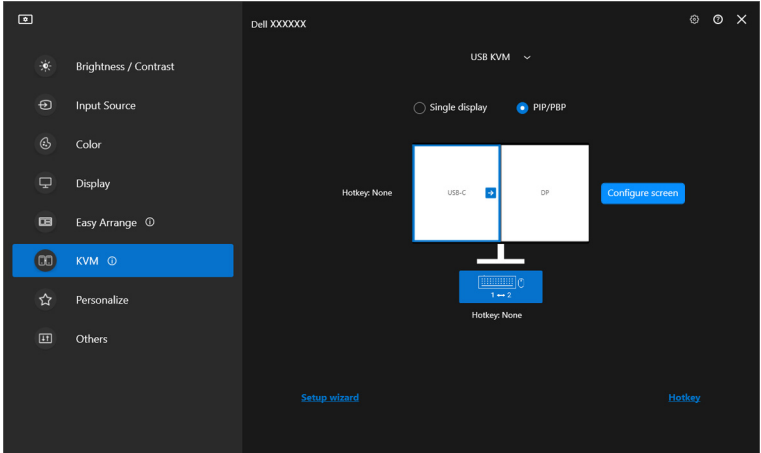

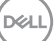

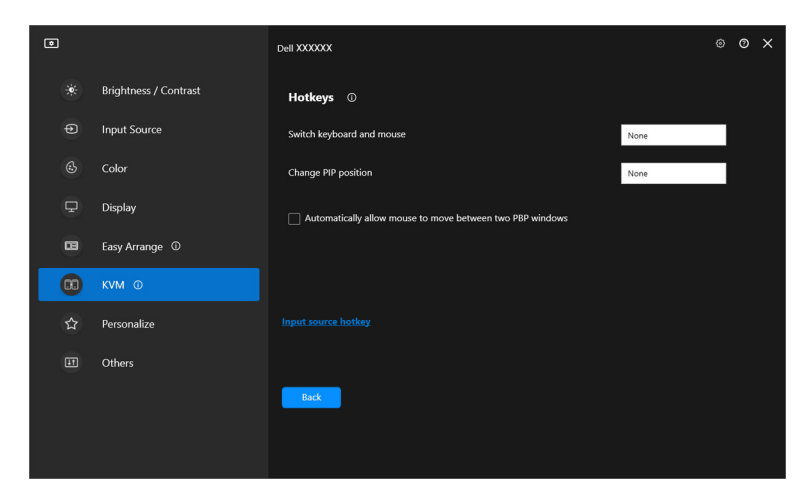

ANMÄRKNING: Endast relevanta genvägstangenter i enlighet med din skärmkonfiguration kommer att visas.

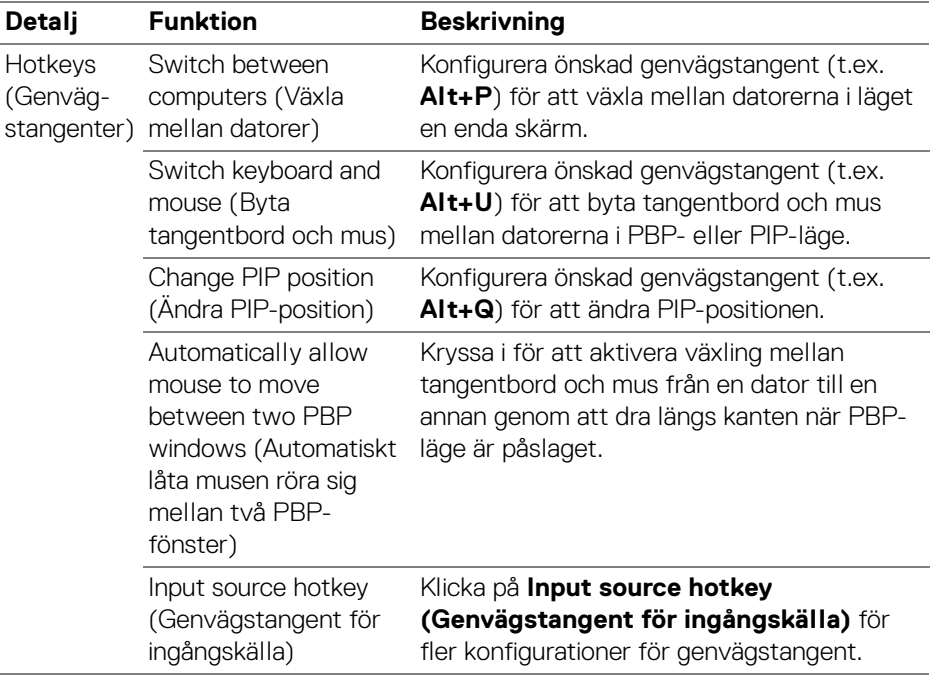

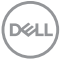

# **Konfigurera Nätverks-KVM**

För bildskärmar som stöder funktionen **Network KVM (Nätverks-KVM)** kan vilken dator som helst dela sitt anslutna tangentbord och mus med andra datorer som är anslutna till samma nätverk. Det tillåter även filöverföring mellan datorer via nätverket.

**Network KVM (Nätverks-KVM)** finns tillgängligt i KVM-installationsguiden. Klicka på blocket **Network KVM (Nätverks-KVM)** och följ anvisningarna på skärmen för att installera **Network KVM (Nätverks-KVM)**.

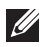

ANMÄRKNING: **Network KVM (Nätverks-KVM)** är bara tillgängligt för ett visst urval bildskärmar som stöder denna funktion.

- ANMÄRKNING: Koppla från **Network KVM (Nätverks-KVM)** innan du växlar till en annan användare. **Network KVM (Nätverks-KVM)** kopplar upp sig till aktuellt kluster igen när **Network KVM (Nätverks-KVM)** aktiveras, när datorn väcks från viloläge, vid anslutning till en bildskärm som stöds, eller när nätverkskonfigurationen ändras. Åtkomstdata för varje användare sparas separat.
	- **1.** Markera blocket **Network KVM (Nätverks-KVM)** och klicka på **Next (Nästa)** för att starta installationen.

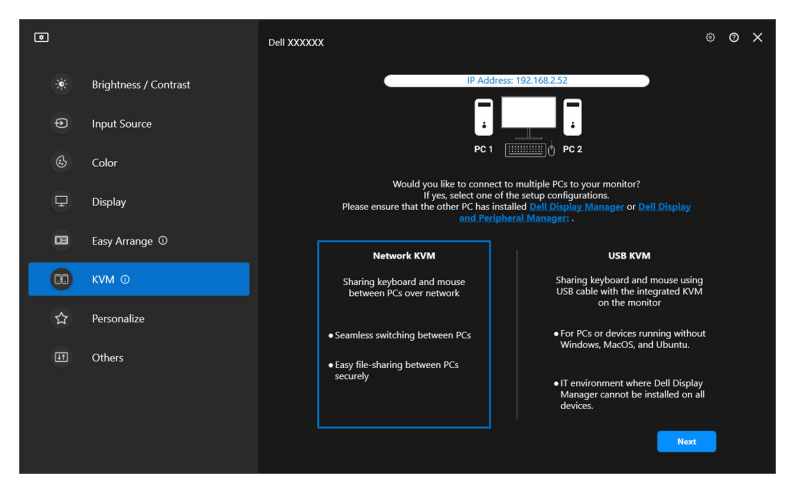

DØLI

- ANMÄRKNING: Om DDM eller DDPM inte finns installerade på måldatorn klickar du på **Dell Display Manager (Windows)** eller **Dell Display and Peripheral Manager (Mac)** för att öppna Dells supportsida för att ladda ner programmet till den avsedda datorn. Säkerställ att du slutför samtliga punkter i checklistan.
	- **2. Network KVM (Nätverks-KVM)** gör en avsökning av alla datorer inom samma subnät för att fastställa vilket läge som är lämpligast för installationen.
		- Omdet bara finns en bildskärm tillgänglig och alla datorerna i subnätet är anslutna till den, väljer **Network KVM (Nätverks-KVM)** läget **Single display (En enda skärm)** och ansluter dem automatiskt. Gå vidare till **[En](#page-65-0)  [enda skärm-läge](#page-65-0)**.

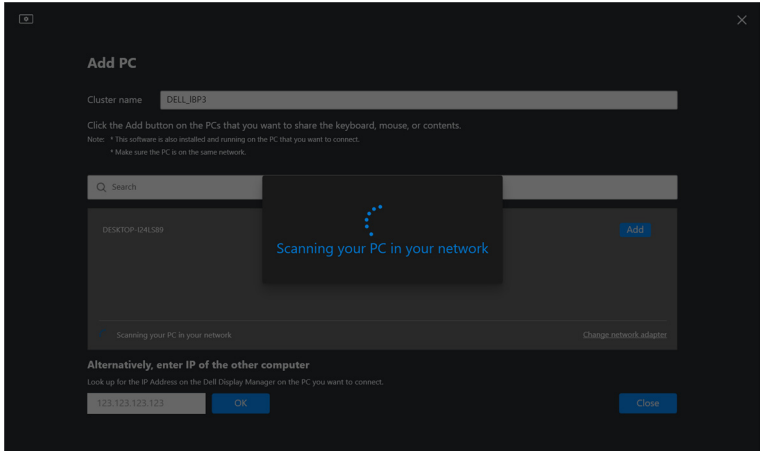

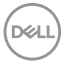

• Om det finns datorer i subnätet som är anslutna till olika bildskärmar visar **Network KVM (Nätverks-KVM)** sidan **Add PC (Lägg till dator)**. Klicka på **Add (Lägg till)** för att ansluta datorn.

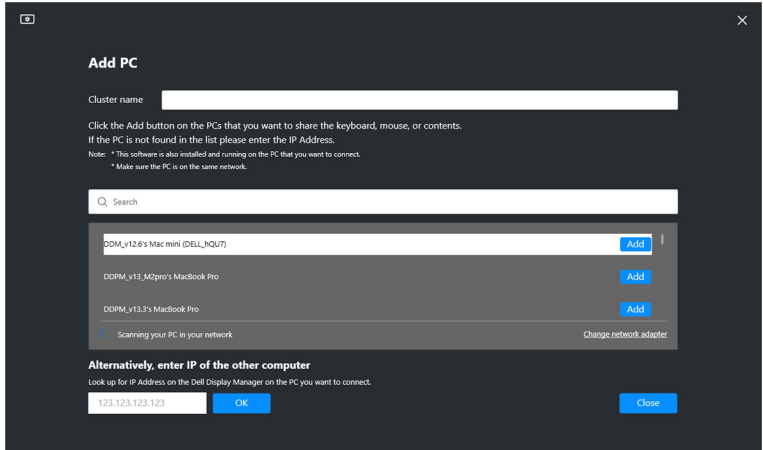

• Om avsökningen inte identiferar några tillgängliga datorer följer du anvisningarna på skärmen för felsökning. Klicka sedan på **Retry (Försök igen)** för att inleda en till avsökning.

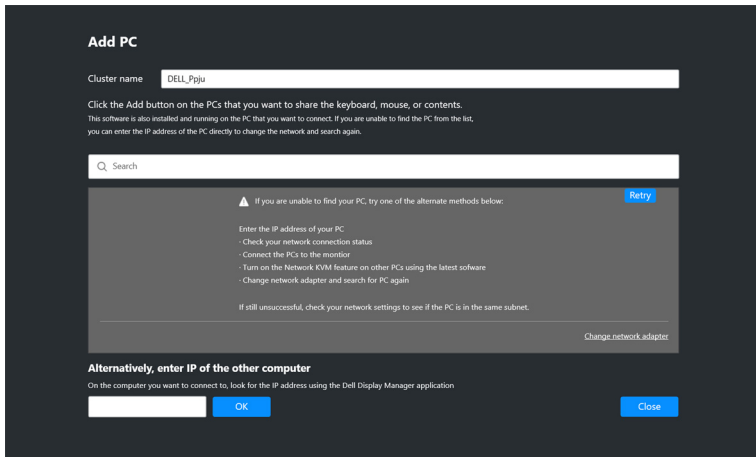

ANMÄRKNING: Om datorn du vill lägga till fortfarande inte hittas klickar du på **Change Network Adapter (Byt nätverkskort)** för att byta avsökningskortet. Du kan även klicka på **Enter IP (Ange IP-adress)** för att manuellt ange IP-adressen för att upprätta en anslutning.

DEL

**3.** Vid första anslutningen till en dator med en annan bildskärm visas en PIN-kod på fjärrdatorn som du ansluter till. Ange PIN-koden på den lokala datorn för att gå vidare med anslutningsprocessen.

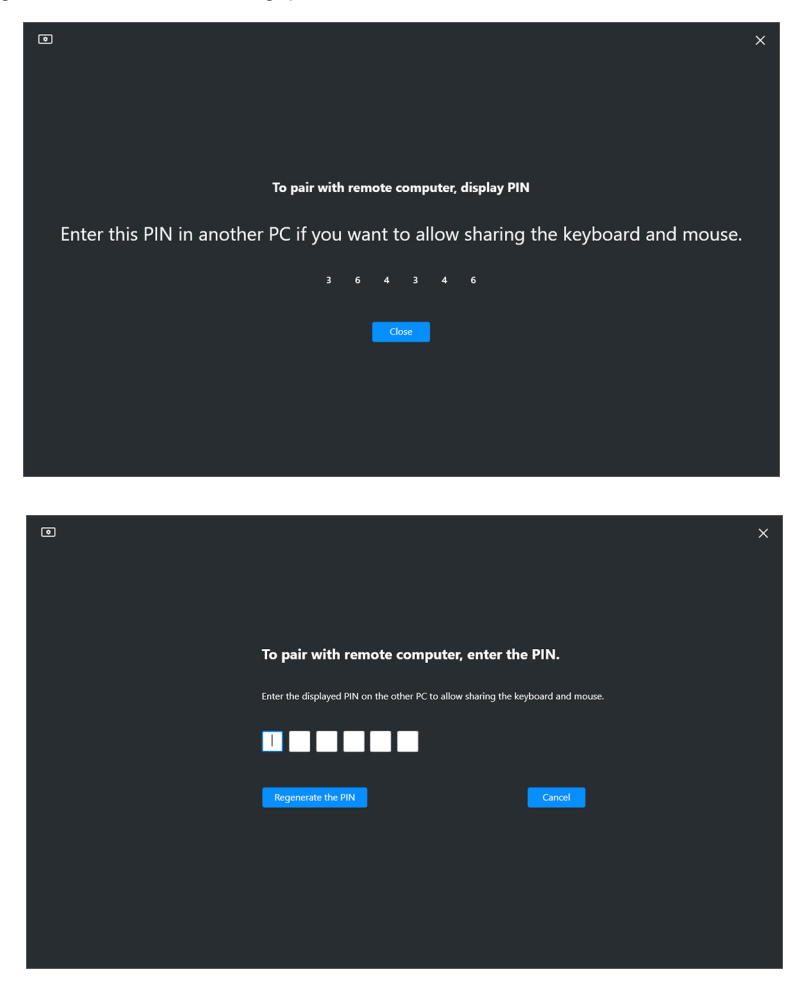

ANMÄRKNING: Om den lokala datorn är ansluten till en annan fjärrdator blir användaren uppmanad på skärmen att klicka på **Show (Visa)** för att visa PIN-koden.

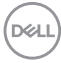

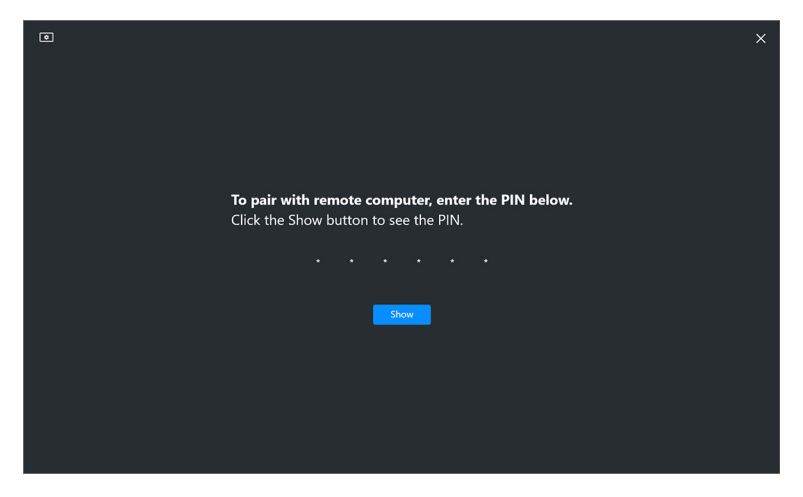

- **4.** När fjärrdatorn ansluts visas datorn som **Added (Tillagd)**.
- **5. Network KVM (Nätverks-KVM)** väljer det läge som lämpar sig bäst för installationen utifrån statusen för de anslutna datorerna.

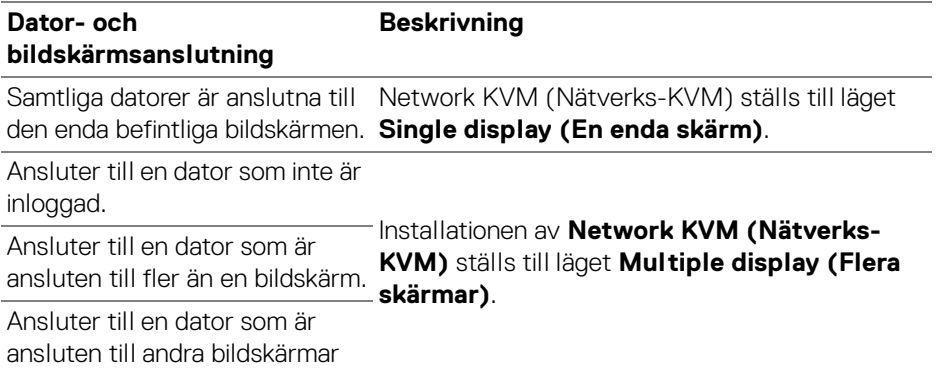

ANMÄRKNING: **Network KVM (Nätverks-KVM)** gör det möjligt att styra datorn före inloggning/utloggning av Windows. Det kopplar från efter inloggning/utloggning och ansluter igen när **Network KVM (Nätverks-KVM)** är tillgängligt igen, vilket ger en fördröjd anslutning medan inloggnings/ utloggningsprocessen pågår.

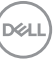

#### <span id="page-65-0"></span>**En enda skärm-läge**

För läget **Single display (En enda skärm)** väljer du önskat PBP-arrangemang och klickar på **Finish (Slutför)** för att slutföra installationen.

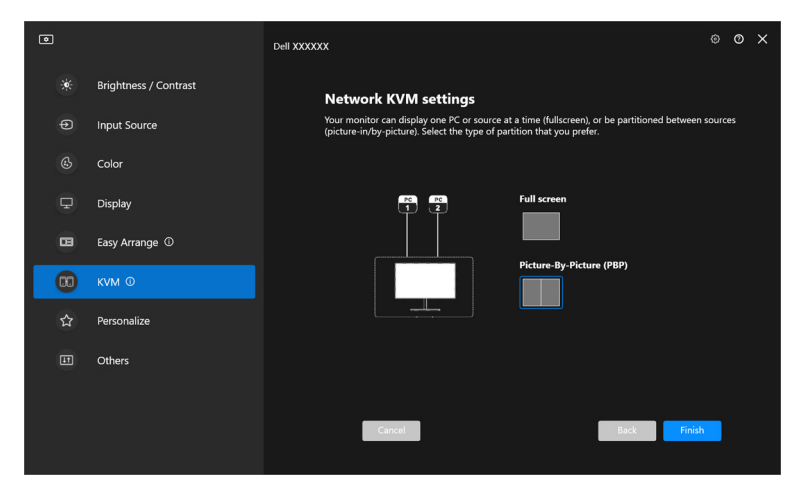

ANMÄRKNING: **Network KVM (Nätverks-KVM)** stöder helskärm och PBP, men stöder inte PIP.

**Network KVM (Nätverks-KVM)** sparar automatiskt upp till fem nyligen använda kluster. Välj ett av de senaste klustren från rullgardinslistan för att återuppta eller redigera tidigare sparat kluster.

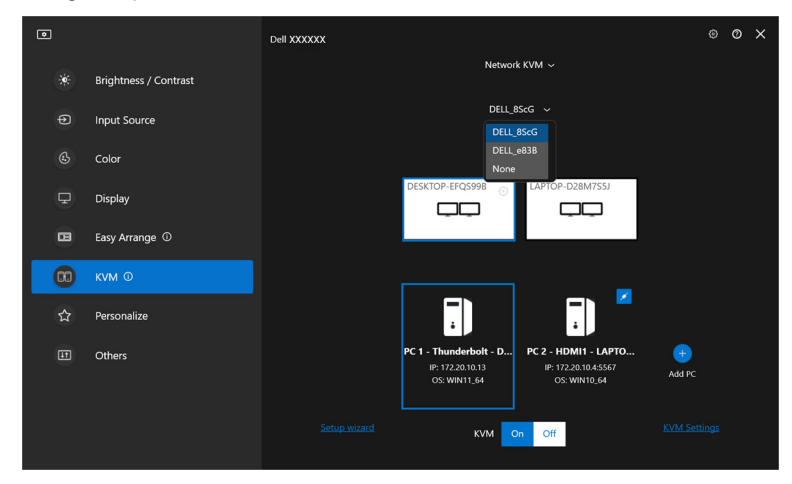

ANMÄRKNING: För information om att hantera de senast använda klustren, se **[Ställa in Nätverks-KVM-konfigurationen](#page-74-0)**.

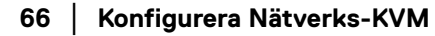

**D**&LL

### **Använda Nätverks-KVM**

De anslutna datorerna fungerar som ett **Kluster** för körning av KVM-funktioner. Varje **Kluster** kan innehålla max fyra datorer.

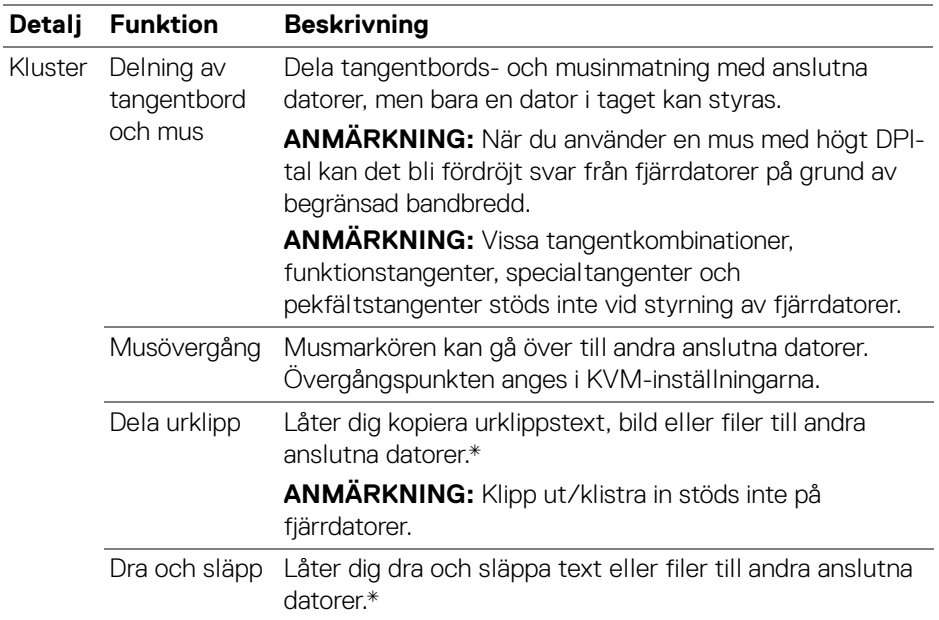

**FÖRSIKTIGHETSANVISNING: Dell Display Manager gör det möjligt att krypterat från början till slut dela innehåll och filer mellan datorer. Dock fungerar det inte som skydd mot skadlig programvara, och har inga funktioner för avsökning eller skydd mot skadliga filer vid överföring. Vi rekommenderar starkt att du installerar skydd mot skadlig programvara eller andra säkerhetsverktyg innan du använder Filoch innehållsöverföring i Network KVM (Nätverks-KVM). Om du föredrar att inte dela filer mellan datorer kan du navigera till KVM Settings (KVM-inställningar) > Manage Cluster (Hantera kluster) för att** 

**stänga av denna funktion.**

DØL

ANMÄRKNING: Du har möjlighet att välja att justera musövergångspunkten genom skärmarrangemanget för den bärbara datorn. Finns det en skärm placerad mellan övergångspunkterna i en bildskärmsinstallation med PBP-läge kanske inte musen går att flytta till denna skärm. I så fall kanske Network KVM (Nätverks-KVM) automatiskt omarrangerar samtliga bildskärmspositioner.

ANMÄRKNING: Aktuellt upprättat **Kluster** kanske inte återansluter efter att **Network KVM (Nätverks-KVM)** aktiveras på nytt från avaktiverat läge, efter att huvuddatorn väcks från viloläge eller efter anslutning till en bildskärm som stöds. I så fall kan du manuellt byta kluster från rullgardinslistan eller manuellt ansluta offlinedatorn från huvudsidan för **Network KVM (Nätverks-KVM)**.

\*Se tabellen nedan för vilka Kopiera/Klistra in och Dra och släpp-åtgärder som stöds.

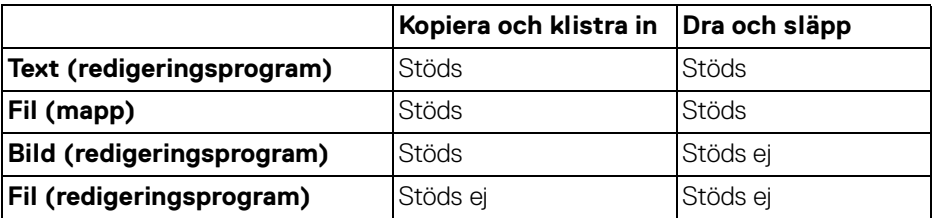

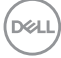

Vid kopiering av filer till en annan dator visas dialogrutan **File Transfer (Filöverföring)**. Du kan följa överföringsförloppet, granska fel eller avbryta överföringen.

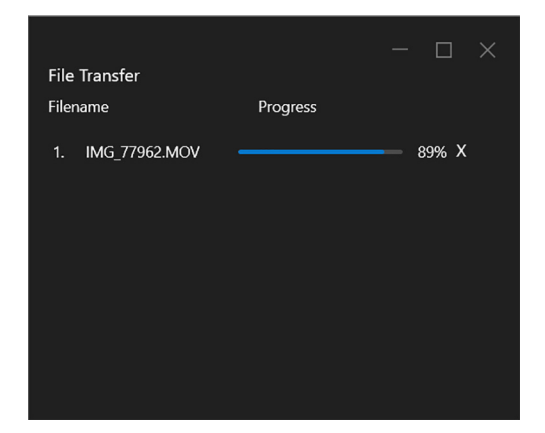

ANMÄRKNING: Filnamn med tecken som är förbjudna under operativsystemet Windows stöds inte.

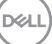

### **Klusteröversikt**

**Network KVM (Nätverks-KVM)** visar en aktuell översikt av kluster efter att installationen har slutförts.

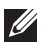

ANMÄRKNING: **Network KVM (Nätverks-KVM)**-översikten kan variera beroende på typen av installation.

#### **En enda skärm (PBP av)**

• Klicka på **Configure screen (Konfigurera skärm)** för att visa sidan **KVM configure screen (KVM konfigurera skärm)** och ändra

skärmarrangemanget.

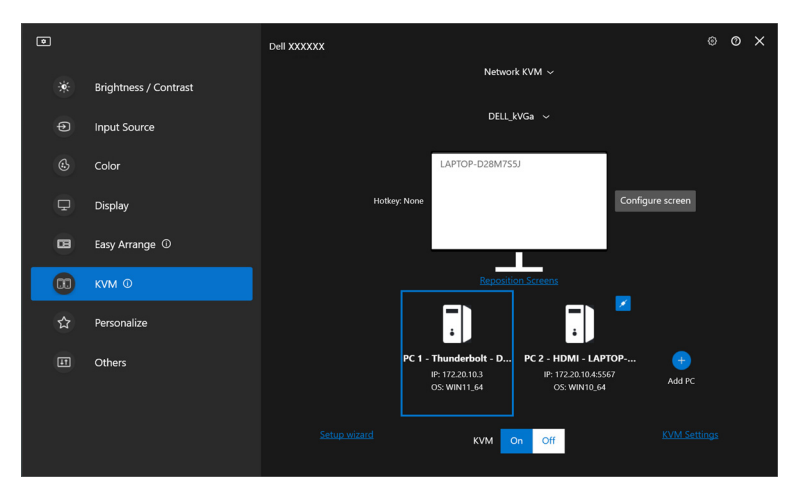

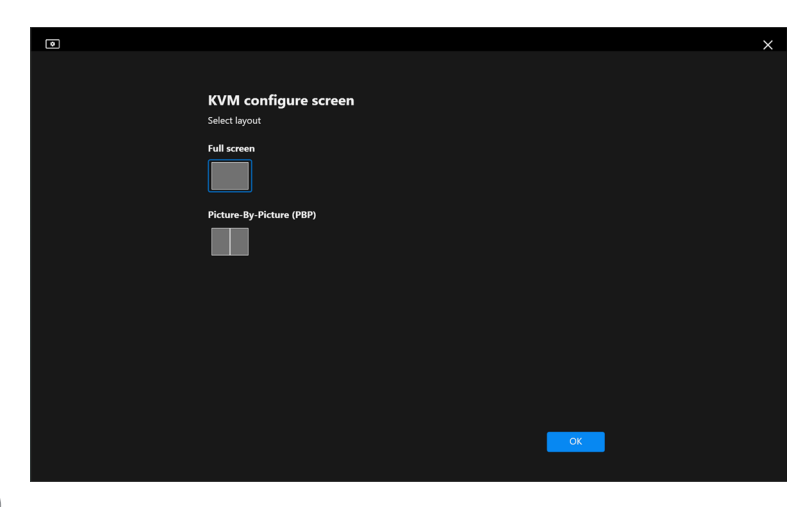

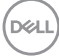

• Klicka på **Reposition Screens (Byt plats på skärmar)** för att visa sidan **Display (Visning)** och byt plats på datorerna.

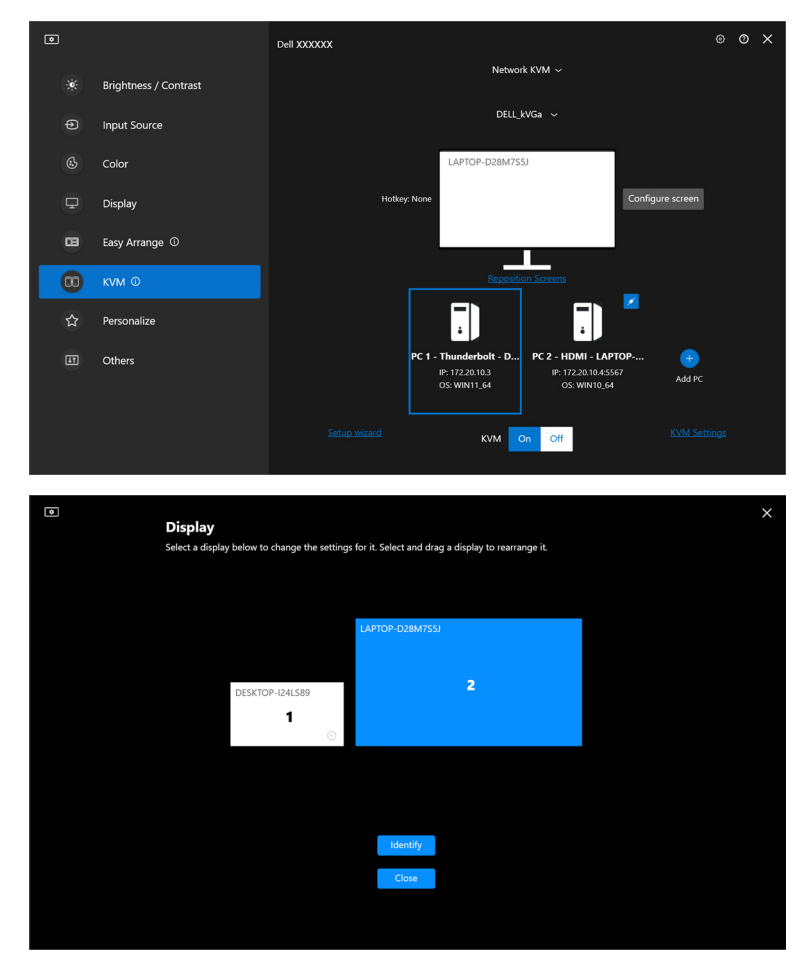

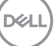

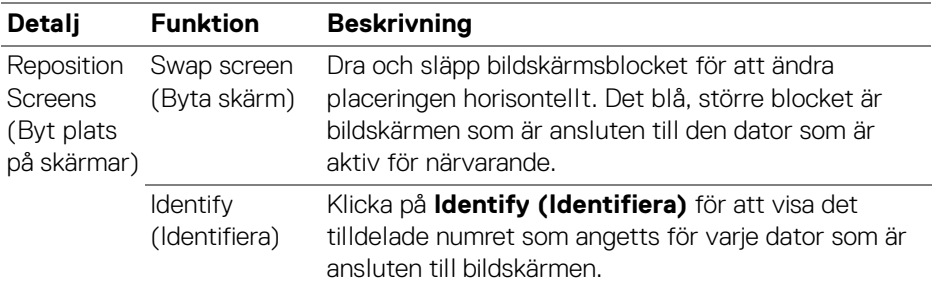

#### **En enda skärm (PBP på)**

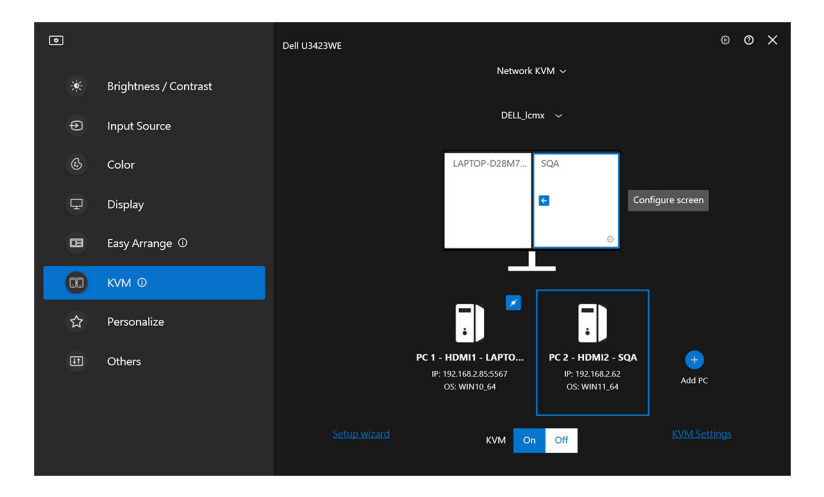

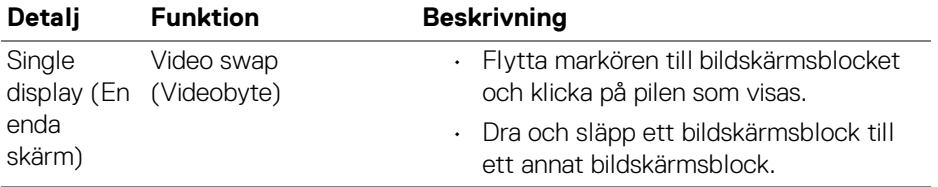

### ANMÄRKNING: För att växla genvägstangent för dator, se **[Ställa in](#page-74-0)  [Nätverks-KVM-konfigurationen](#page-74-0)**.

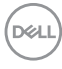
### **Flera skärmar**

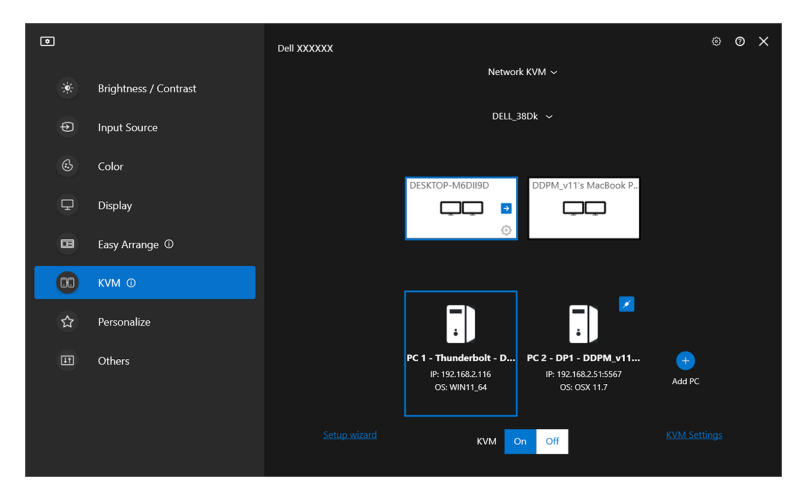

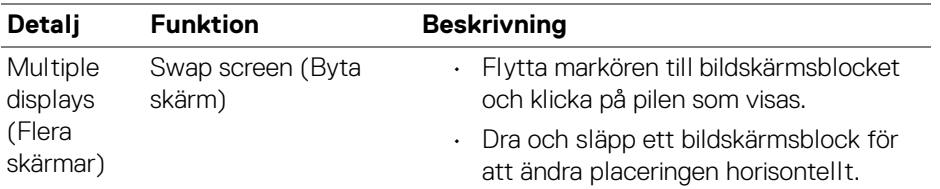

ANMÄRKNING: Granska visningsinställningarna för varje dator i ditt operativsystem för att bedma arrangemanget av flera bildskärmar och inställningar.

ANMÄRKNING: Du kan ansluta till och styra upp till fyra datorer i en **Network KVM (Nätverks-KVM)**-installation.

ANMÄRKNING: Om **DDM** inte kan läsa av PBP-positionen via DDC/CI väljer **Network KVM (Nätverks-KVM)** automatiskt installation med flera skärmar, som ordnar datorer i horisontella placeringar i stället för PBP-positioner.

DØLI

### **Systemöversikt**

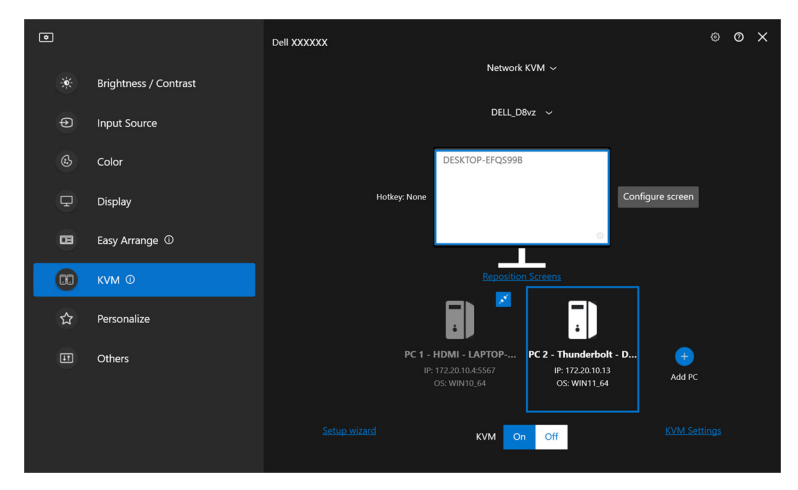

Informationen om alla datorer i ett kluster visas längst ned på **KVM**-menyn. Den lokala datorn har en blå ram. De anslutna datorerna visas i vitt, och frånkopplade datorer visas i grått.

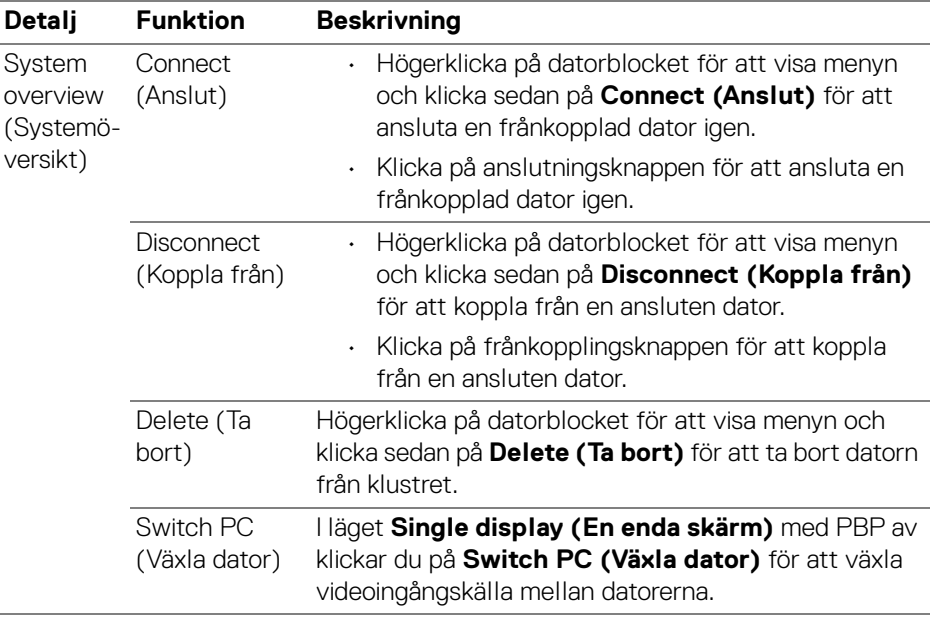

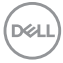

### **Ställa in Nätverks-KVM-konfigurationen**

Du kan ändra konfigurationen för **Network KVM (Nätverks-KVM)** med hjälp av **KVM Settings (KVM-inställningar)** längst ner till höger på **KVM**-menyn.

### **Nätverk**

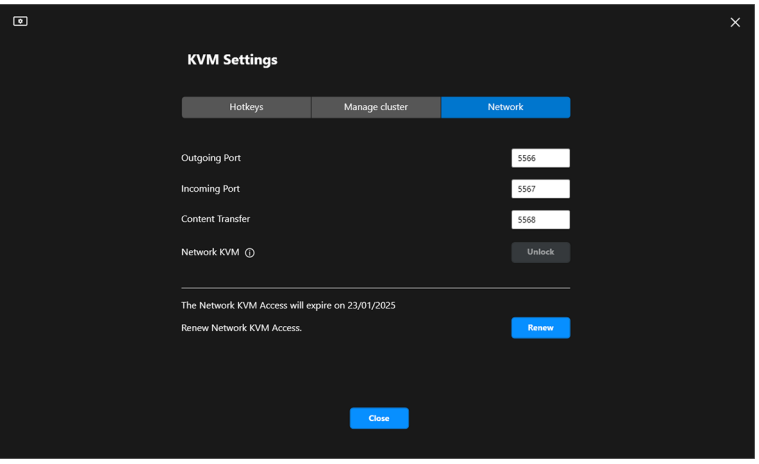

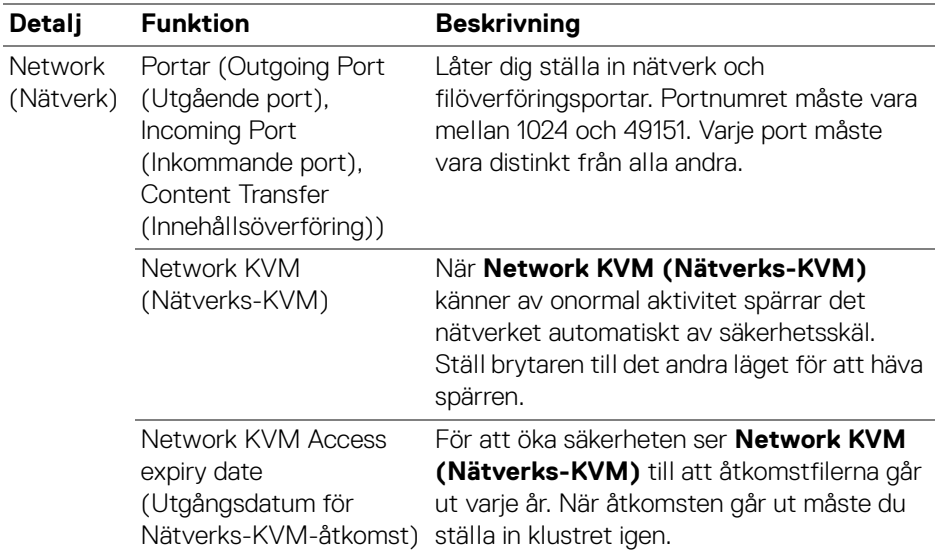

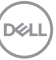

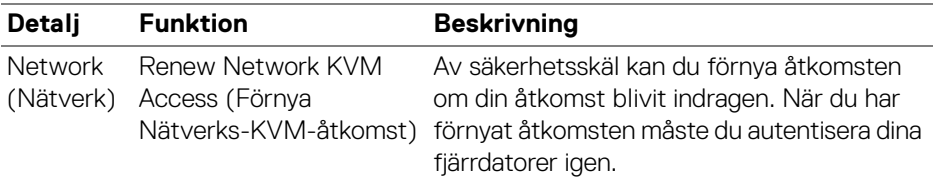

#### **Hantera kluster**

Du kan ändra konfigurationen för de fem senaste klustren.

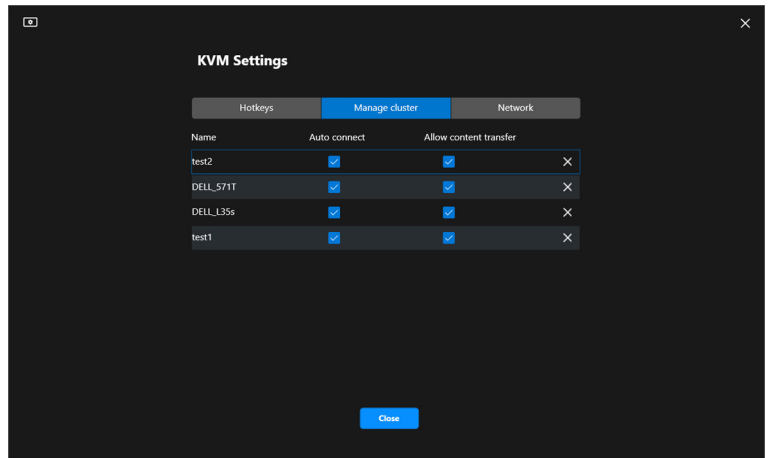

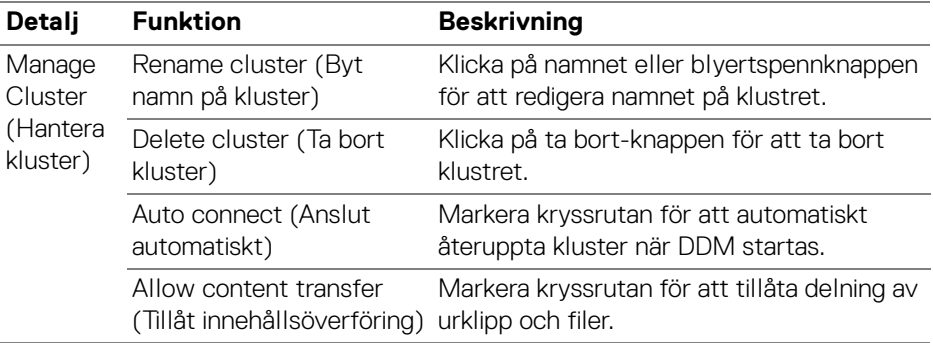

ANMÄRKNING: Inställningarna för innehållsöverföring och autoiatisk anslutning följer klusterskaparens inledande intällning och kan modifieras i **KVM settings (KVM-inställningar)**. Inställningarna är synkroniserade med andra ansluna datorer i samma kluster. DELL

### **Genvägstangenter**

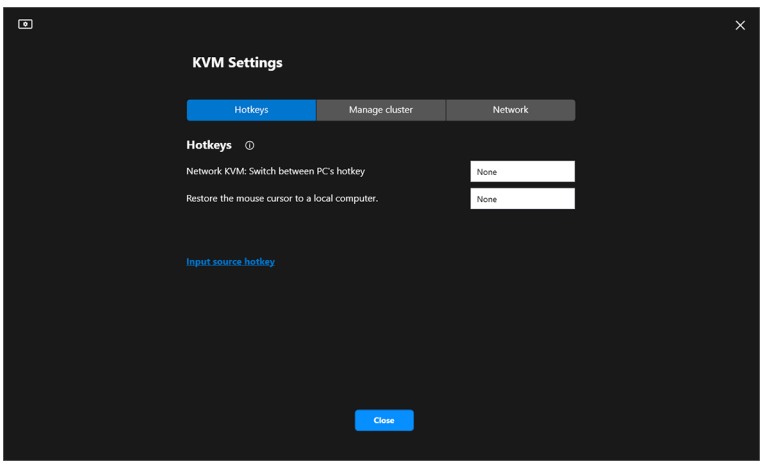

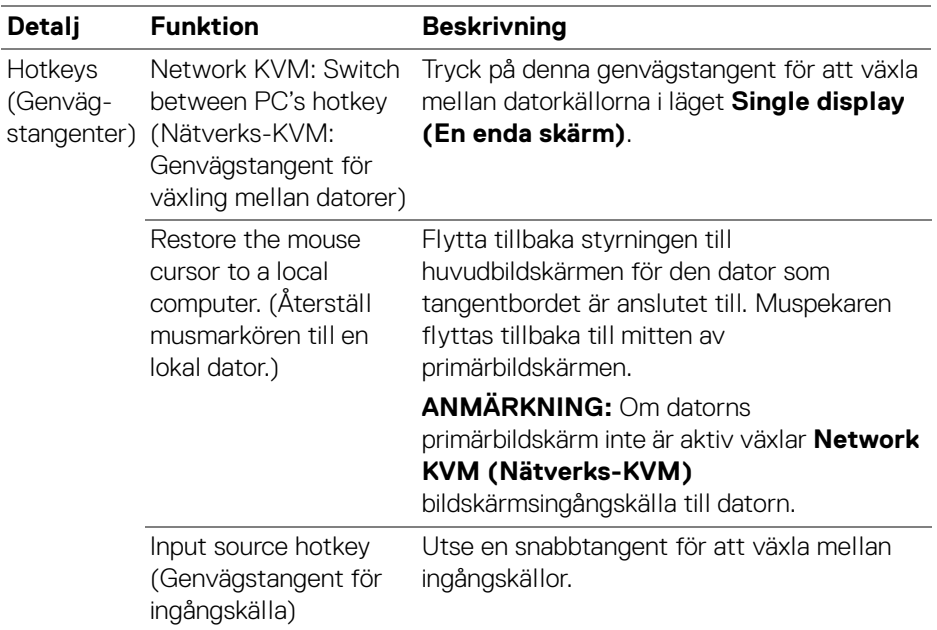

#### ANMÄRKNING: Inställningarna för snabbtangenter i Network KVM (Nätverks-KVM) synkroniseras automatiskt med alla ansluta datorer i klustret.

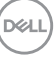

# **Konfigurera inställningarna för ljud**

Från menyn **Audio (Ljud)** ställ in **Audio Profiles (Ljudprofiler)** för din bildskärm.

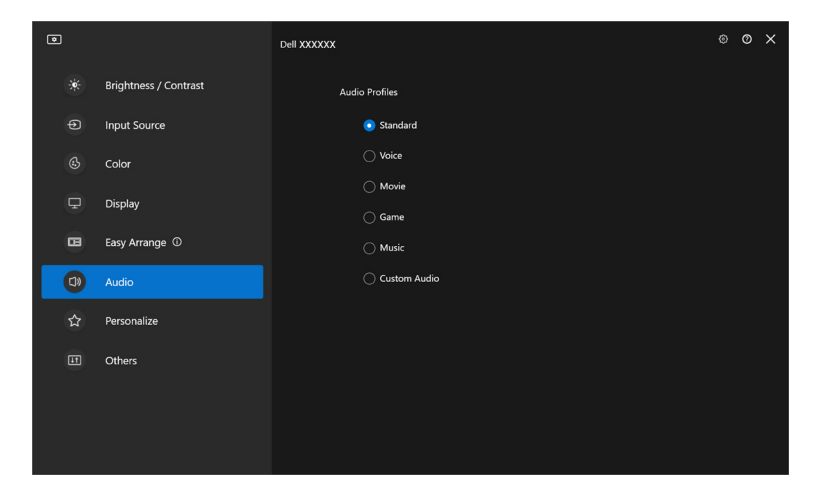

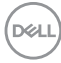

## **Personanpassa inställningar**

### **Ändra konfiguration för Menystartaren**

**1.** Klicka på **Configure (Konfigurera)** för att ändra funktionen för snabbåtkomst på **Menu Launcher (Menystartaren)**.

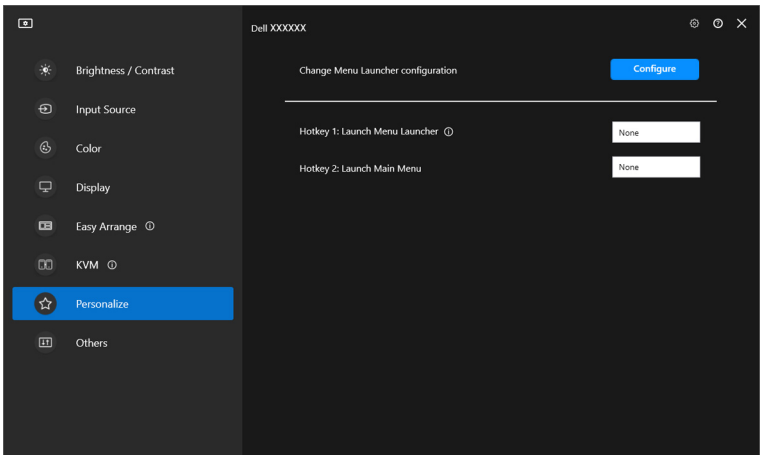

**2.** Välj funktion från rullgardinslistan. Klicka på **Add function (Lägg till funktion)** för att lägga till fler funktioner till **Menu Launcher (Menystartaren)**.

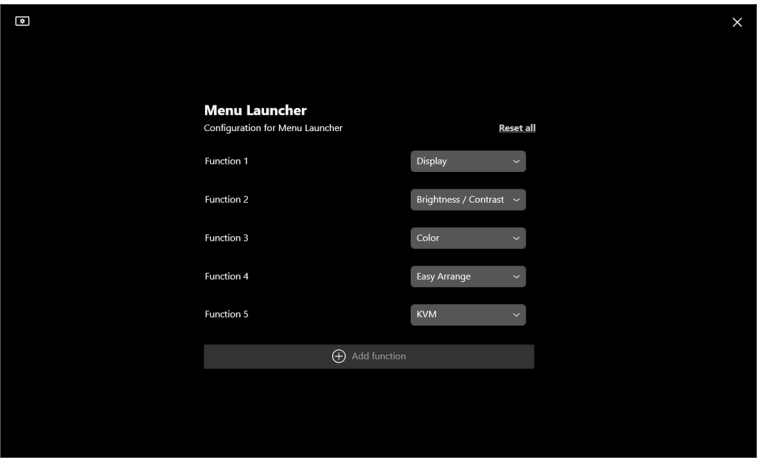

DELI

**3.** Klicka på **Reset all (Återställ allt)** för att återställa funktionerna för **Menu Launcher (Menystartaren)**.

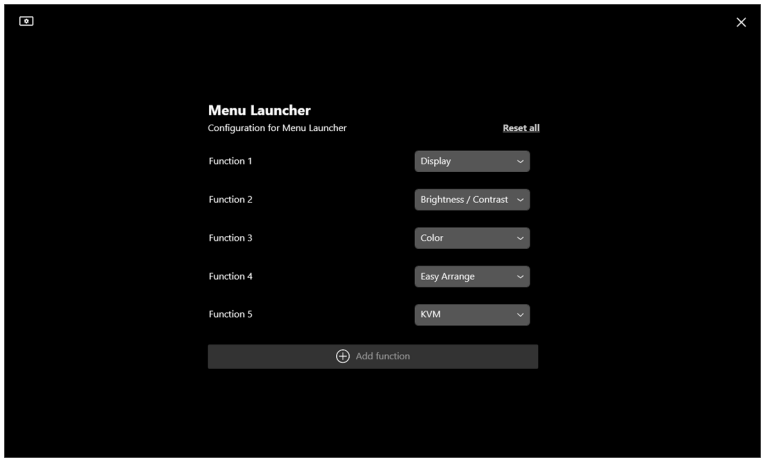

ANMÄRKNING: Vilka funktioner som är tillgängliga kanske skiljer sig beroende på din bildskärms konfiguration.

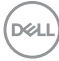

### **Ändra konfiguration av genvägstangent för att köra DDM**

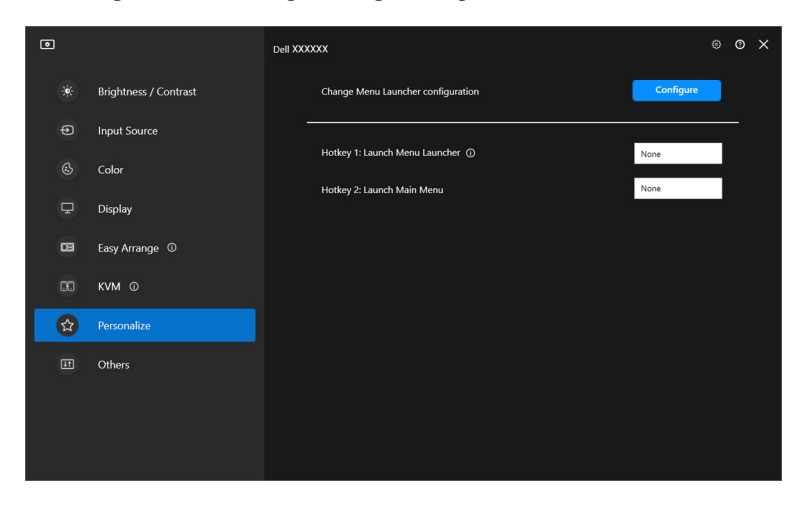

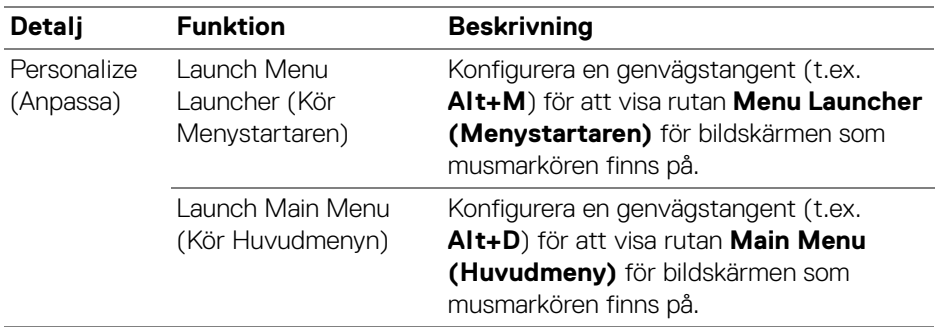

DELL

# **Använda energisparfunktioner**

På Dell-modeller som stöds är **PowerNap**-energisparalternativ tillgängliga på menyn **Others (Övriga)**. Du kan välja att ställa in bildskärmens ljusstyrka till lägsta nivån eller låta bildskärmen gå in i viloläge när skärmsläckaren aktiveras.

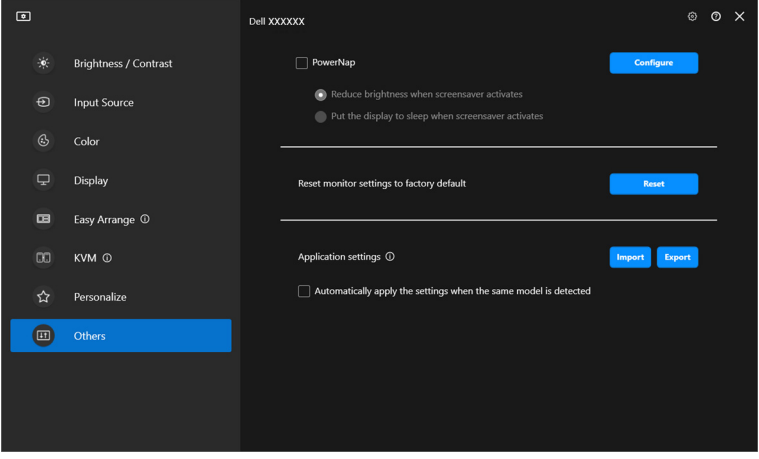

ANMÄRKNING: Alternativet PowerNap är inaktiverat i PBP och PIP för att förhindra att normala aktiviteter störs.

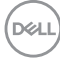

# **Återställa bildskärmsinställningarna**

Klicka på **Reset (Återställ)** för att återställa alla bildskärmsinställningar under menyn **Others (Övriga)**.

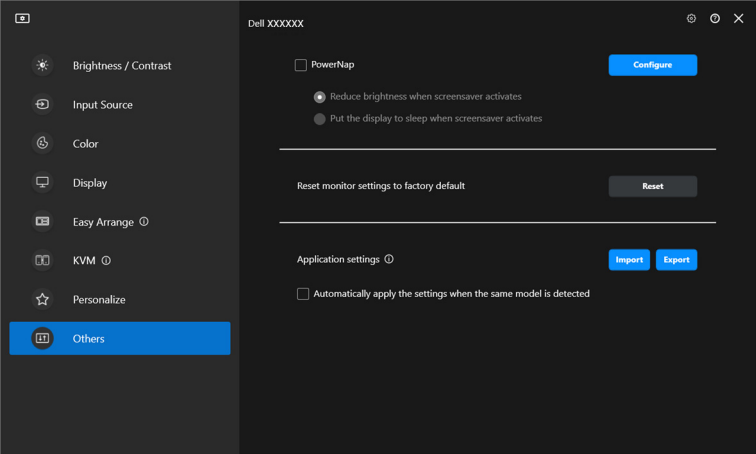

DELI

## **Importera/Exportera programinställningar**

Den här funktionen kan användas för att exportera bildskärmsinställningarna från en bildskärm och importera till en annan bildskärm av samma modell.

**1.** Klicka på **Export (Exportera)** för att lagra en kopia av programmet och bildskärmsinställningarna i den valda bildskärmen till en fil och klicka på **OK** när exporten har slutförts.

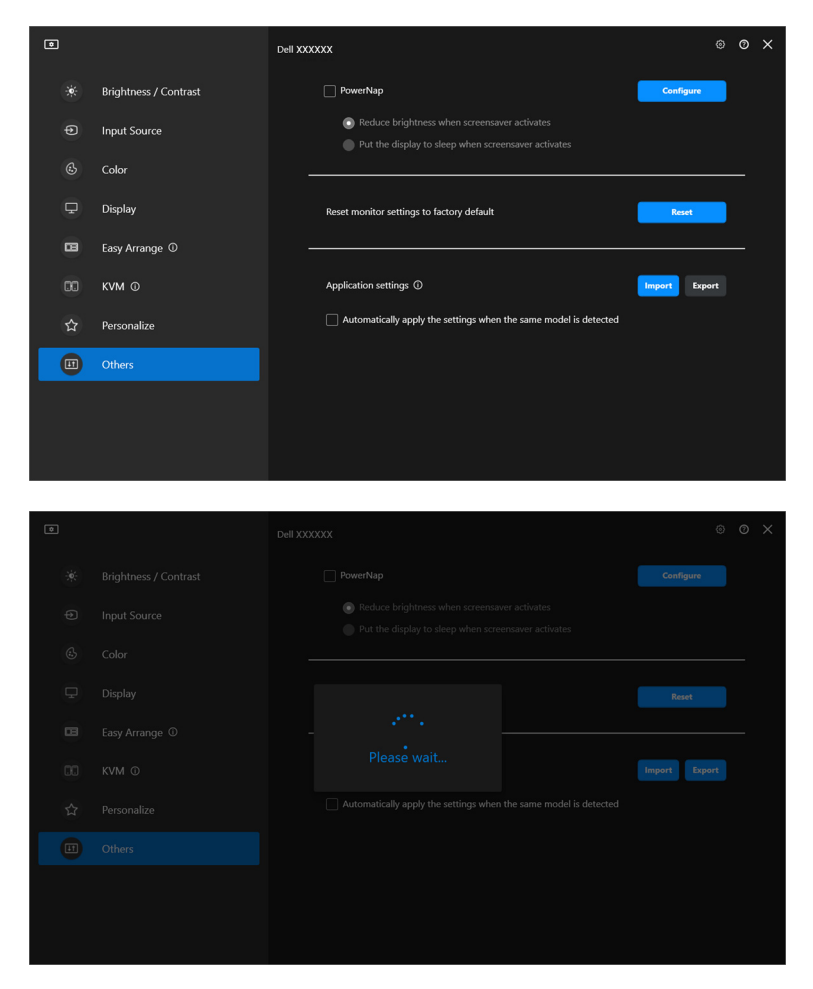

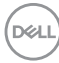

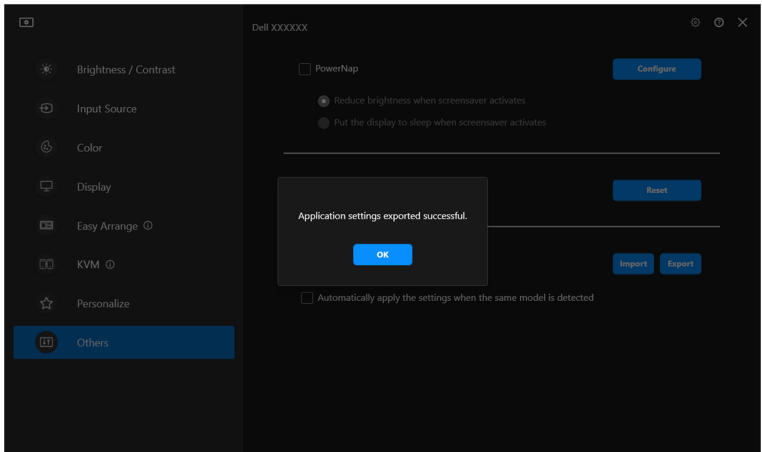

**2.** För att importera inställningarna från en tidigare exporterad fil klickar du på **Import (Importera)** och väljer den filen. Bildskärmsinställningarna tillämpas på samtliga anslutna bildskärmar av samma modell.

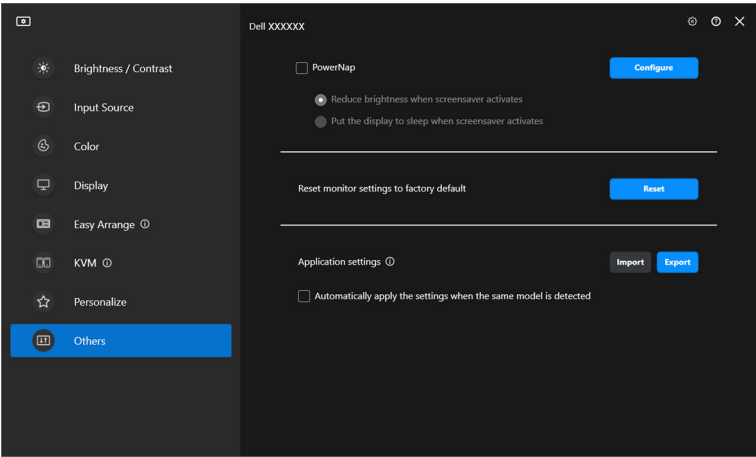

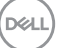

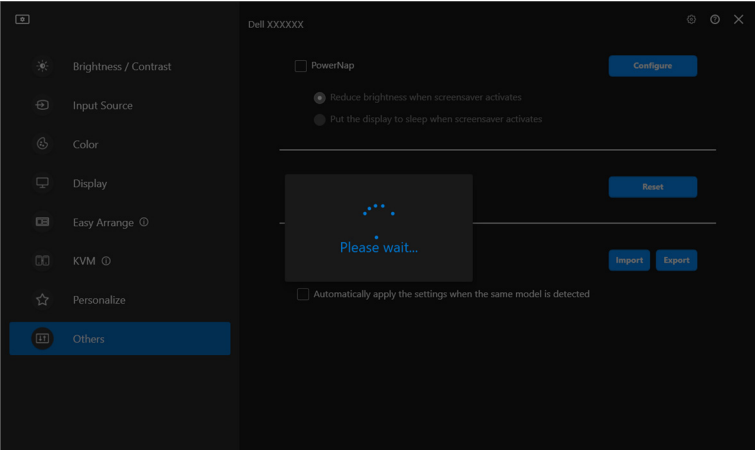

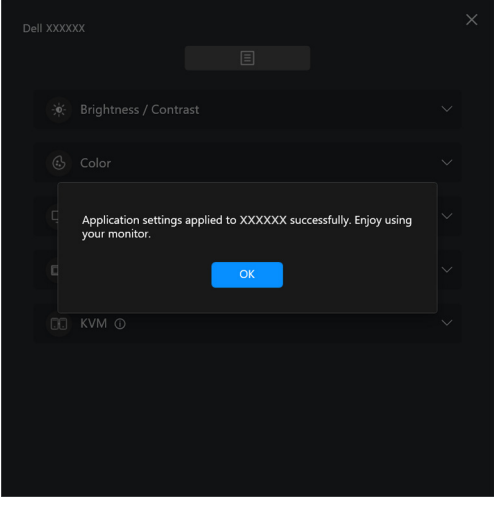

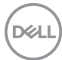

**3.** DDM startar om när filen har importerats.

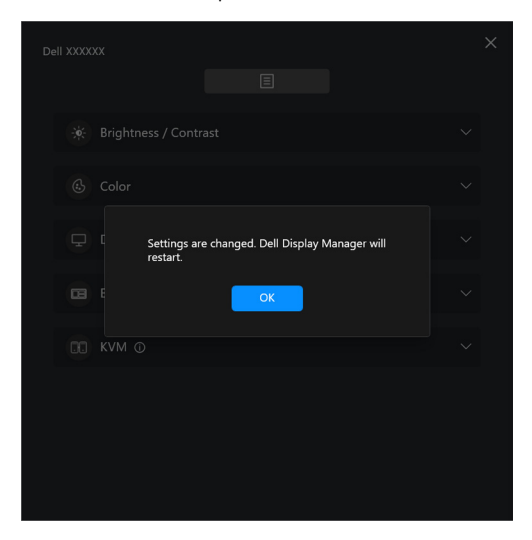

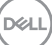

# **Ytterligare inställningar**

Det finns ytterligare DDM-inställningar tillgängliga under **Settings (Inställningar)**. Klicka på ikonen **Settings (Inställningar)** för att justera inställningar.

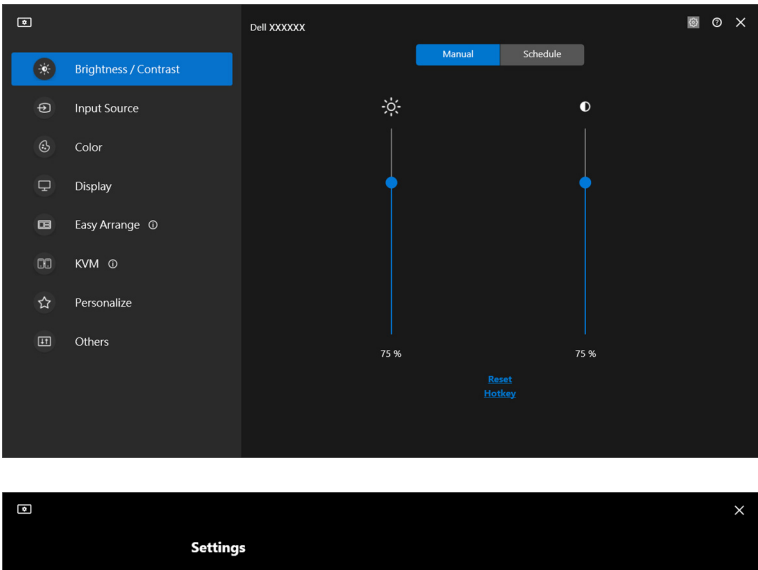

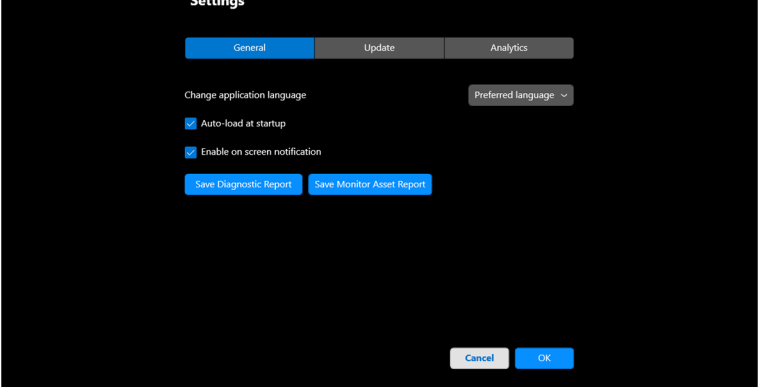

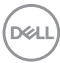

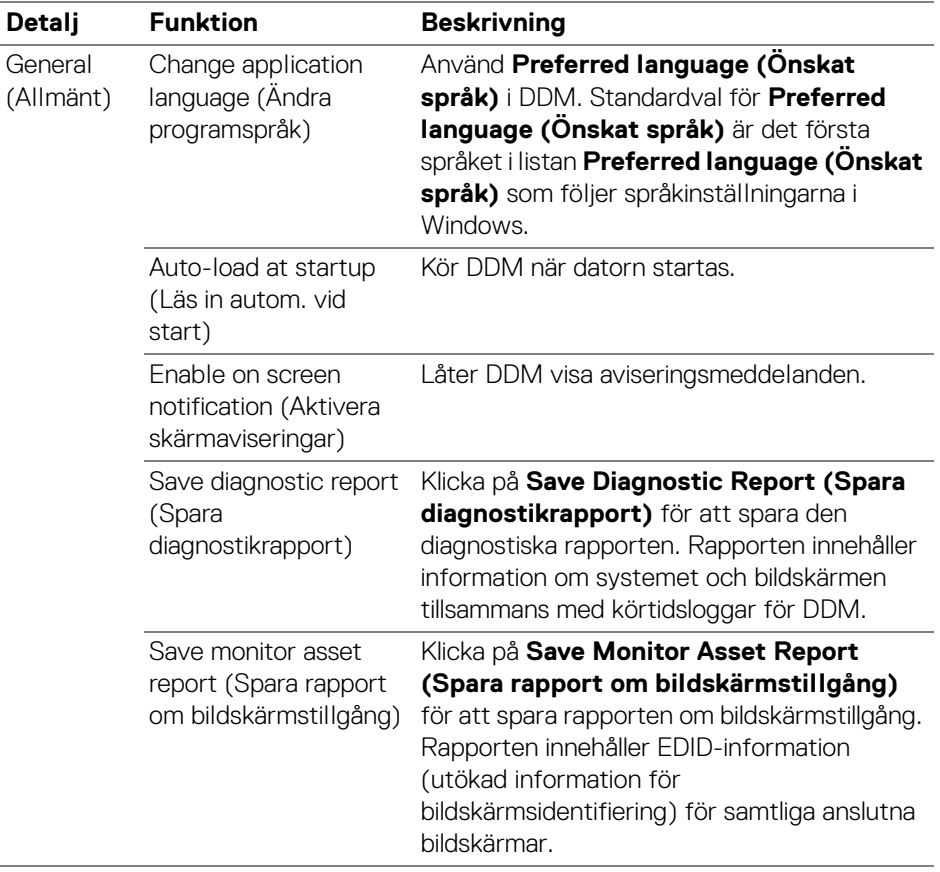

 $($ DELL

# **Hjälp**

Ytterligare information om programvaran och bildskärmen är tillgänglig i **Hjälp**. Klicka på ikonen **"?"** för åtkomst till skärmen **Hjälp**.

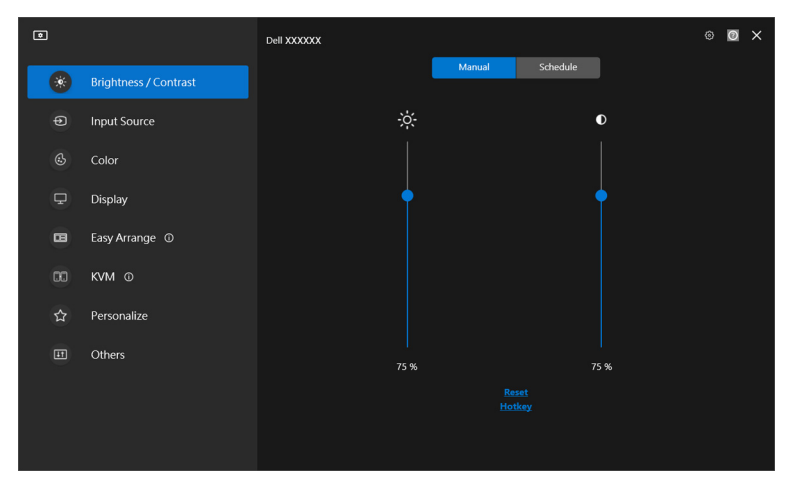

Du kan få information om programvaran genom att klicka **here (här)**. Du kan även få uppgift om modellnamn, servicemärke, tillverkningsdatum och information om fast program i bildskärmen. Klicka på **Close (Stäng)** för att stänga skärmen **Hjälp**.

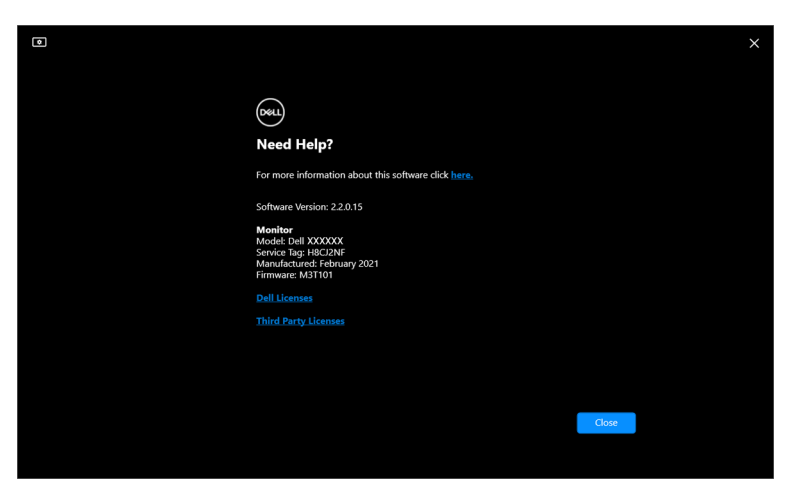

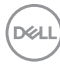

# **Felsökning**

## **Beskrivning av de olika tillstånden DDM kan befinna sig i**

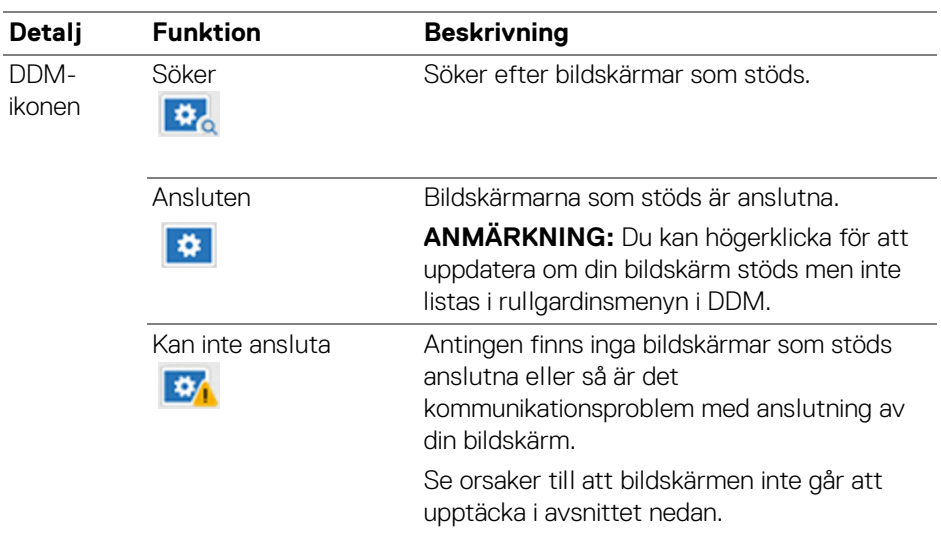

Om DDM inte fungerar med din bildskärm visar den följande ikon och meddelande i statusmenyn.

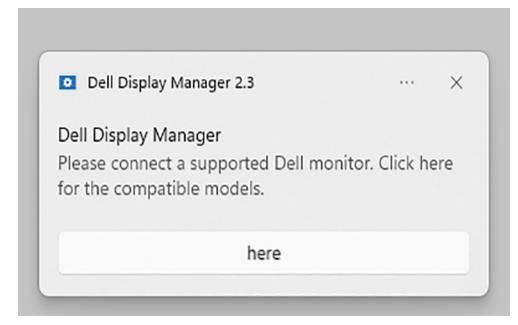

ANMÄRKNING: DDM fungerar endast med utvalda bildskärmar av märket Dell och stöds inte av bildskärmar från andra tillverkare.

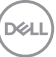

## **Dell-bildskärmar som inte stöds av DDM**

DDM kanske inte fungerar med följande bildskärmar:

- De Dell-bildskärmsmodeller som inte ingår i listan över de som stöds av DDM för Windows. För mer information, se <https://www.dell.com/support/ddm>
- Bildskärmar som inte finns i listan över de som stöds av DDM för Windows. Virtuella och trådlösa bildskärmar stöder inte DDC/CI

## **Det gick inte att hitta någon Dell-bildskärm som stöds**

I följande situationer kanske inte Dell Display Manager kan kommunicera med bildskärmen.

- **1.** Primärbildskärmen har MMS (Synka flera bildskärmar) aktiverat.
- **2.** Bildskärmen är upptagen med färgkalibrering.
- **3.** Bildskärmen har **Screen Partition (Skärmuppdelning)** aktiverad.
- **4.** DDC/CI är inaktiverat.

Om DDM inte kan identifera eller upprätta kommunikation med en kompatibel Dellbildskärm följer du dessa steg för att felsöka:

- **1.** Försäkra dig om att videokabeln eller USB-uppströmskabeln är korrekt ansluten till din bildskärm och dator. Försäkra dig om att alla anslutningsdon är korrekt anslutna till portarna.
- **2.** Kontrollera bildskärmens OSD-meny för att försäkra dig om att **DDC/CI** är aktiverat.

## **Det går inte att ansluta till Nätverks-KVM**

Om du stöter på problem med att ansluta till en fjärrdator genom **Network KVM (Nätverks-KVM)** följer du dessa steg för att felsöka:

- **1.** Verifiera brandväggsinställningarna och bekräfta att samtliga moduler i Dell Display Manager är aktiverade.
- **2.** Säkerställ att alla program som har tillstånd att kommunicera genom Windows Defender-brandväggen är markerade.
- **3.** Kontakta din nätverksadministratör och bekräfta att samtliga nätverksportar (standard 5566, 5567, 5568) är öppna för både inkommande och utgående kommunikation.

## **Nätverks-KVM byter till ett annat kluster**

**Network KVM (Nätverks-KVM)** byter oväntat till ett annat kluster vid normal användning. Detta beror på att **Network KVM (Nätverks-KVM)** binder den anslutna bildskärmen till ett kluster när:

- användaren skapar ett kluster.
- användaren väljer ett kluster.

För optimal användning försöker **Network KVM (Nätverks-KVM)** återuppta anslutningen med det kluster som har högst prioritet. Om anslutningen misslyckas går **Network KVM (Nätverks-KVM)** ned ett steg i ordningen och försöker ansluta till ett annat kluster. När detta händer kan du manuellt välja det kluster du vill använda från KVM-menyn.

## **Kompatibilitet mellan program som är installerade i ditt operativsystem**

DDM är bakåtkompatibelt med föregående version. Vi rekommenderar att alltid använda den senaste versionen av DDM.

## **Mer information om felsökning**

Du kan **Save Diagnostic Report (Spara diagnostikrapport)** eller **Save Monitor Asset Report (Spara rapport om bildskärmstillgång)** för att förse Dell service center med mer information för felsökning.

### **Save Diagnostic Report (Spara diagnostikrapport)**

Högerklicka på DDM-ikonen och välj **Save Diagnostic Report (Spara diagnostikrapport)** eller klicka på knappen **Save Diagnostic Report (Spara diagnostikrapport)** från **Settings (Inställningar)**. Rapporten innehåller information om systemet och bildskärmen tillsammans med körtidsloggar för DDM.

### **Save Monitor Asset Report (Spara rapport om bildskärmstillgång)**

Högerklicka på DDM-ikonen och välj **Save Monitor Asset Report (Spara rapport om bildskärmstillgång)** eller klicka på knappen **Save Monitor Asset Report (Spara rapport om bildskärmstillgång)** från **Settings (Inställningar)**. Rapporten innehåller EDID-information (utökad information för

bildskärmsidentifiering) för samtliga anslutna bildskärmar.

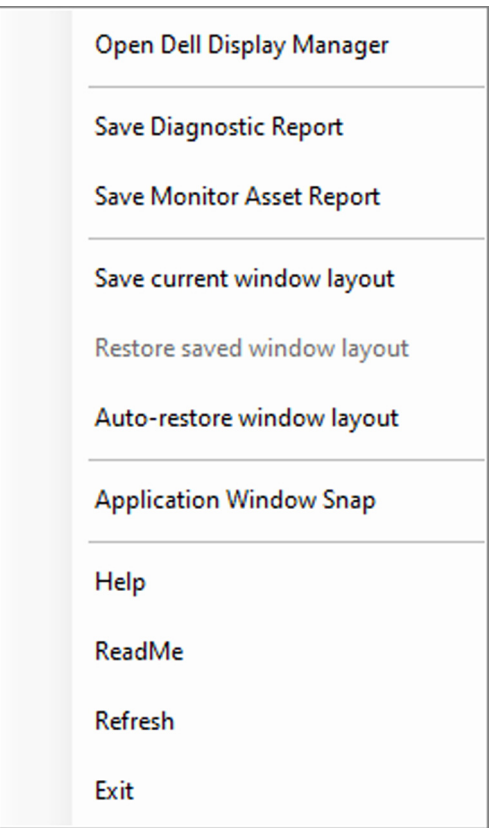

DELI

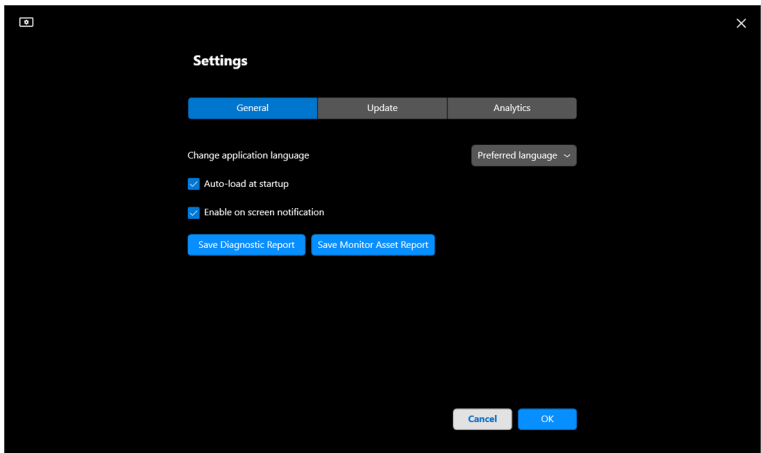

# **Förbättra DDM**

Kryssa för **Help Dell improve its products and services automatically (Hjälp Dell förbättra produkter och tjänster automatiskt)** om du samtycker till att automatiskt skicka diagnostik- och användningsdata till Dells server. De data du skickar bidrar till att förbättra Dells produkter och tjänster.

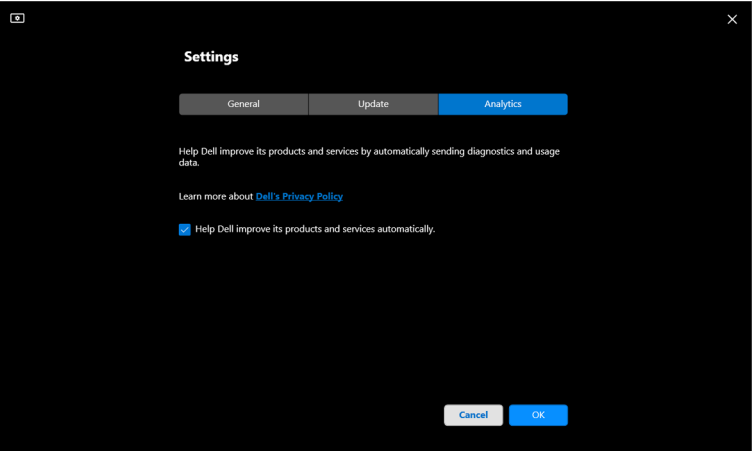

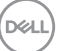

# **Uppdatera DDM-programvaran och bildskärmens fasta program**

Om din dator är ansluten till Internet får du ett meddelande om att det är dags att uppgradera när en nyare version av DDM eller bildskärmens fasta program är tillgängliga. Vi rekommenderar att du laddar ner och installerar det senaste DDMprogrammet och bildskärmens fasta program.

Klicka på **Update (Uppdatera)** i **Settings (Inställningar)** för att uppdatera DDM-programvaran och bildskärmens fasta program.

Du kan även söka efter en ny version genom att klicka på **Check For Updates (Sök efter uppdateringar)** i **Settings (Inställningar)**.

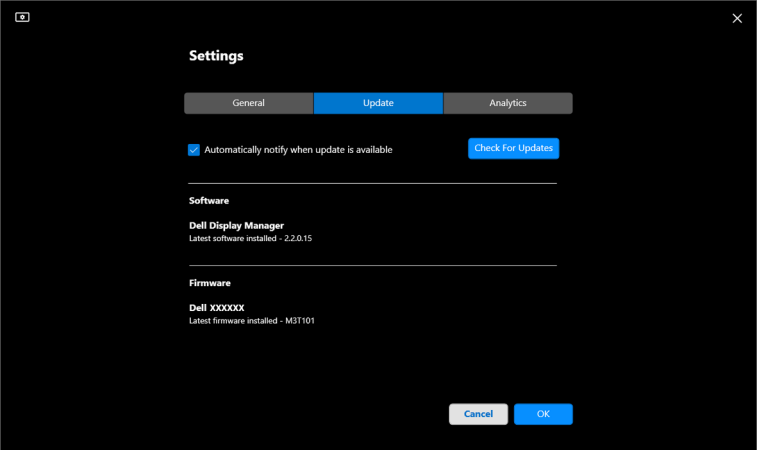

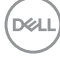

### **Uppdatera bildskärmens fasta program**

**1.** Klicka på **Update (Uppdatera)** i **Settings (Inställningar)** för att uppdatera bildskärmens fasta program. Förloppsindikatorn för hämtning visas när processen börjar.

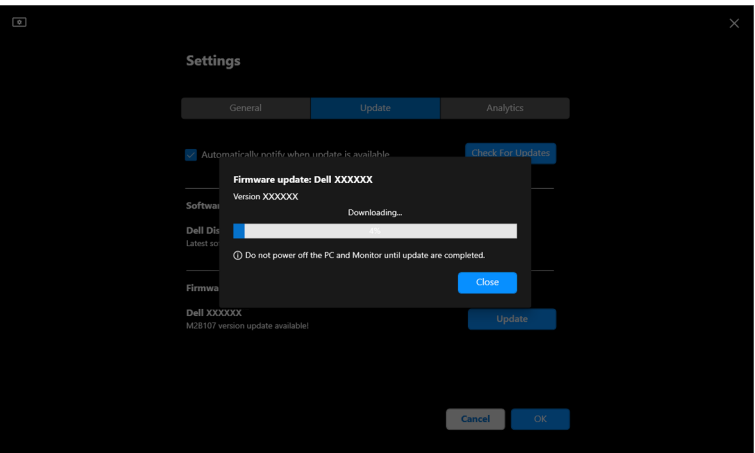

**2.** När hämtningen är slutförd visas en dialogruta där du blir ombedd bekräfta. Följ anvisningarna på skärmen för att koppla från alla andra bildskärmar innan du klickar på **Yes (Ja)**.

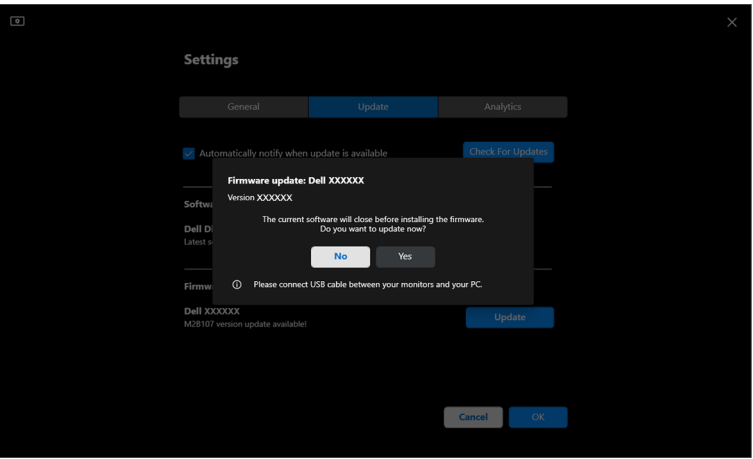

**D**<sup></sup>

**3. DDM** blir tillfälligt otillgänglig, och **Monitor Firmware Update Utility** visas och startar omedelbart uppdateringen.

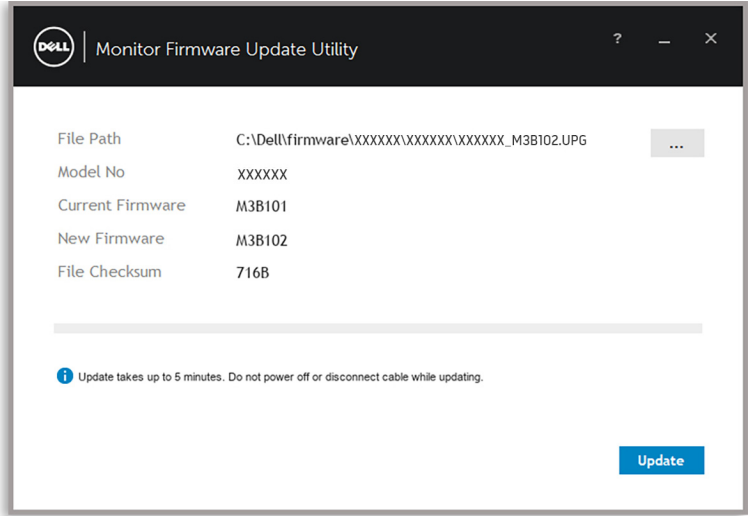

**4.** När uppdateringen är slutförd, stängs **Monitor Firmware Update Utility** automatiskt.

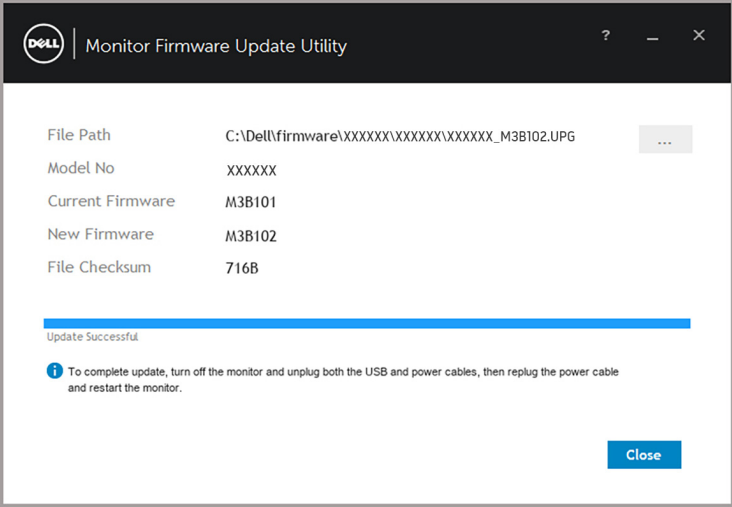

ANMÄRKNING: **Monitor Firmware Update Utility** uppdaterar alla bildskärmar av samma modell i ordningsföljd.

DELL

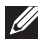

ANMÄRKNING: **DDM** öppnas automatiskt när bildskärmsuppdateringen är slutförd.